# **ARTDio**

## **Voice Internet Phone Gateway**

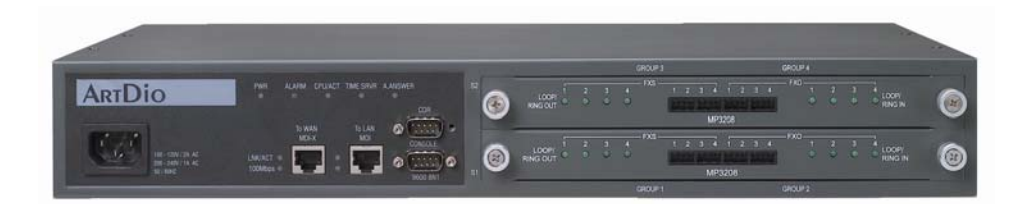

### **User Manual**

#### **IPC 1000 Series**

version: 1.0 update date: 2003/12/21

#### **ARTDio Company Inc.**

**ARTDio IPP 1000 Series**

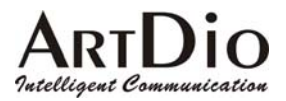

### **Safety Instructions**

#### Warning

- 1. Do not attempt to service or repair the product. Any servicing or repair of this equipment should be referred to qualified service technicians.
- 2. To avoid electric shock, do not put fingers, pins, wires, or objects of any sort into vents, or other openings in the equipment.
- 3. To avoid accidental fire, or shock, do not twist the power cord, or place heavy items on it.
- 4. The equipment should be connected to a power supply of the type described in the user's manual, or as marked on the product.
- 5. Dispose of the product's plastic packaging carefully in order to prevent hazards to children and pets.
- 6. The in-coming telephone line should always be connected to the FXO jack, or interface. It should not be connected to the FXS jack or interface, as this will cause damage to the product.
- 7. Please read all the instructions before using this product.

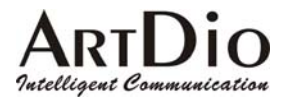

### **Table of Contents**

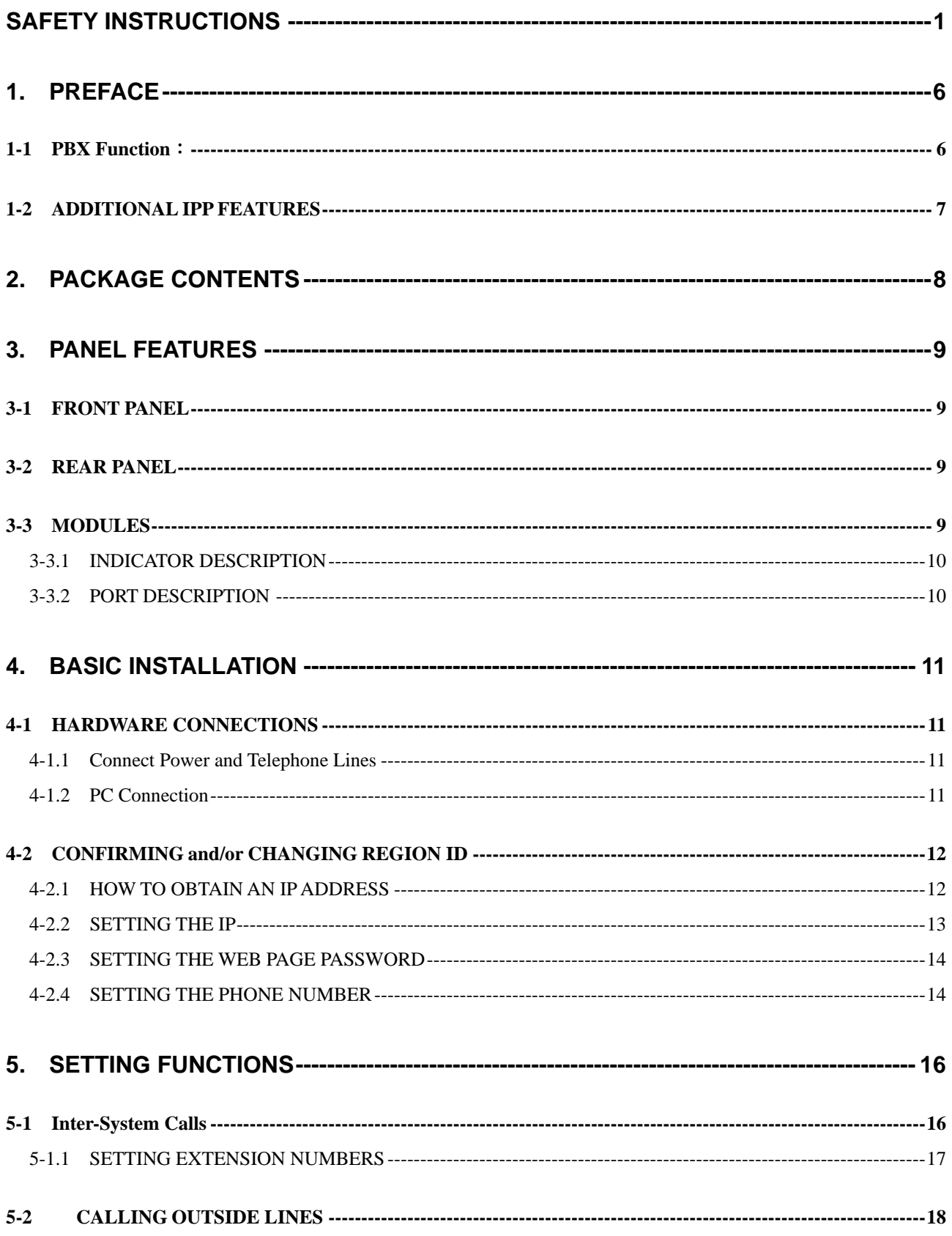

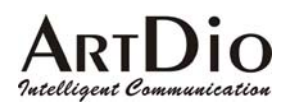

#### **ARTDio IPP 1000 Series**

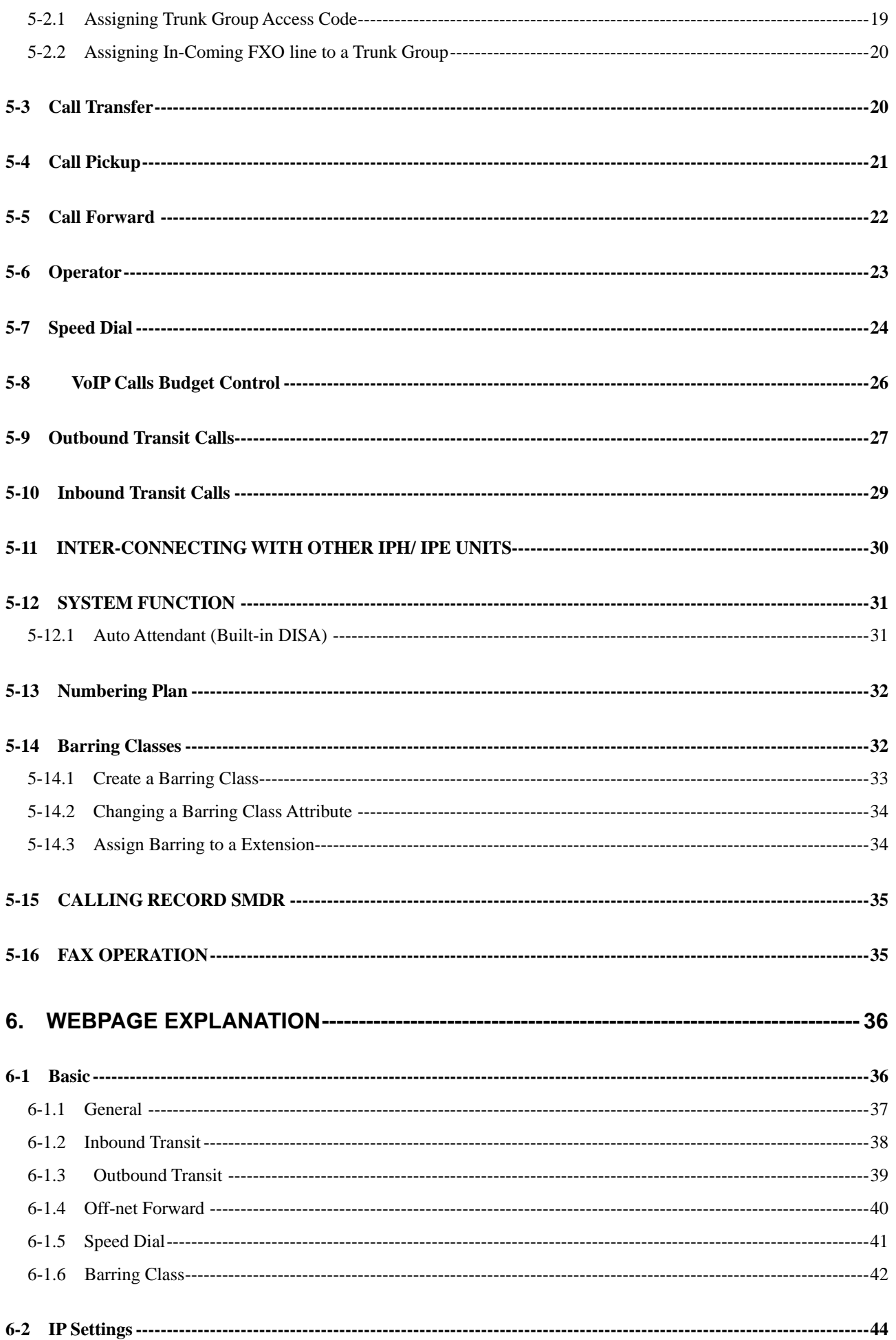

#### Dio  $\blacktriangle$ Intelligent Communication

#### **ARTDio IPP 1000 Series**

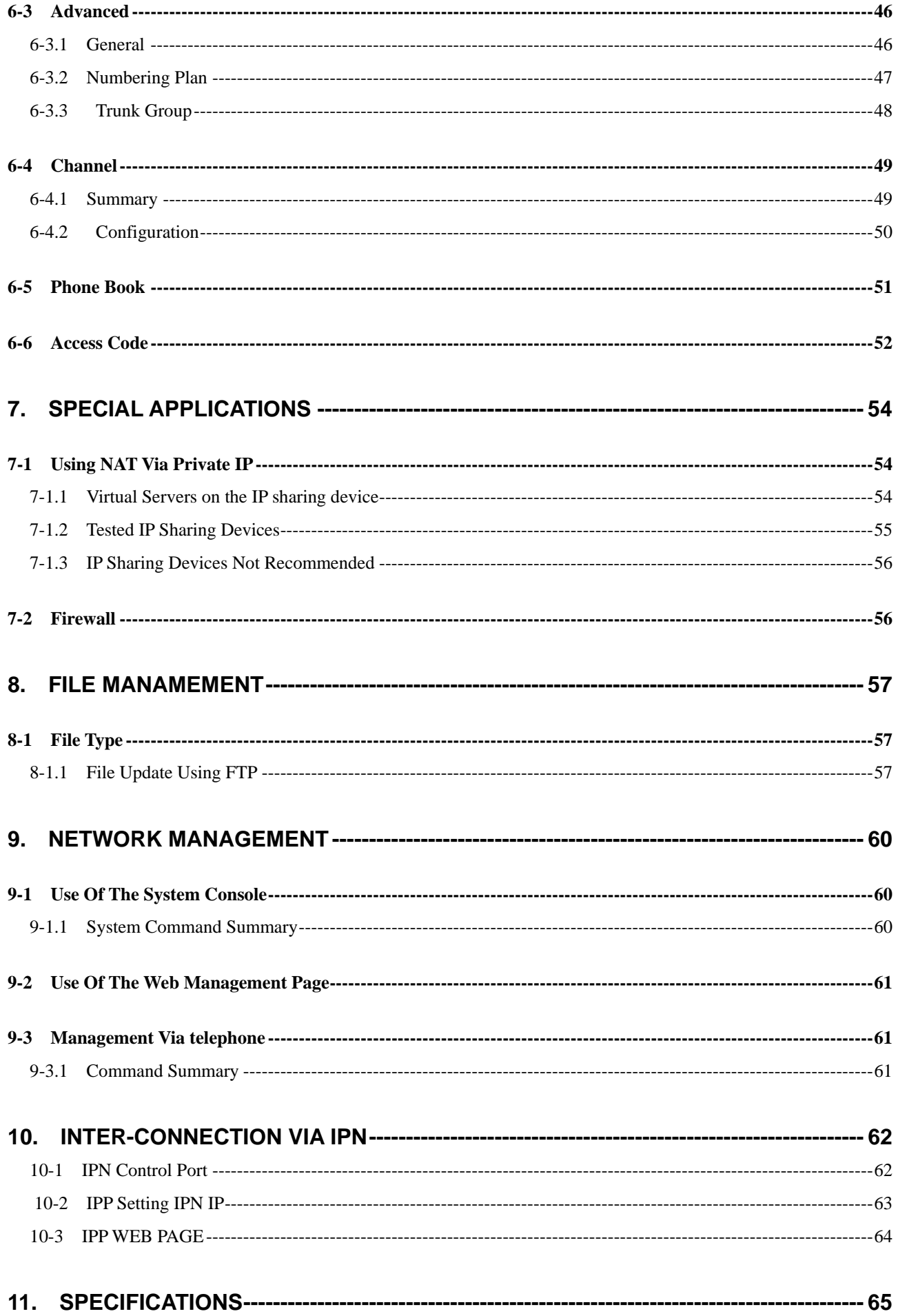

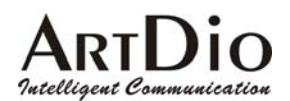

12. APPENDIX ---------------------------

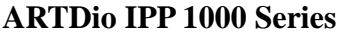

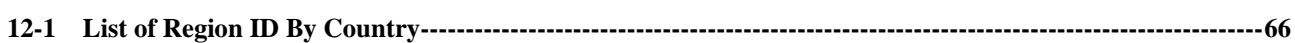

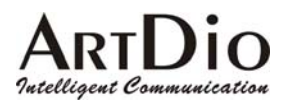

### **1. PREFACE**

IPP is the latest in communication technology, combing PBX and VoIP functions. The system enables no cost telephone and fax communications for significant saving of operations costs. The system is easy to install, reliable, and is capable of multiple applications.

#### **1-1 PBX Function**:

#### **EXTENSION TO EXTENSION:**

The IPP provides the same inter-office communications as an advanced PBX, accommodating 12 extensions, numbered 11-22. Internal extension calling is easy, just pick up the receiver, listen for the dial tone, and dial the two digit extension number you wish to connect with.

#### **Extensions to any IPP unit's extension**:

Calls can be placed from a IPP extension to extensions at other IPP units via the internet. Simply dial the number of the remote IPP unit, and add the two digit extension you wish to reach.

#### ■ Extensions to any IPH/IPC unit's FXS access port :

With the IPP you can also call direct to IPH/IPC units via the internet, by simply dialing those units' phone number.

#### ■ **Call Pick-up Function**:

The IPP can designate any extension for call pick-up.

#### **Call Transfer Function**:

The unit can perform a number of call transfer functions:

- ‧ Forward to any local IPP unit's extension
- ‧ Forward to any remote IPP unit's extension
- ‧ Forward to any IPH/IPC unit's FXS access port

#### **Speed Dial Function** :

The IPP unit has speed dialing with 100 settings, which are exempted from barring functions.

#### **Built in DISA**:

The IPP accommodates 4 outside lines simultaneously, and has 5 pre-recorded options with prompts.

#### **IPP Basic Functions:**

The IPP offers numerous routing options for in-coming calls:

- ‧ Designate a local extension as operator
- ‧ Forward to another IPP unit extension, or access port
- ‧ Forward to IPH/IPC unit's FXS access port

#### ■ Trunk Group:

The IPP provides for two Trunk Groups, and all lines are easily assigned to one of the groups as desired.

#### **Barring Class**:

All extensions can easily be assigned to one of 6 barring classes.

#### **SMDR**:

The IPP has SMDR call display based on an RS-232, which shows the number being called, and length of call in real time. This can be recorded via PC for monitoring purposes.

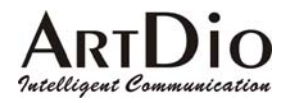

#### **1-2 ADDITIONAL IPP FEATURES**

#### ■ Transit-in Call for Remote Use:

When away from home or office, you may call into your IPP unit to connect with the IP network.

#### **Call Forward Feature**:

Provides a follow-me service. You can receive calls via any IPP unit in the local area you are in.

#### **Support T.38 Fax Relay**:

IPP provides fax over IP. Just as with voice communication, the unit can be configured to transit a fax to any designated IPP unit around the world.

#### **Support NAT**:

The unit supports NAT allowing connections regardless of public or private IP being used.

- **Lifeline Support**: IPP has a lifeline support feature ensuring users will always be able to place calls if there is a power outage.
- Remote System Management: In addition to console based management, the system can be configured via internet, telephone, or Telnet from any location.
- **FTP Remote Software Up-grade:** With properly coded up-grades, you may use FTP applications to up-grade software.

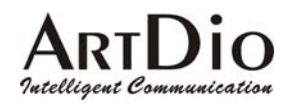

### **2. PACKAGE CONTENTS**

- VoIP Gateway<br>■ AC power adap
- AC power adapter with cable
- **Mounting rack**
- CD-ROM
- 8 IDC connectors
- User's Manual

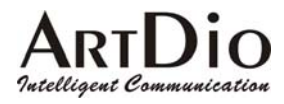

### **3. PANEL FEATURES**

#### **3-1 FRONT PANEL**

The IPP Series VoIP Gateway is a 19 inch modularized unit.

Each unit has 2 Ethernet ports, 1 console port, LED indicators, and, SMDR call recording port (for comprehensive calling records).

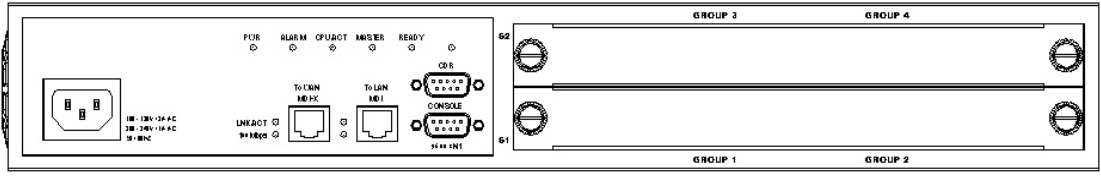

Front Panel- 4FXO + 12 FXS ports

#### **3-2 REAR PANEL**

The IPP Series rear panel consists of only a fan vent, and re-set button (for service technician use only)

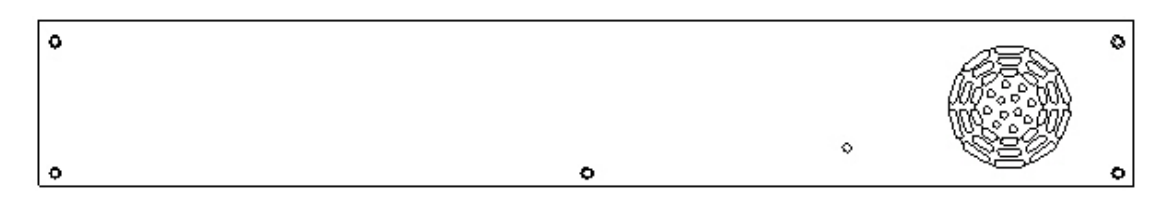

#### **3-3 MODULES**

The IPP incorporates two modules:  $4$  FXO +  $4$  FXS  $\cdot$  8 FXS. The front panels for these modules are shown below.

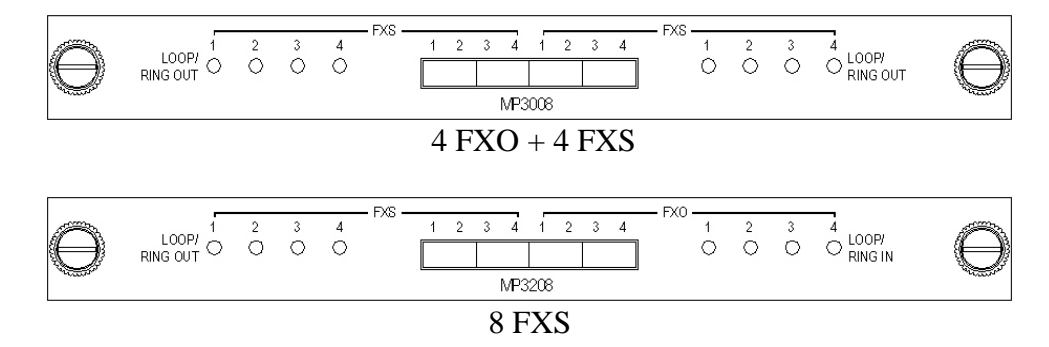

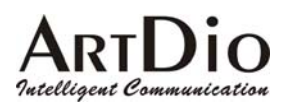

#### **3-3.1 INDICATOR DESCRIPTION**

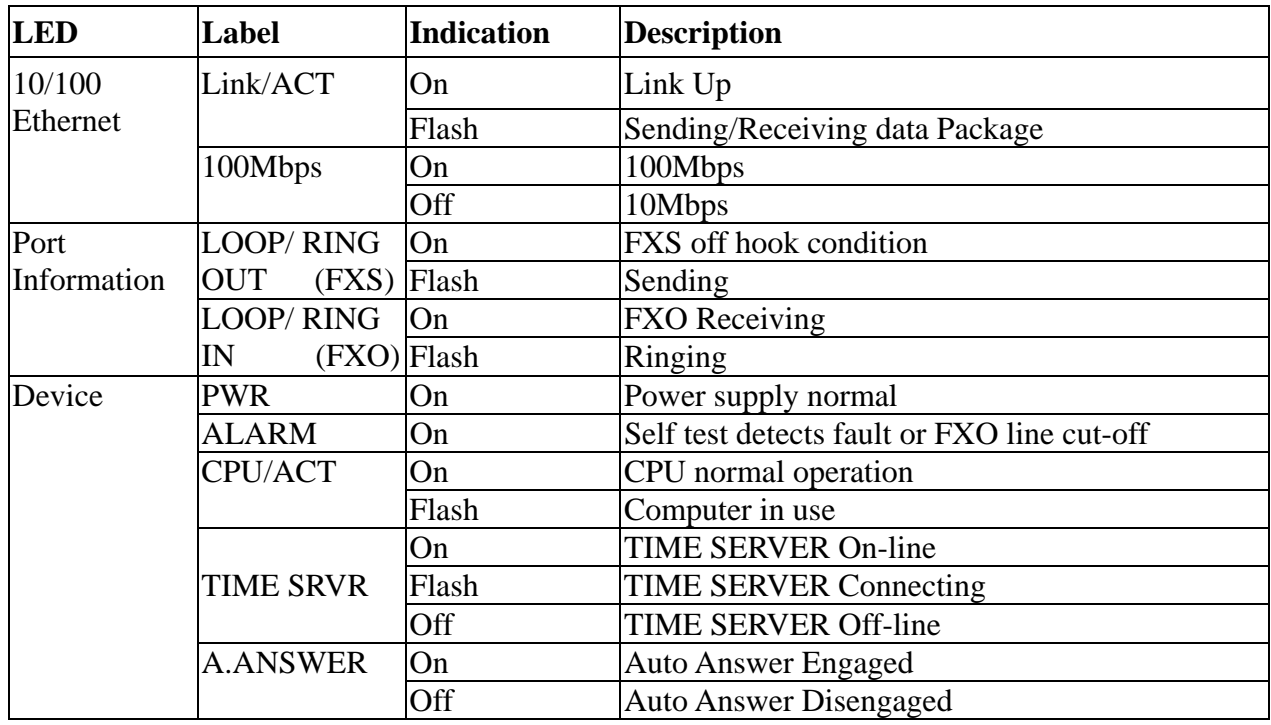

#### **3-3.2 PORT DESCRIPTION**

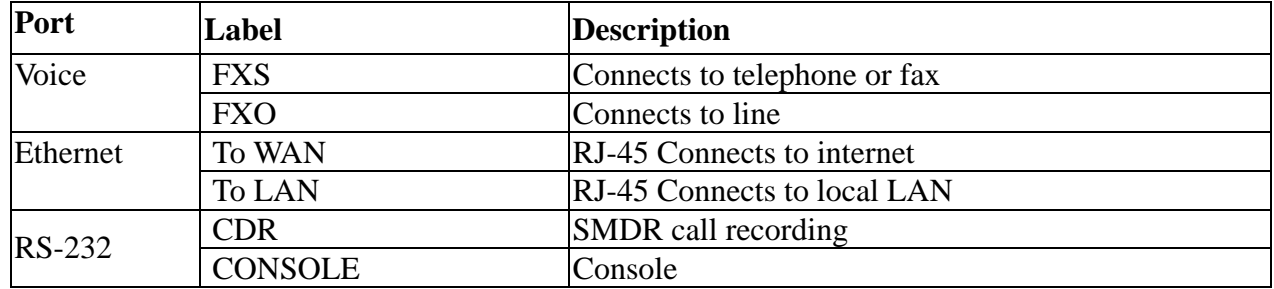

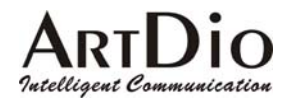

### **4. BASIC INSTALLATION**

#### **4-1 HARDWARE CONNECTIONS**

#### **4-1.1 Connect Power and Telephone Lines**

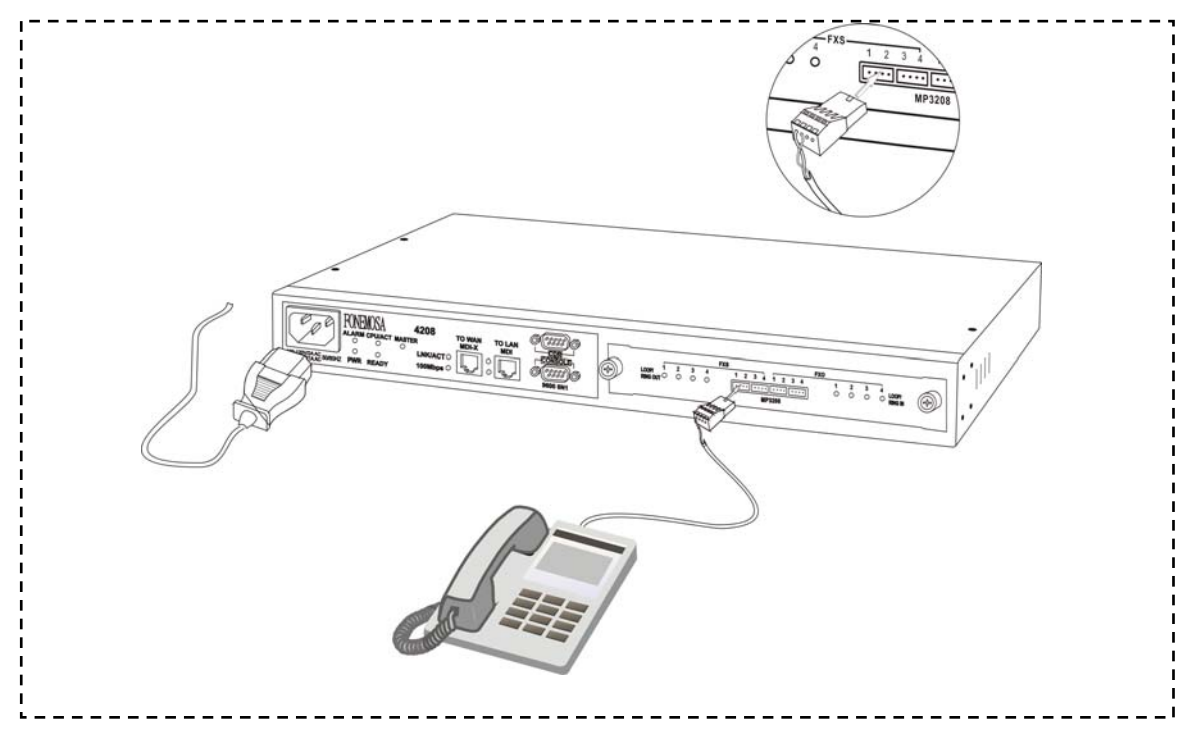

#### **4-1.2 PC Connection**

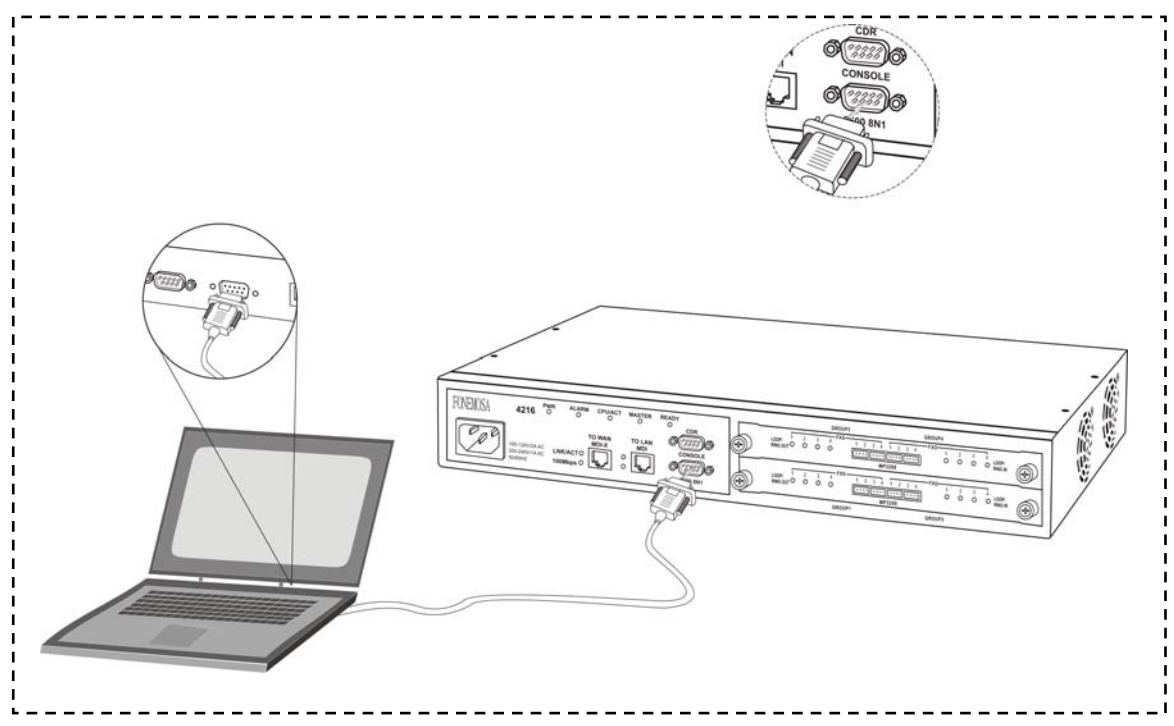

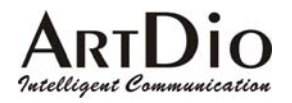

#### **4-2 CONFIRMING and/or CHANGING REGION ID**

If you are installing your IPP unit in the default region, you may skip this procedure. The default region is printed on a label on the shipping box (see example below).

If you are installing the unit in any region other than that specified on the label, you will need to re-configure the IPP unit to the correct Region ID.

See the appendix for 12-1 List of Region ID By Country

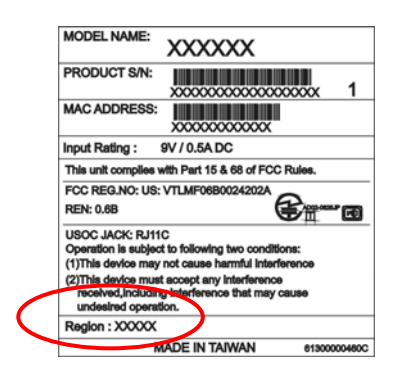

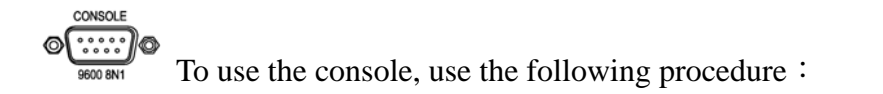

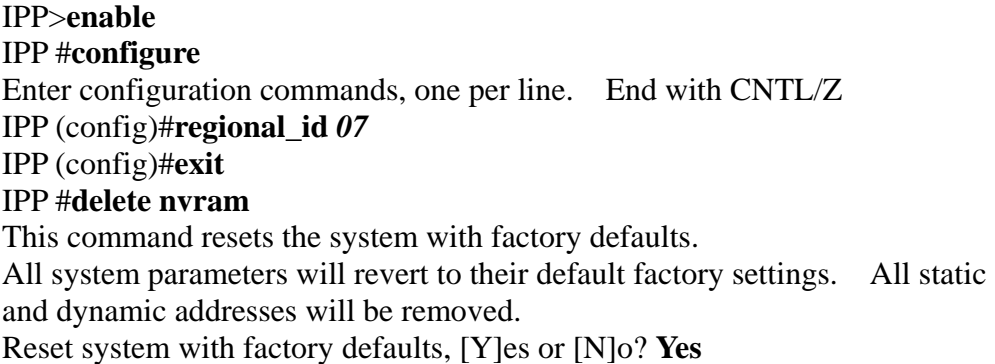

#### **4-2.1 HOW TO OBTAIN AN IPADDRESS**

The IPP unit requires an IP address for operation. Before installation you need to determine how to obtain an IP address from your local ISP. Static IP, DHCP, or PPPoE can all be used. The following table helps you determine what information you will need. If your ISP offers static IP, you may need to obtain an IP from MIS staff to prevent an IP conflict. Otherwise, DHCP (as provided by most broadband cable), and PPPoE (provided by most ADSL broadband providers) will work correctly.

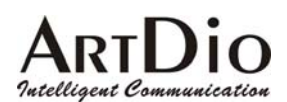

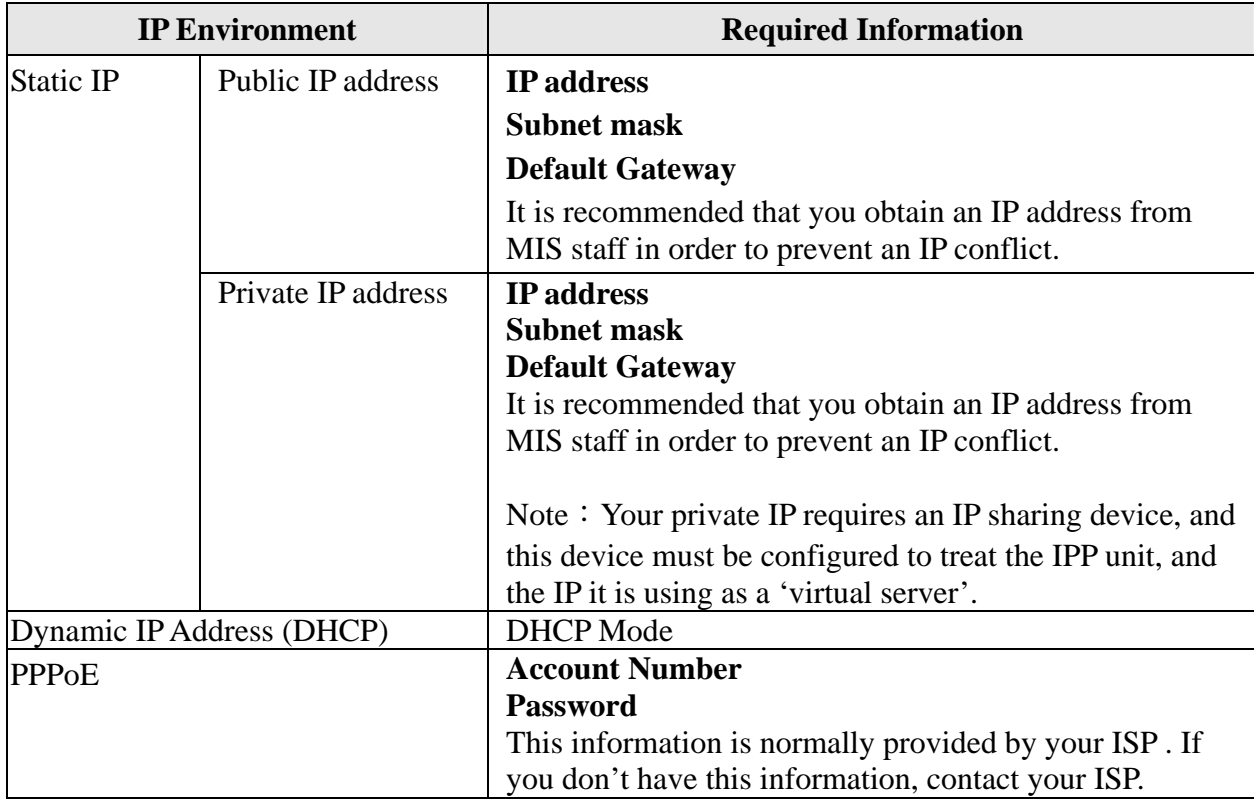

#### **4-2.2 SETTING THE IP**

The IP address can be set via the console, or the Web Management Page.

CONSOLE ⊚[∷∷:

To use the console, use the following procedure:

IPP >**enable** IPP #**configure** Enter configuration commands, one per line. End with CNTL/Z IPP (config)#**ip state user** IPP (config)#**ip address** *210.62.149.250 255.255.255.128* System needs to restart IPP (config)#**ip default-gateway** *210.62.149.254* IPP (config)#**exit** IPP #**restart** This command resets the system. System will restart operation code agent. Reset system, [Y]es or [N]o? **Yes**

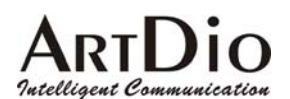

#### **4-2.3 SETTING THE WEB PAGE PASSWORD**

Before entering the WEB Management Page first set the password to prevent unauthorized use. The password can be 1-6 letters or digits, for example '123'. The IPP series requires a password otherwise the web management interface cannot be used.

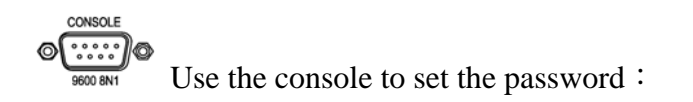

IPP >**enable** IPP #**configure** Enter configuration commands, one per line. End with CNTL/Z IPP (config)#**password web\_write password 123** IPP (config)#**exit**

#### **4-2.4 SETTING THE PHONE NUMBER**

The IPP can accommodate four in-coming lines, however, when setting the phone number, only one number is required.

Go to the IPP website, by entering the IP address. You will see a page such as the example below. Type in the user ID (default is WEB) and the password previously set, select Enter, and you will access the web management page.

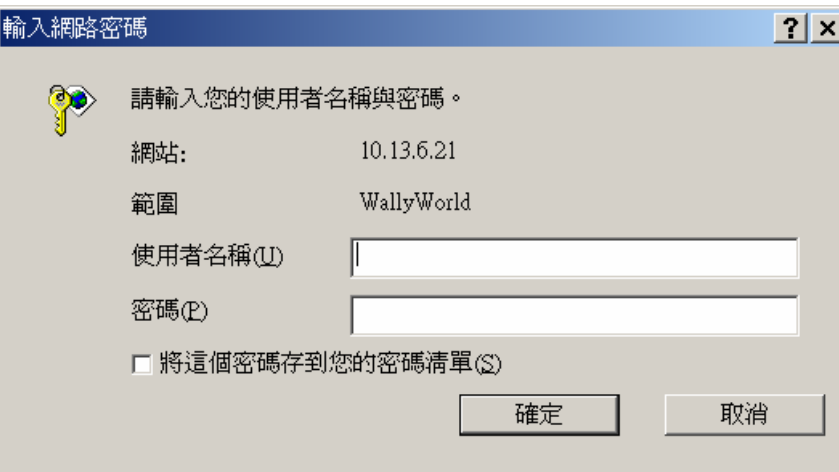

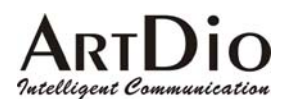

Setting phone number on web page: / BASIC / My Phone Number

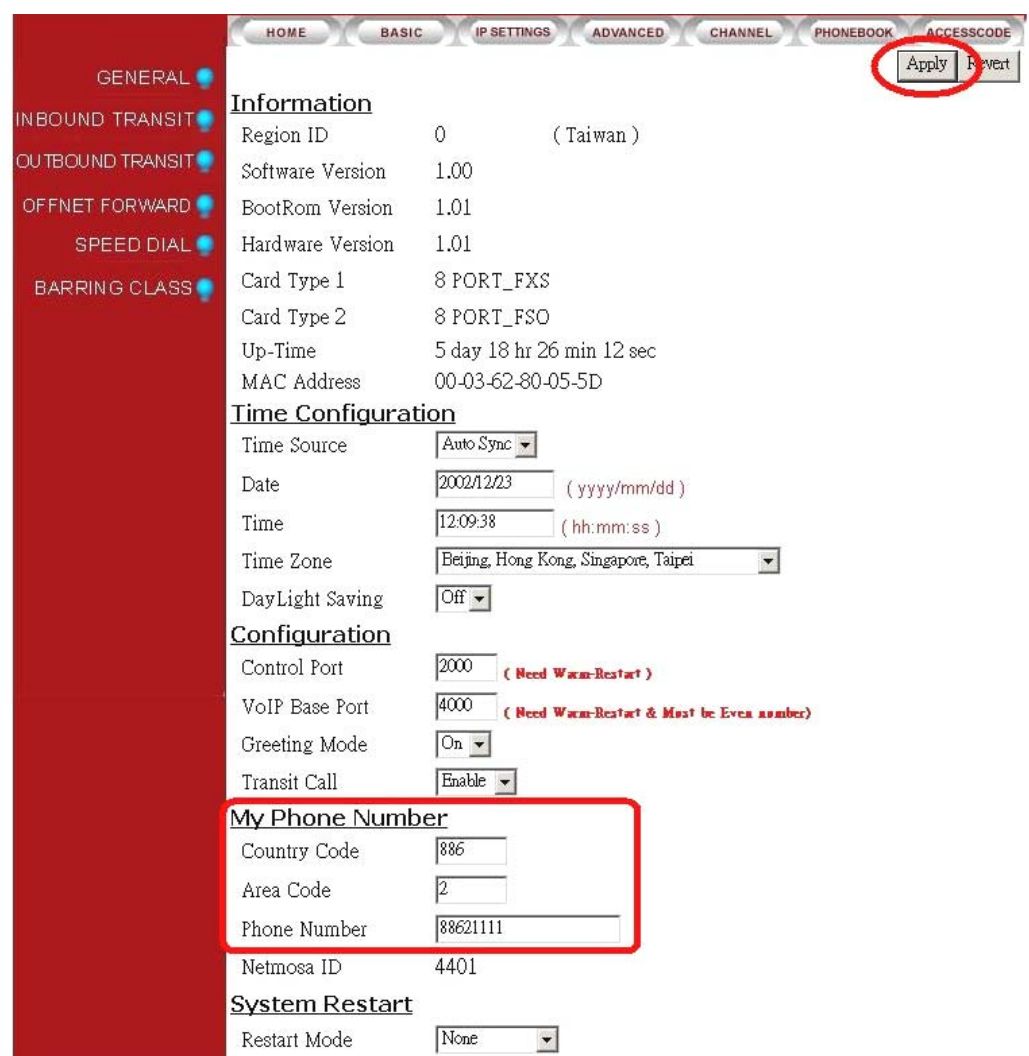

In the field 'My Phone Number', will appear the country code corresponding to the entered Region ID.

- Country Code: Enter your country code in the "Country Code"
- Area Code: Enter your area code in the Area Code field
- Phone Number: Enter your local phone number in the Phone Number field

Click 'Apply' at the top right of the page.

Select 'Warm Restart' in the System Restart field drop-down box. Click 'Apply'.

CONSOL To use the console, use the following procedure:

Does not support the feature.

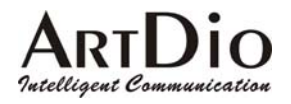

### **5. SETTING FUNCTIONS**

#### **5-1 Inter-System Calls**

With the IPP Series, you can call other IPP units, and connect to the IPE system. To call an extension on the same IPP unit simply dial the desired extension number (11-22) See the table below for the dialing procedure to call to:

- **Another IPP unit**
- A IPH/IPC access port
- A IPE access port via IPN

Dialing Method:

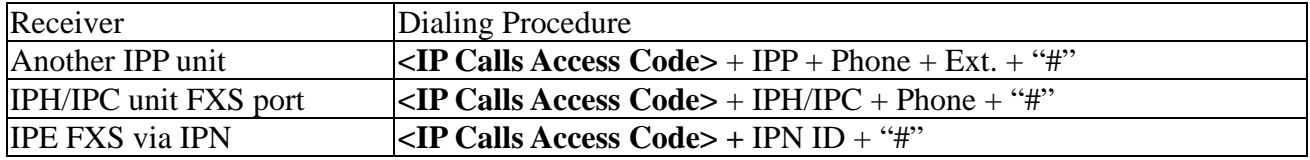

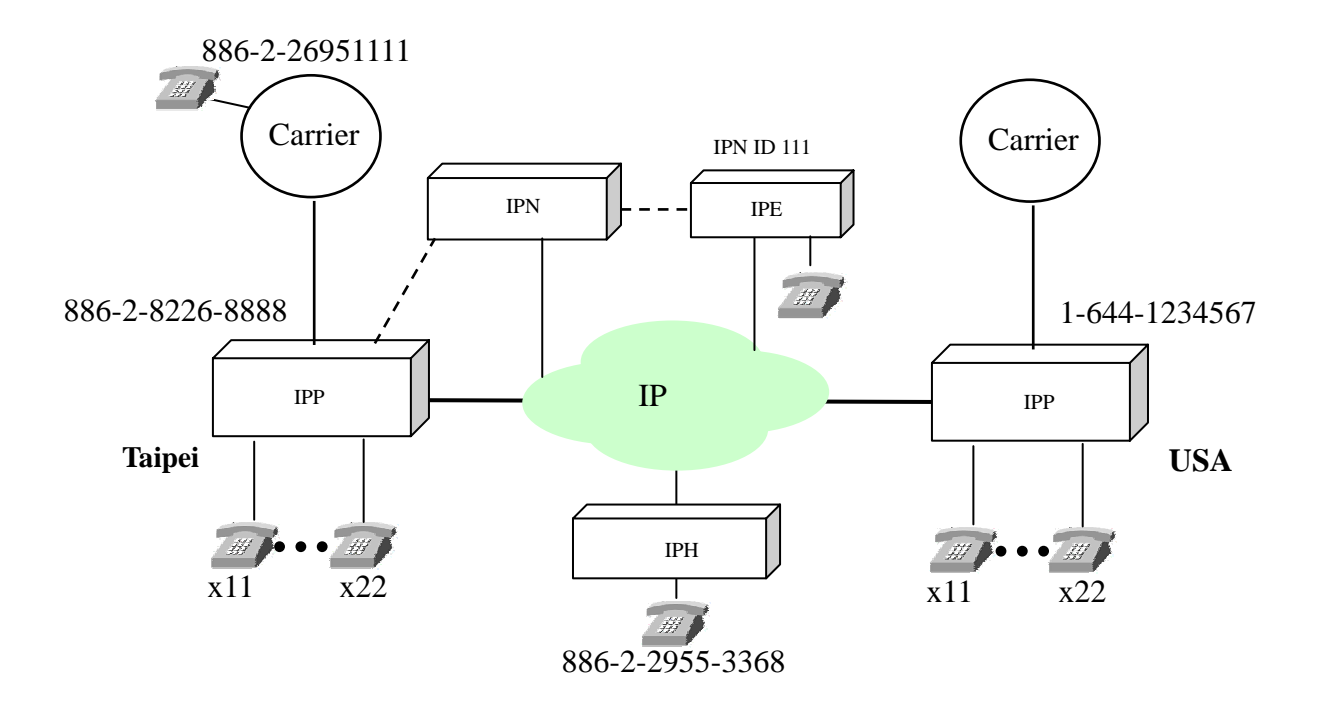

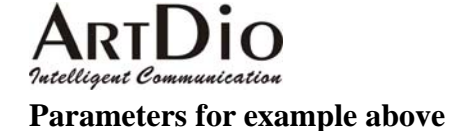

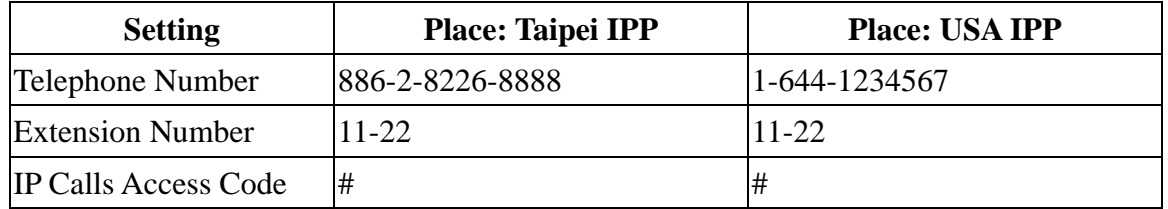

Dialing Example (from Taipei IPP unit):

Taipei extension 11 calling Taipei extension 22: Extension 11 pick-up the receiver, dial 22 Taipei extension 11 calling USA extension 22: Extension 11 pick-up the receiver, dial #1644123456722#

Dialing Example (from USA IPP unit):

U.S. extension 11 calling U.S. extension 22: Extension 11 pick-up the receiver, dial 22 U.S. extension 11 calling Taipei extension 22: Extension 11 pick-up the receiver, dial #88628226888822#

#### **5-1.1 SETTING EXTENSION NUMBERS**

To set extension numbers, select 'CHANNEL' on the Web Management Page. You will see a summary of the current configuration.

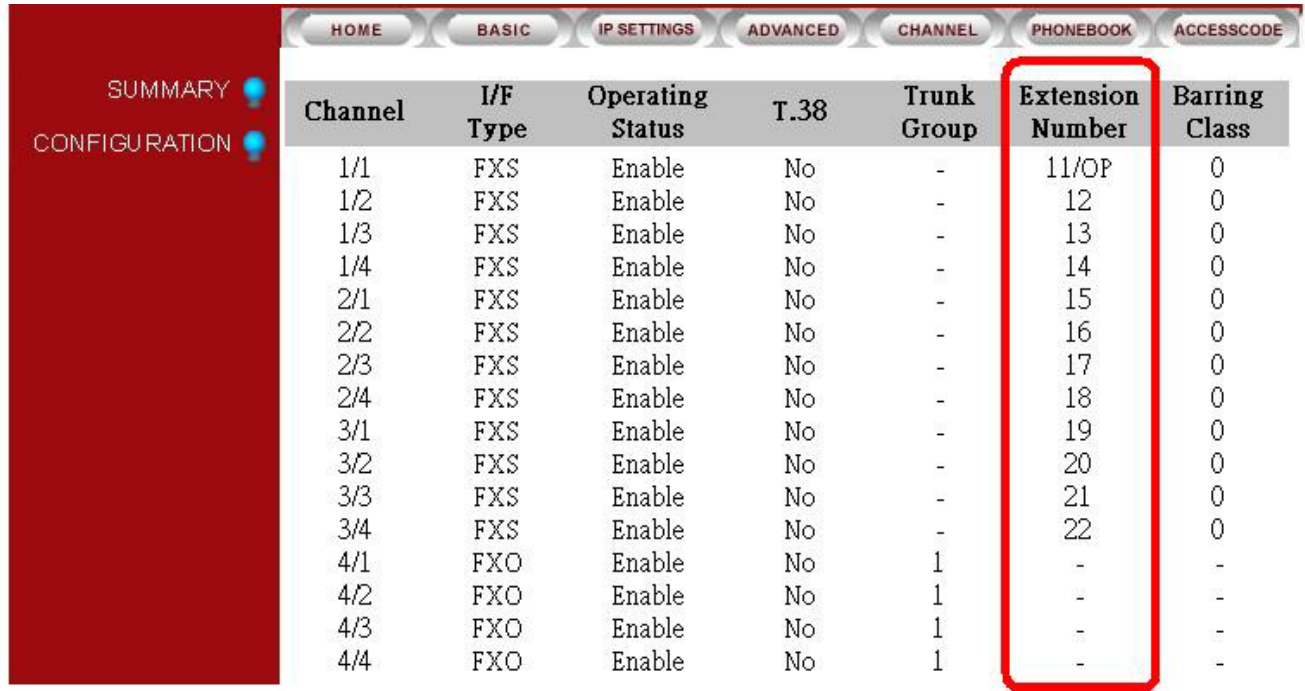

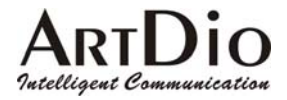

Select CHANNEL\CONFIGURATION to bring up the following page:

- 1. Select Channel in the 'Channel' field drop-down box
- 2. Select extension number (11-22) in the 'Phone Number' field drop-down box
- 3. Click 'Apply'

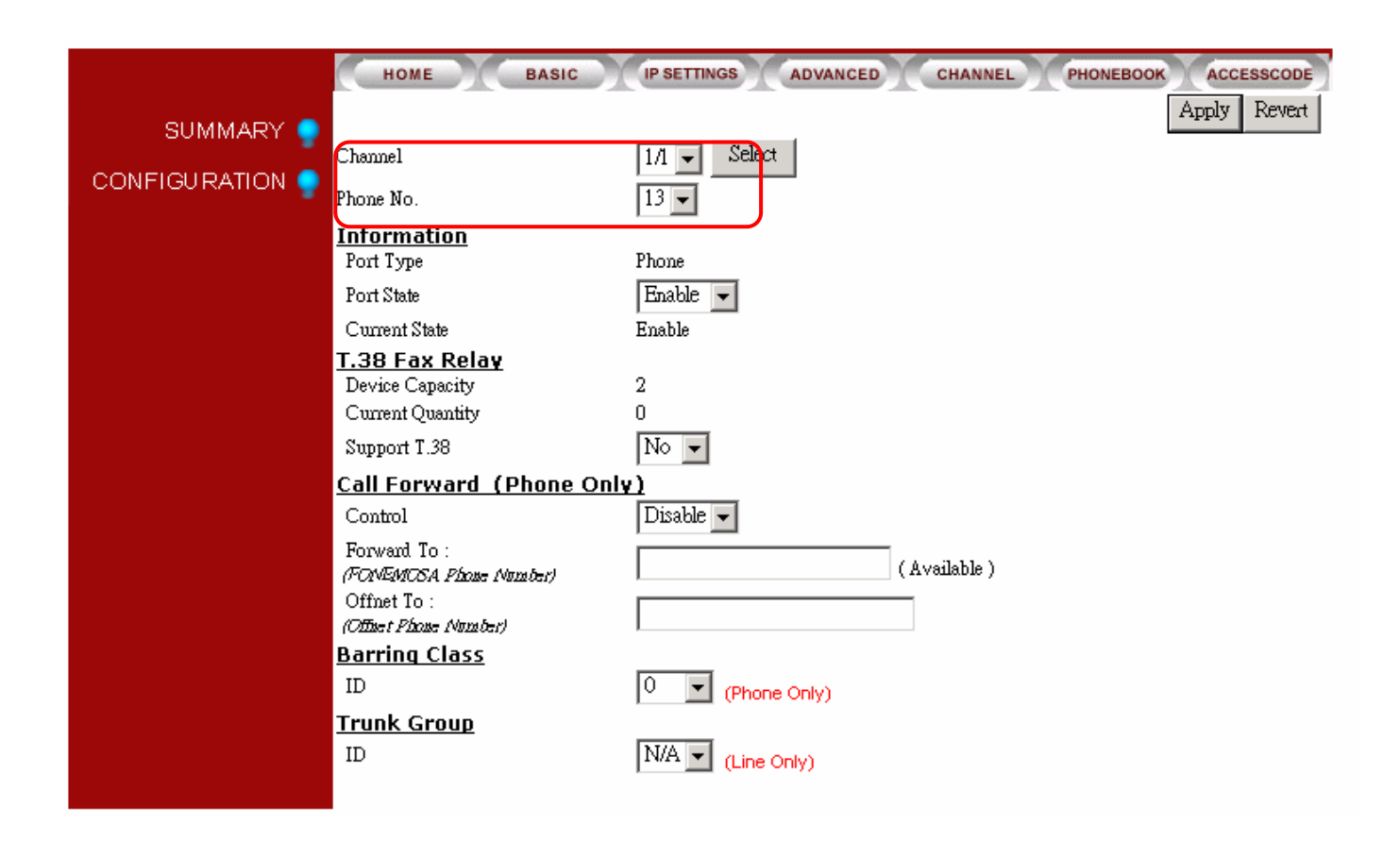

#### **5-2 CALLING OUTSIDE LINES**

Each FXO can be assigned to one of two trunk groups. All in-coming lines can be assigned to one trunk, the other trunk being inactive. Any extension can work off either trunk group by dialing the appropriate 'Trunk Group Access Code'.

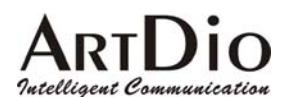

#### **5-2.1 Assigning Trunk Group Access Code**

Select the 'ADVANCED / NUMBERING PLAN' icons on the Web Management page.

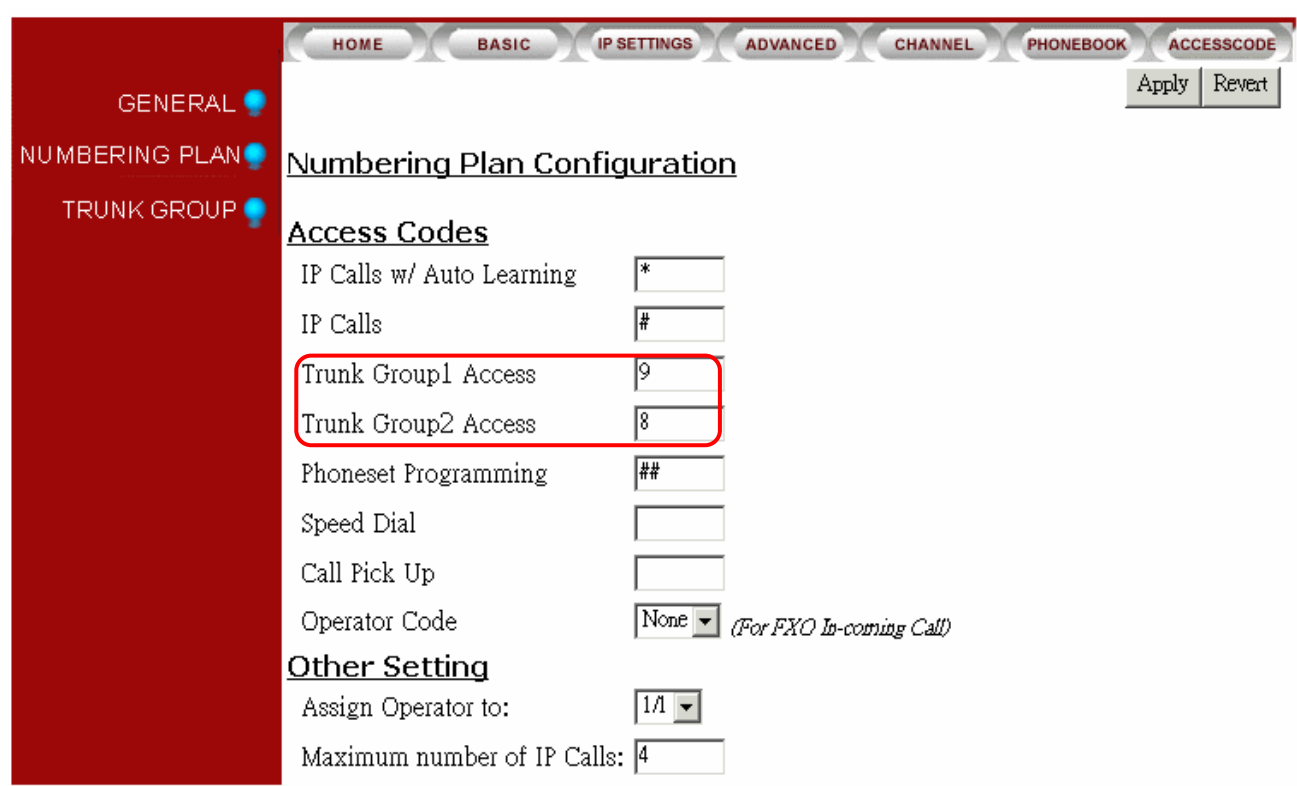

Assign the trunk group access codes in the fields:

- Trunk Group1 Access
- Trunk Group2 Access

In the example above the Access Code for Trunk Group 1 is '9', and the Access Code for Trunk Group 2 is '8', for any extension.

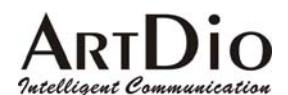

#### **5-2.2 Assigning In-Coming FXO line to a Trunk Group**

Select 'CHANNEL \ CONFIGURATION ' on the Web Management Page

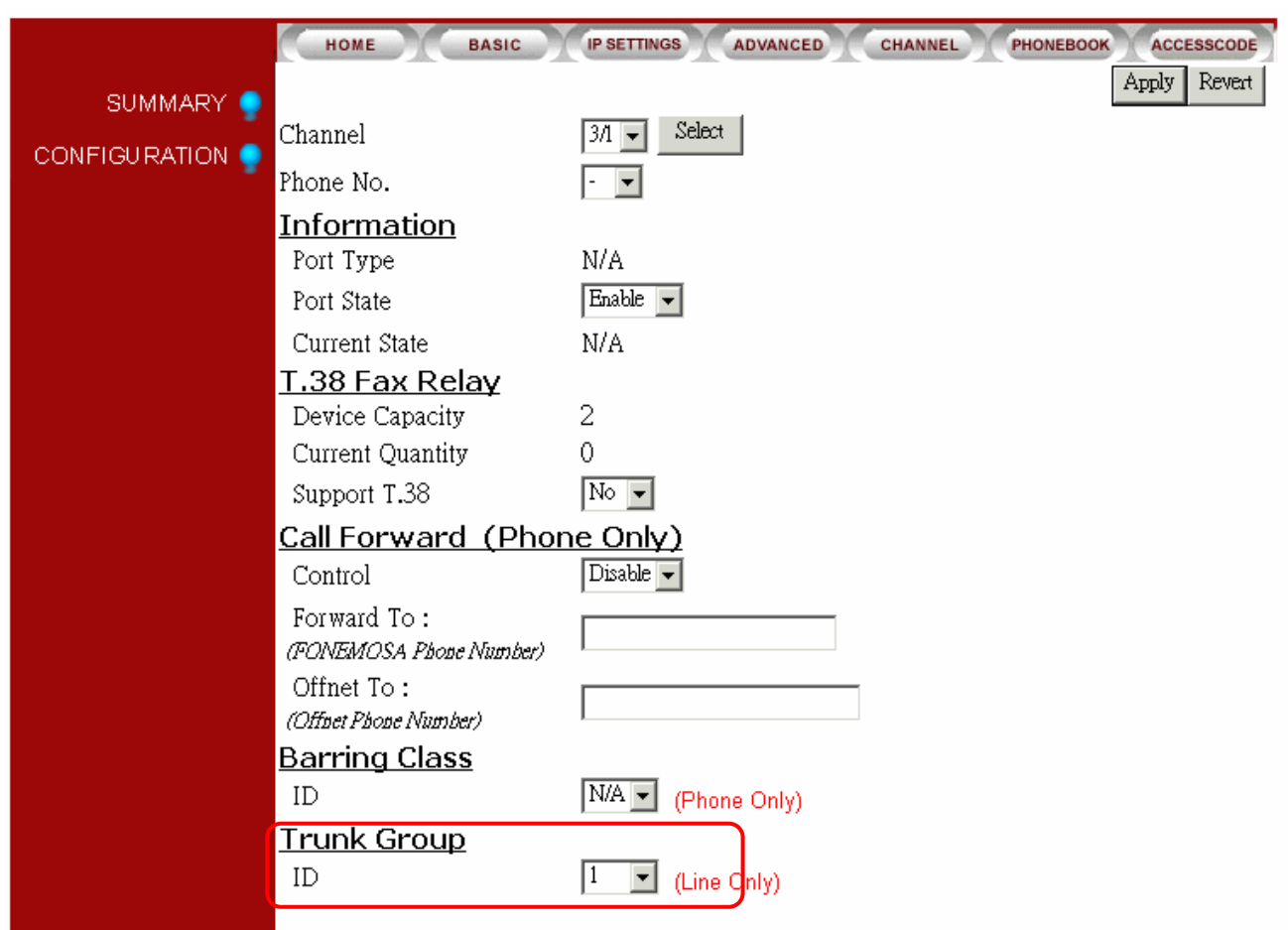

Select Group 1 or 2 in the 'Trunk Group ID' field at the bottom of the page, Click 'Apply'. In the example below, Channel 3/1 has been assigning to Trunk Group 1.

#### **5-3 Call Transfer**

Any extension can transfer a call to:

- **Any extension on the local IPP unit**
- **Any other IPP unit extension**
- Any IPH/IPC unit FXS access port
- **Any IPE FXS access port via IPN**

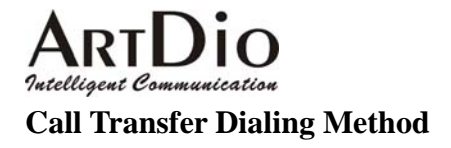

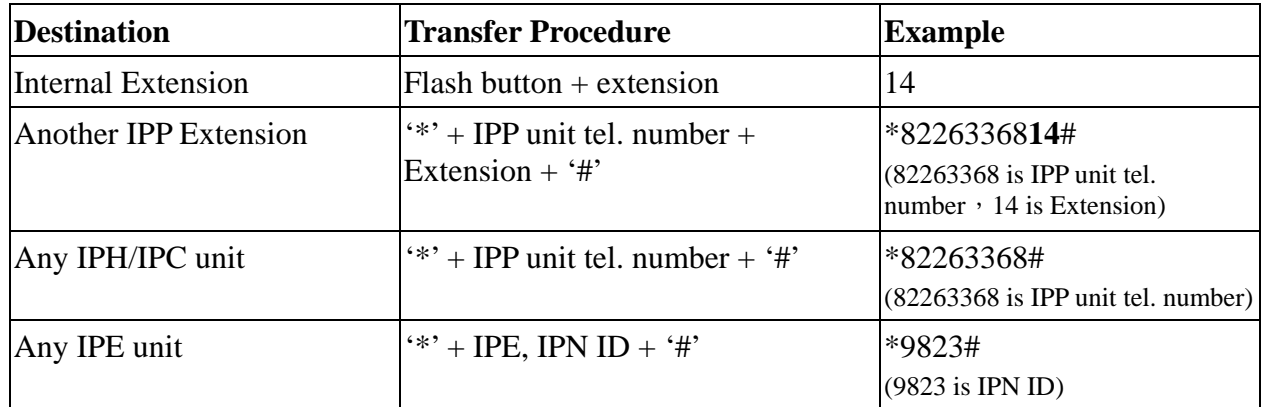

#### **5-4 Call Pickup**

Any extension can answer the ring of any other extension by dialing the 'Call Pick Up' access code, which must be assigned.

Select 'ADVANCED / NUMBERING PLAN' on the Web Management Page

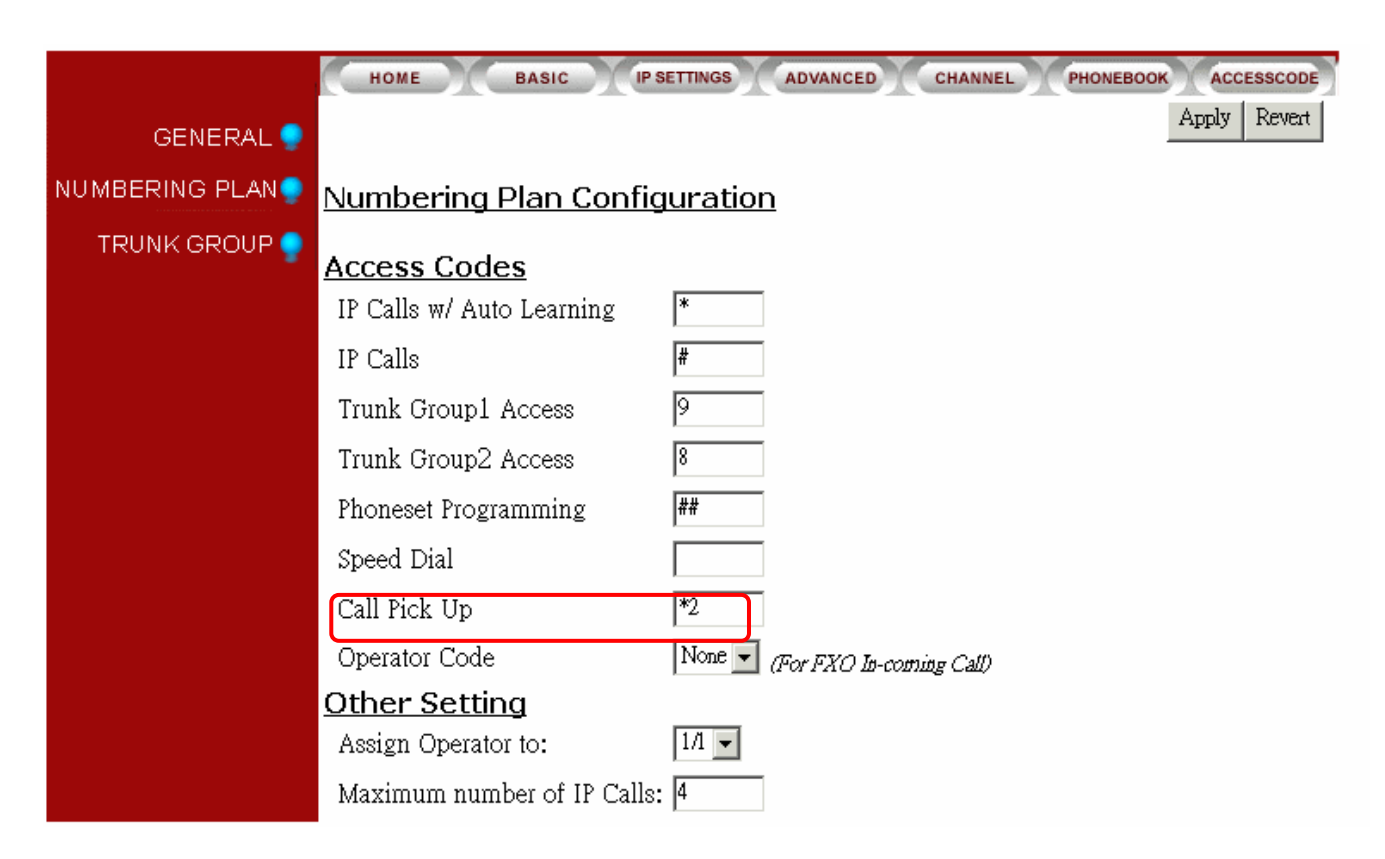

In the example above the 'Call Pick Up' access code is \*2.

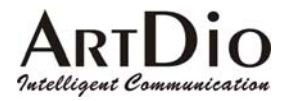

#### **5-5 Call Forward**

Any IPP extension can forward a call to:

- Any extension on the local IPP unit
- **Any other IPP extension**
- **Any IPH/IPC unit FXS port**
- **Any IPE FXS access port via IPN**
- Any Off-net Forward phone number

Setting Call Forwarding Destination.

Select 'CHANNEL / CONFIGURATION' on the Web Management Page

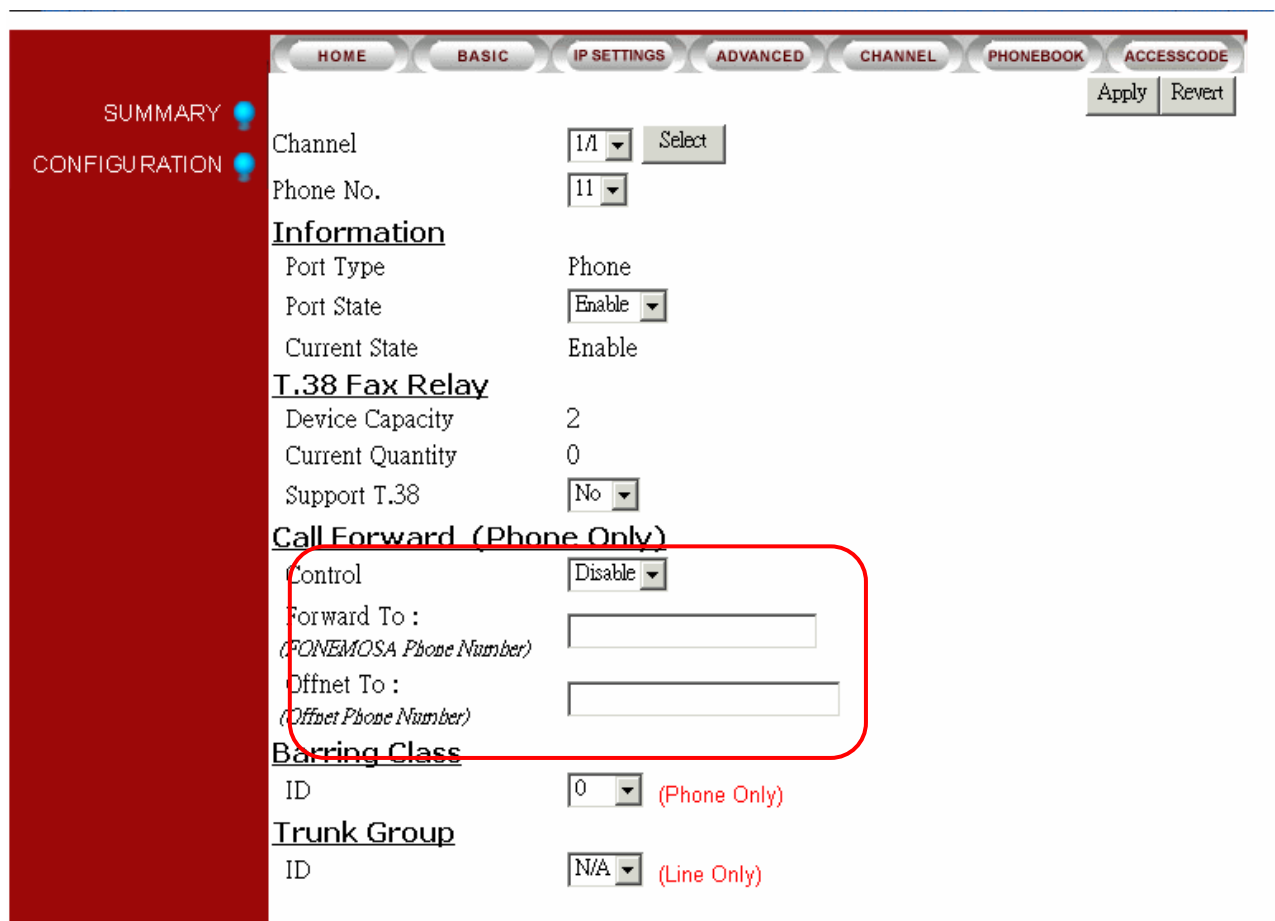

In the 'Call Forward (Phone Only)' section:

- Enter a IPP phone number in the 'Forward to: (IPP Phone Number)' field
- Enter a phone number in the 'Offnet To: (Offnet Phone Number)' field
- Click 'Apply'

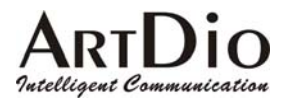

#### Dialing Procedures

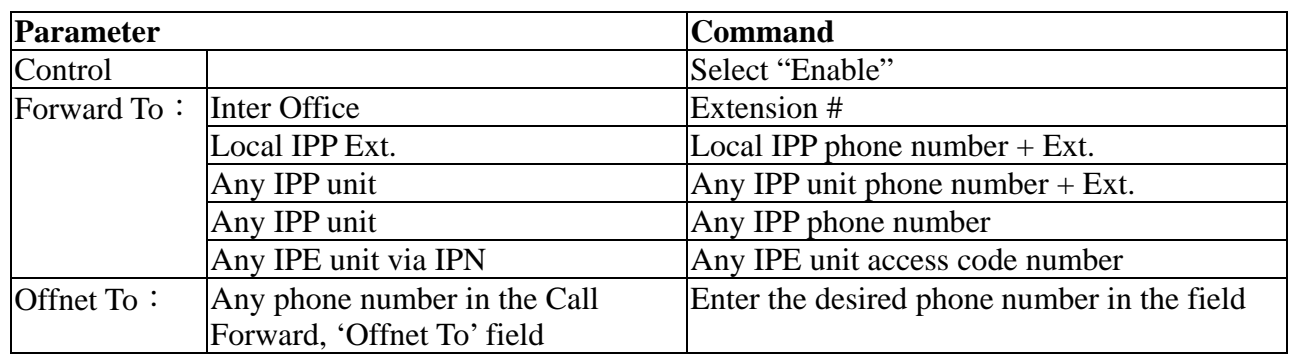

#### **5-6 Operator**

Setting the operator code

- Select 'ADVANCED \ NUMBERING PLAN' on the Web Management Page
- See the code in the 'Operator Code' field of the Access Codes section
- Alternately in the 'Other Setting' section, enter an extension in the 'Assign Operator to' field
- $\blacksquare$  Click 'Apply'

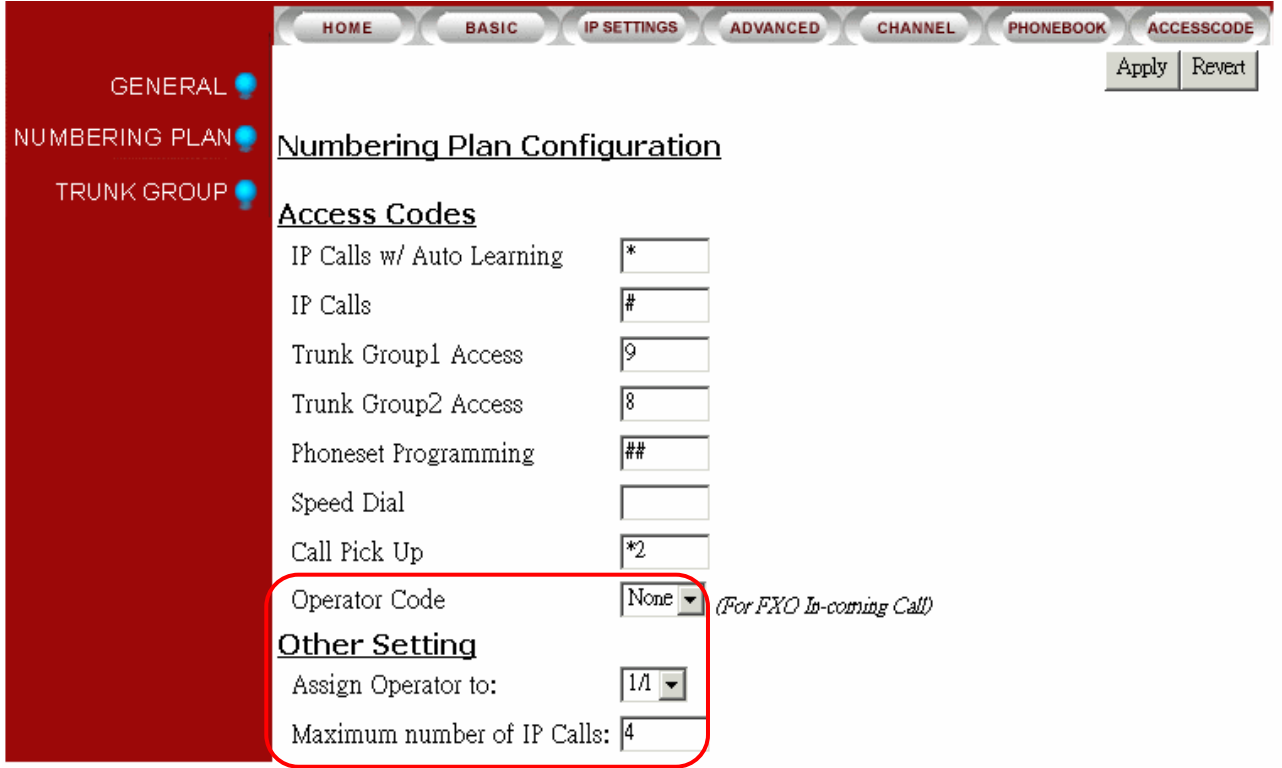

#### **Operator Call Forward**

The 'OPERATOR' function of the IPP will forward calls to:

- $\blacksquare$  Any internal extension
- Any IPP unit extension
- Any IPE unit via IPN
- **Any phone number**

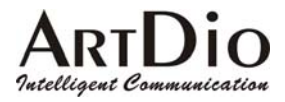

#### **5-7 Speed Dial**

The IPP series has a speed dial memory capacity of 100 phone numbers. The phone number can be set from any extension.

Setting the speed dial access code:

Select 'ADVANCED \ NUMBERING PLAN' on the Web Management Page.

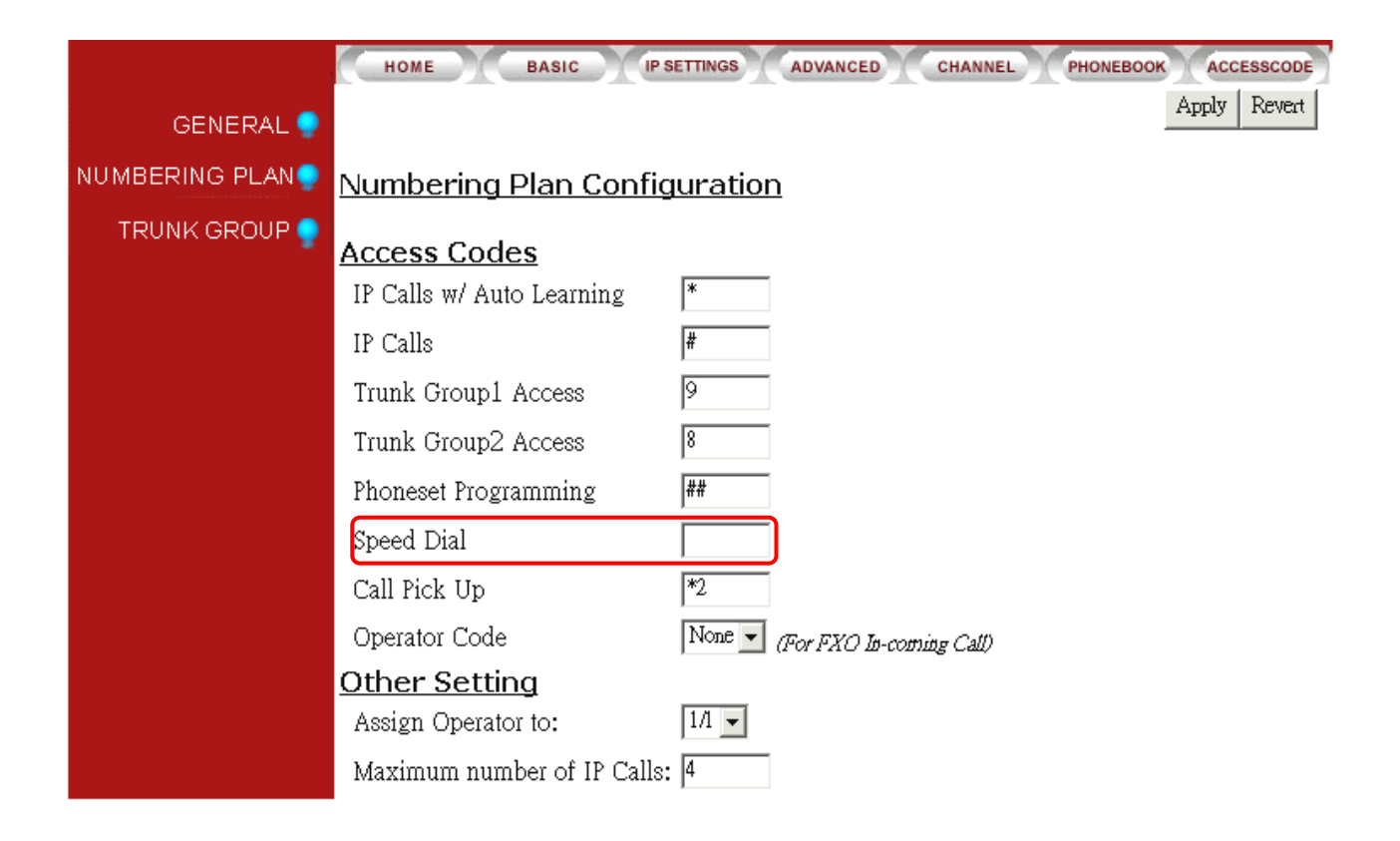

In the access code section enter a speed dial access code (0-99) in the 'Speed Dial' field. Click 'Apply'

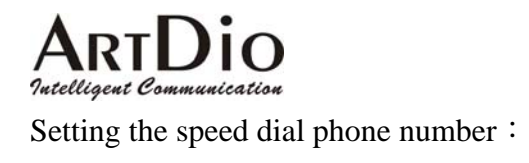

#### Select 'BASIC \ SPEED DIAL' on the Web Management Page

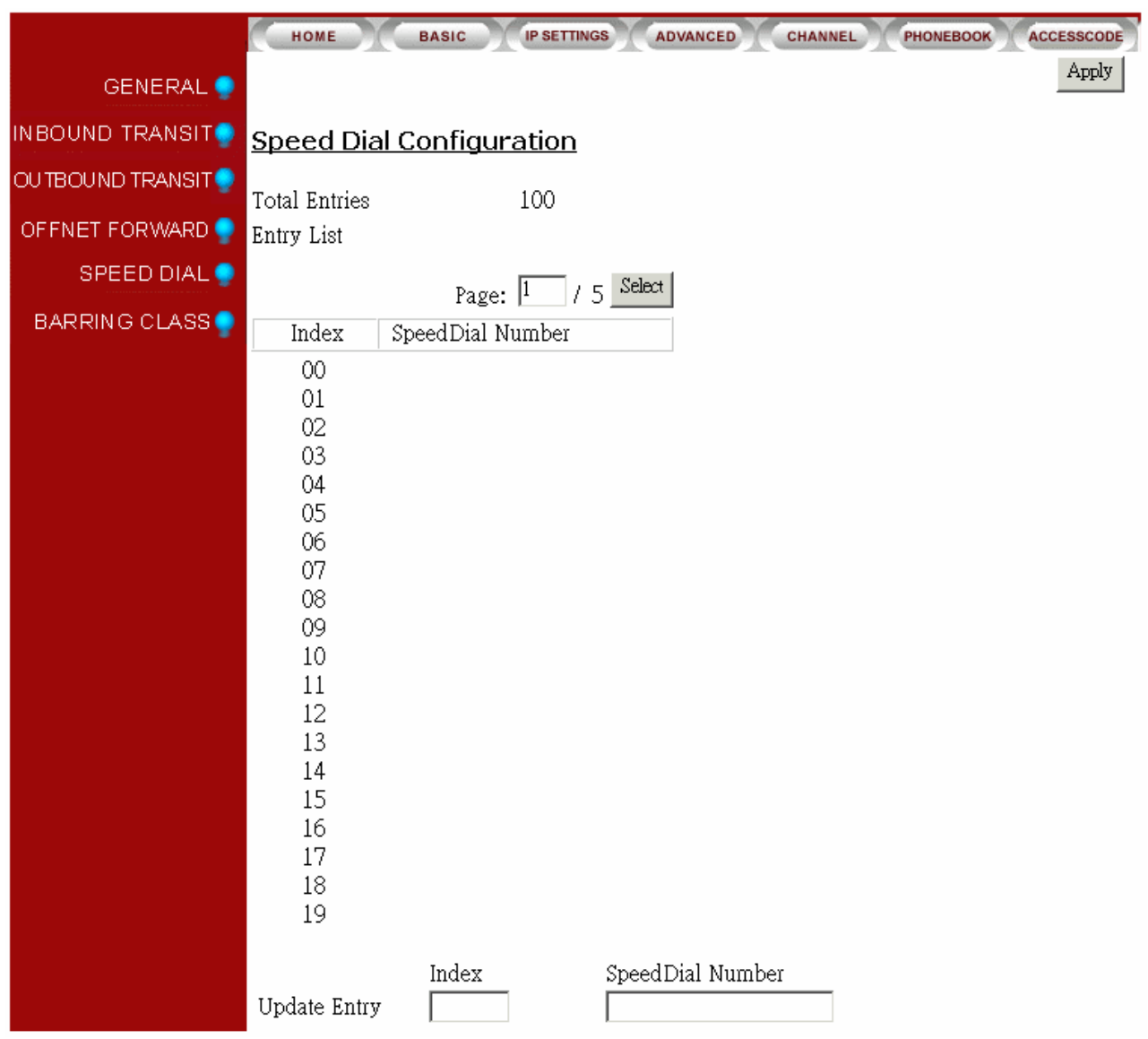

#### **Enter the desired number(s) in the 'Index' field**

■ Click 'Apply'

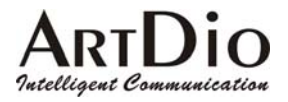

#### **5-8 VoIP Calls Budget Control**

IPP series units operate under the G.729AB protocol with voice packets of 40ms with each voice line using a bandwidth of 12K bps. Thus with the full capacity of IPP series' 12 lines, the requirement would be 144 bps (for voice only, not including any other data flow). Therefore the VoIP volume must be limited to accommodate your system's bandwidth.

Setting the VoIP Calls Limit:

Select 'ADVANCED \ NUMBERING PLAN' on the Web Management Page

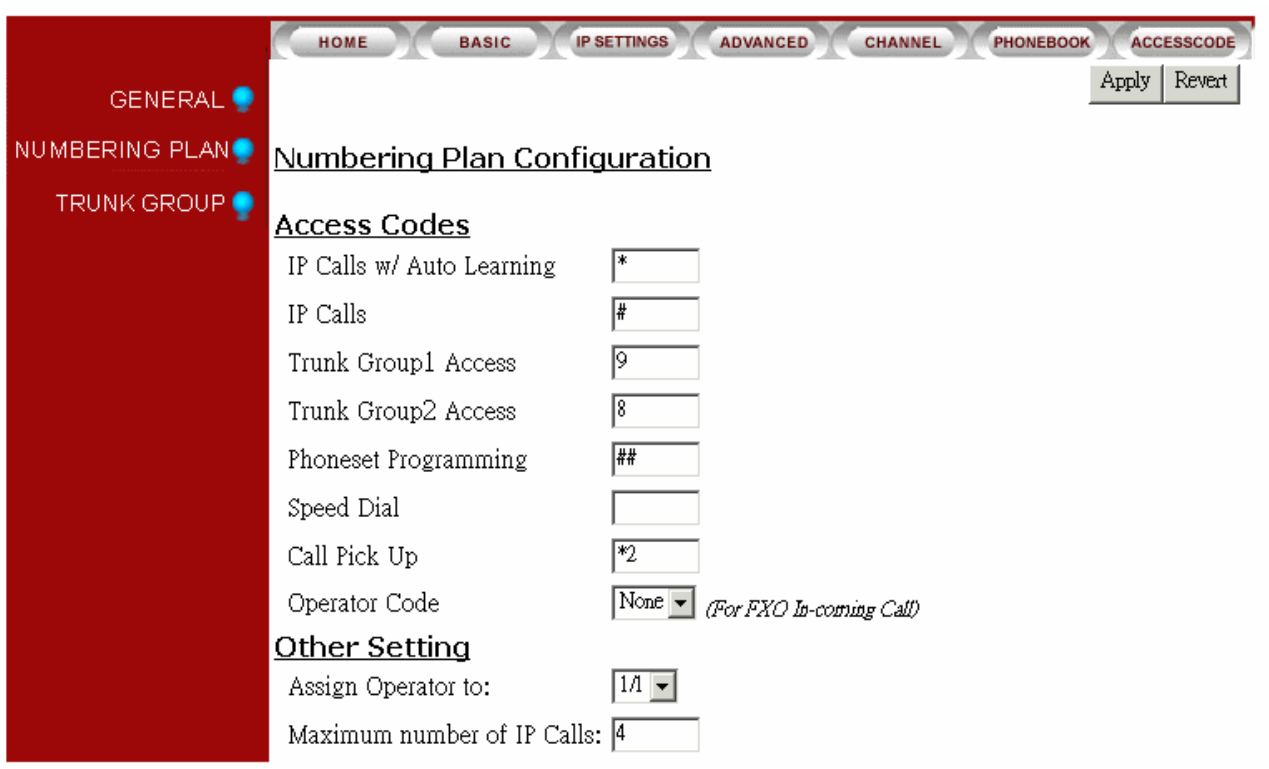

In the Access Codes section, enter the IP call limit in the 'IP Calls' field.

 $\blacksquare$  Click 'Apply'

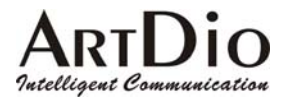

#### **5-9 Outbound Transit Calls**

The IPP series is capable of forwarding calls from IPH/IPC/IPE series units to local PSTN. As the transferring unit must pay for all local charges, the sending unit must be listed in the 'Permission List Of Outbound Transit'.

In the following example we see the routing of an Outbound Transit call originating in U.S., and being transited through s IPH unit in Taipei.  $(EX : #00886226951111#)$ 

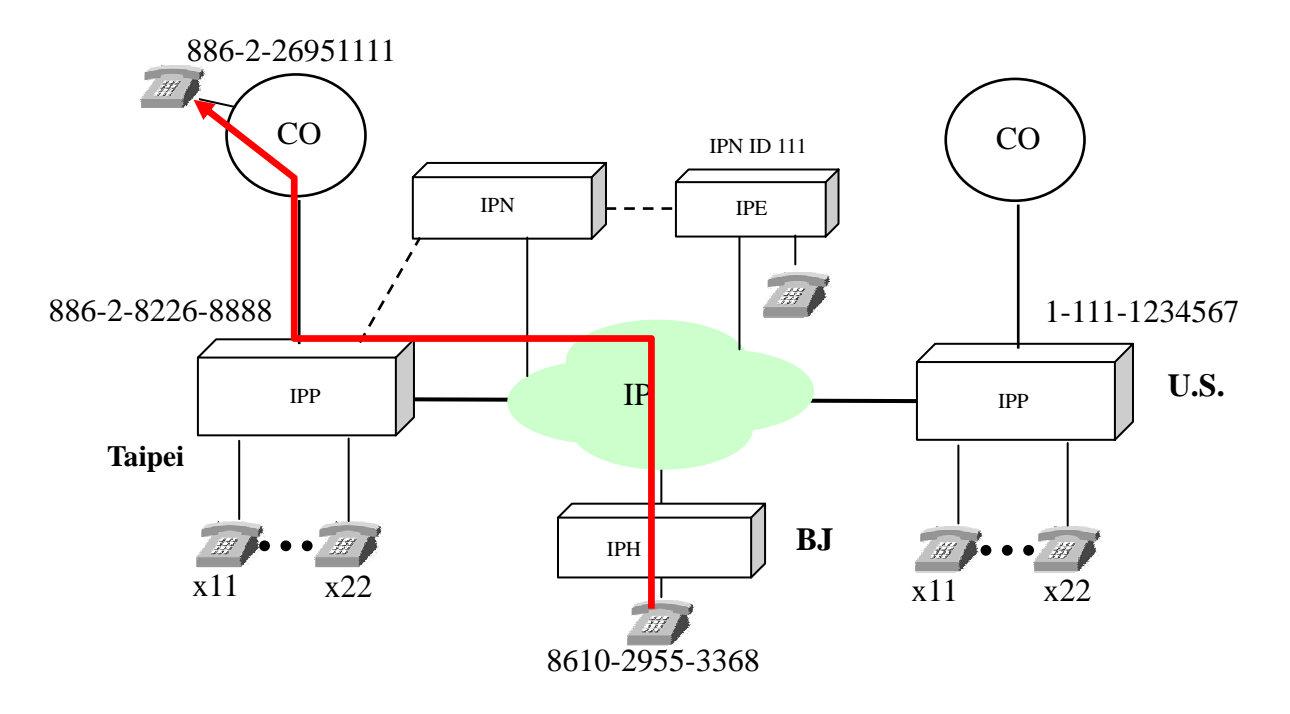

Setting the 'Permission List Of Outbound Transit'

- 1) Select 'BASIC \ OUTBOUND TRANSIT' on the Web Management Page
- 2) In the MAC Address field set the remote unit(s) 'MAC Address' and 'Phone Number'
- 3) In the Route Type field drop-down box select either 'Toll' or 'Local'
- 4) Click 'Apply'

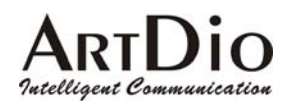

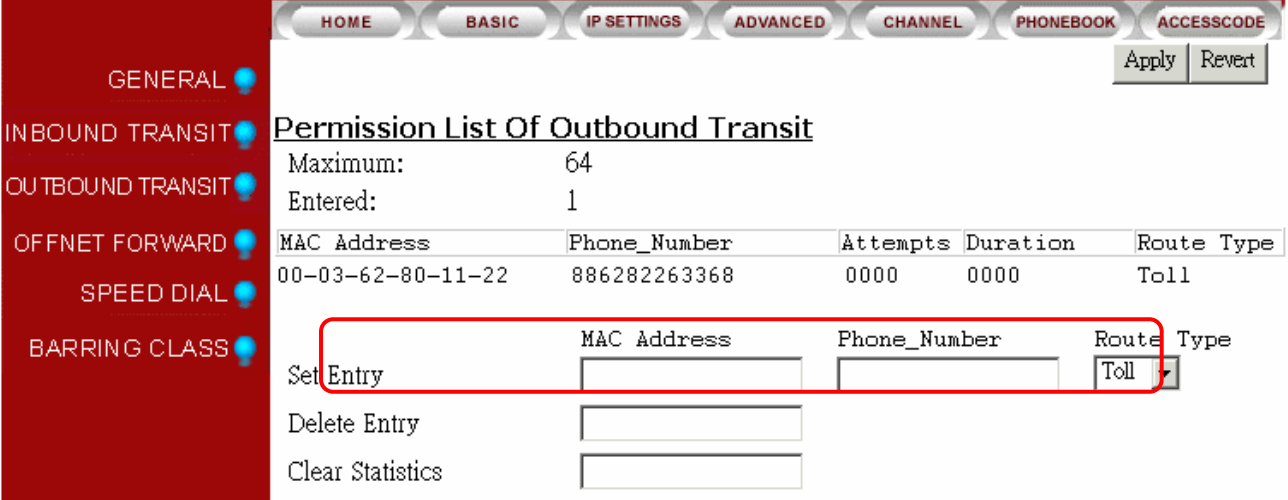

- 5) Select ' ADVANCED \ TRUNK GROUP' on the Web Management Page
- 6) In the 'Remote Access' field drop-down box select 'True'
- 7) Click 'Apply'
- 8) Select 'BASIC \ GENERAL' on the Web Management Page

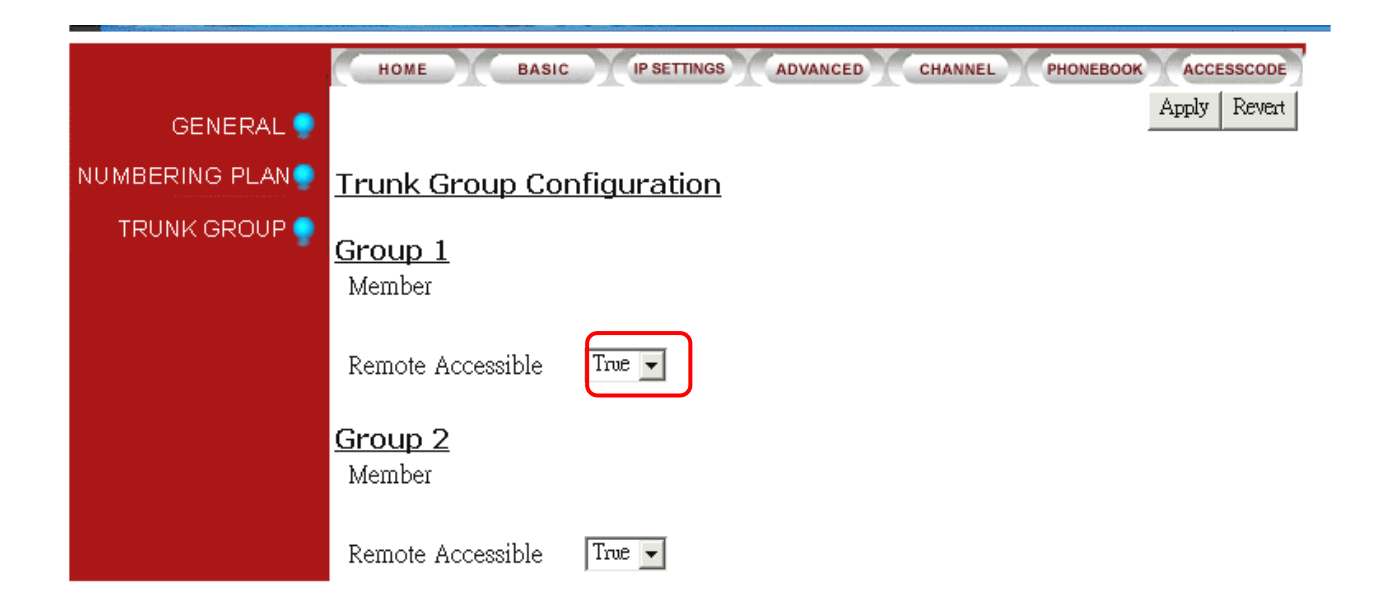

9) In the 'Configuration' section select 'Enable' in the 'Transit Call' field drop-down box

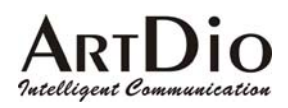

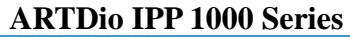

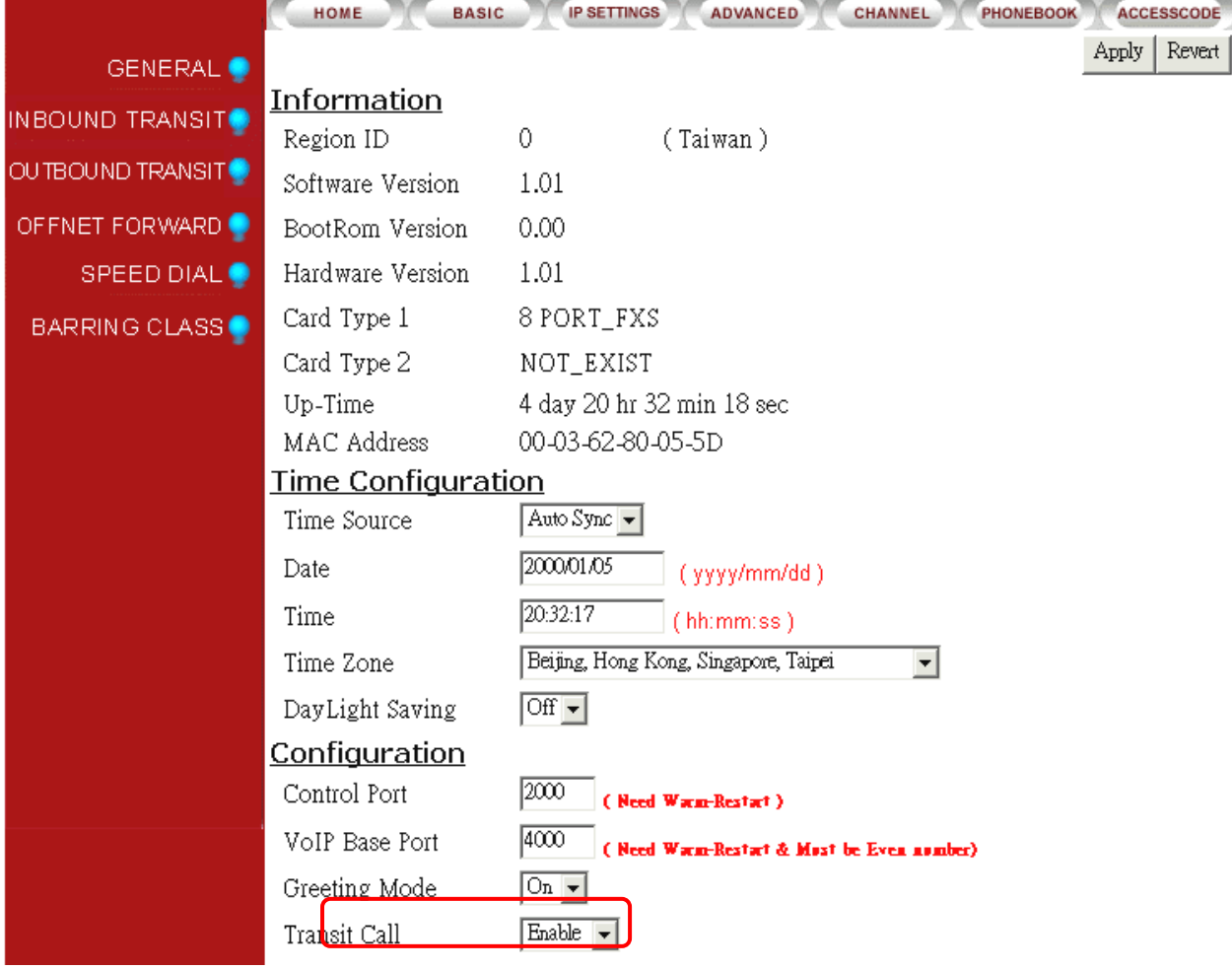

10) Click 'Apply'

#### **5-10 Inbound Transit Calls**

Incoming calls to IPP unit can be transferred to IPH/IPC/IPE, and IPP unit FXS ports. In the following diagram, a IPP receives, and transfers an in-coming call to IPE. The outside caller dials the IPP unit's phone number, and when he hears the greeting dial,  $# +$  inbound transit password +  $\#111\#$  (111 being the IPN ID for IPE).

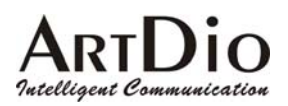

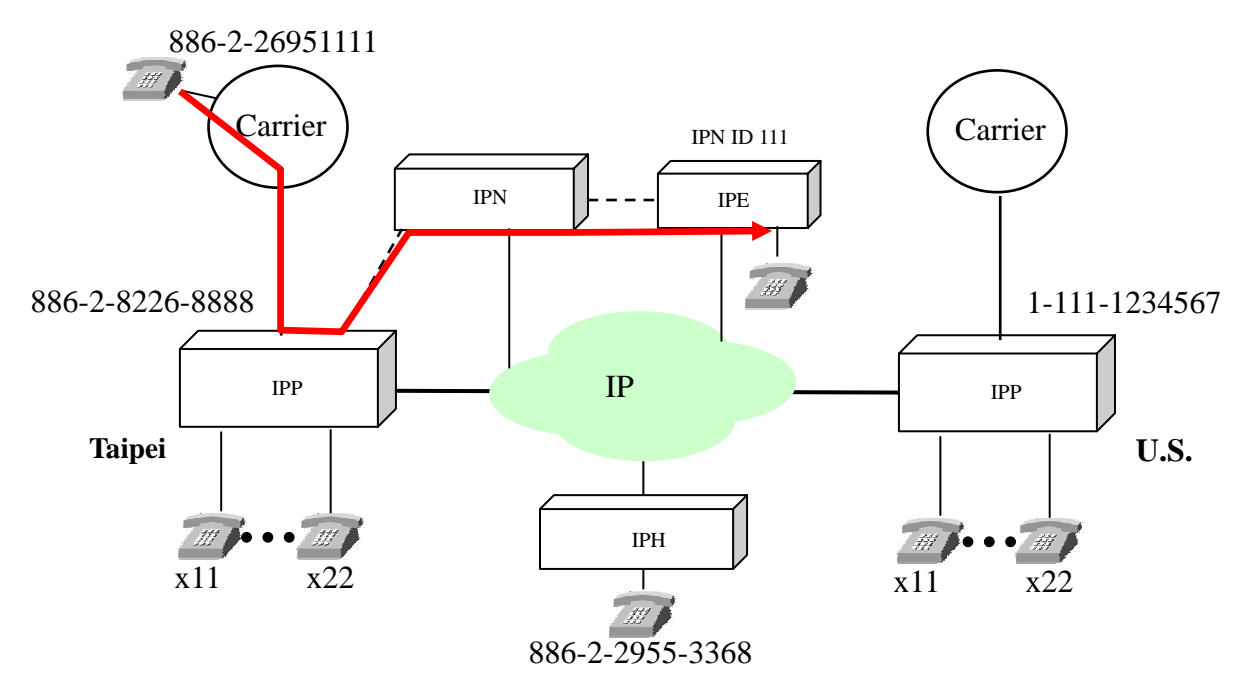

Setting the Inbound Transit Password:

- 1) Select 'BASIC \ INBOUND TRANSIT' on the Web Management Page
- 2) Enter password (up to 8 digits) in the 'Add Password' field
- 3) Click 'Apply'

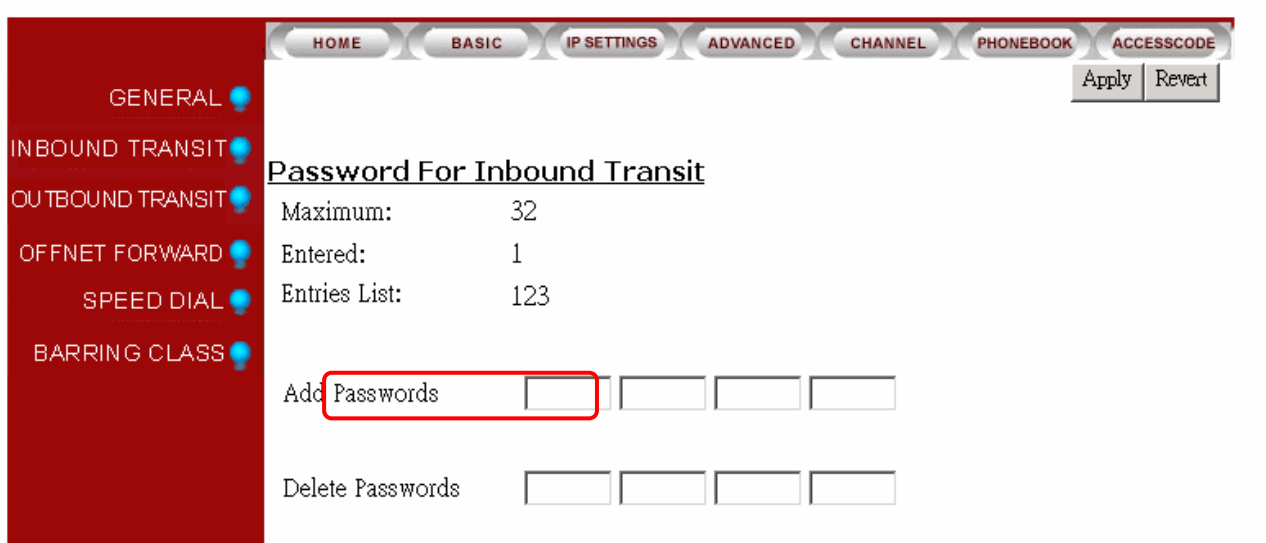

#### **5-11 INTER-CONNECTING WITH OTHER IPH/ IPE UNITS**

IPH / IPC series and IPE units can transfer calls directly to any extension of IPP units.

The example diagram below illustrates:

- 1、A IPH in BJ calls Ext. 22 of a IPP in Taipei, by dialing: #00 886 2 8226 8888 22#
- 2、A IPE unit calls Ext. 11 of a IPP unit in Taipei, by dialing:**#1** 00 886 2 8226 8888 11**#**。(#1 is the IPE access code to IPP units).

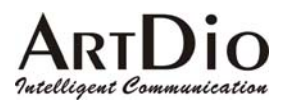

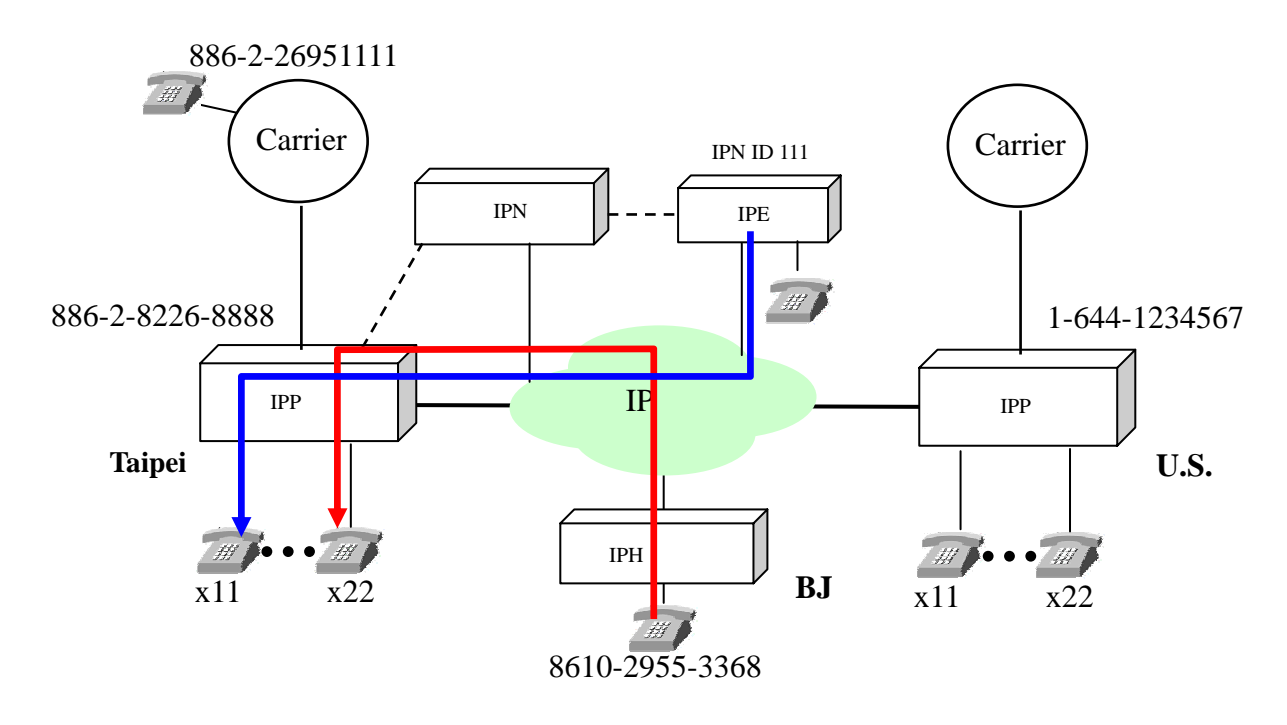

#### **5-12 SYSTEM FUNCTION**

#### **5-12.1 Auto Attendant (Built-in DISA)**

The IPP series has an auto-attendant function to receive in-coming FXO calls. This function does not engage in-coming IPP and IPE IP calls.

Programming the Auto-Attendant:

The unit is programmed for 5 different greetings of up to 1 minute each. No special tools are required.

The recordings can be made from any extension, and the greeting file can be up-dated with FTP.

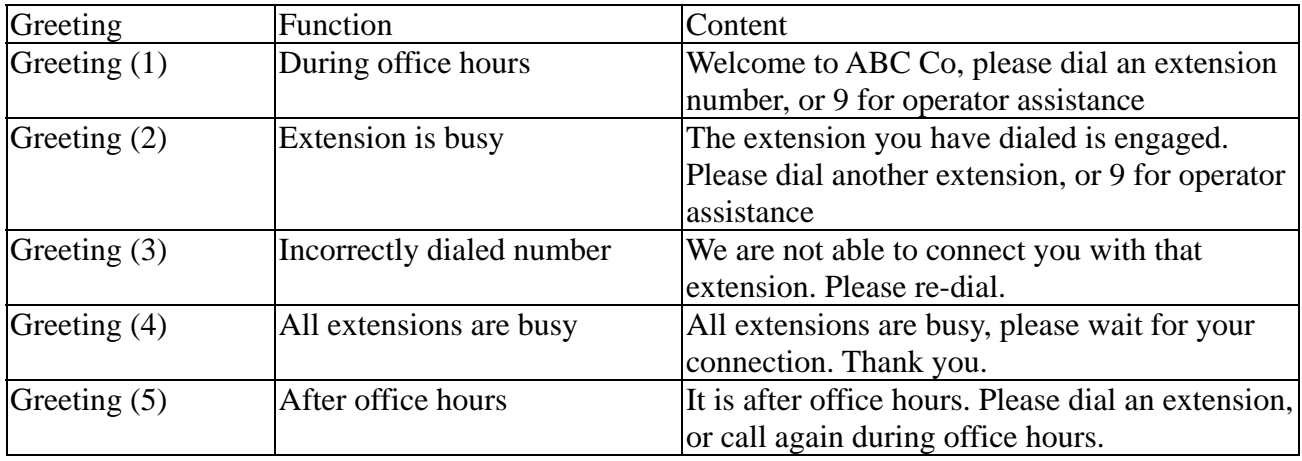

#### **Enable the greeting for during or after office hours.**

1) Enable the greeting for during office hours: Pick up the phone and dial ##9999 then dial 931# 2) Enable the greeting for during after office hours: Pick up the phone and dial ##9999 then dial 930#

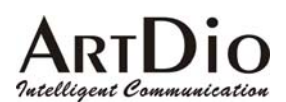

#### **Auto-Attendant Recording Commands**

- 1. Pick up the phone, listen for dial tone, dial ##9999 after hearing confirmation response of two beeps:
- 2. Record greeting 1, dial 991<sup>\*</sup>  $\rightarrow$  begin recording, dial #  $\rightarrow$  when recording is finished
- 3. Save greeting 1 recording, dial  $9# \rightarrow$  dial # after hearing confirmation response of two beeps
- 4. Record greeting 2, dial 992\*  $\rightarrow$  begin recording, dial #  $\rightarrow$  when recording is finished
- 5. Save greeting 2 recording, dial  $9# \rightarrow$  dial # after hearing confirmation response of two beeps
- 6. Record greeting 3, dial 993\*  $\rightarrow$  begin recording, dial #  $\rightarrow$  when recording is finished
- 7. Save greeting 3 recording, dial  $9# \rightarrow$  dial # after hearing confirmation response of two beeps
- 8. Record greeting 4, dial 994\*  $\rightarrow$  begin recording, dial #  $\rightarrow$  when recording is finished
- 9. Save greeting 4 recording, dial  $9# \rightarrow$  dial # after hearing confirmation response of two beeps
- 10. Record greeting 5, dial 995\*  $\rightarrow$  begin recording, dial #  $\rightarrow$  when recording is finished
- 11. Save greeting 5 recording, dial  $9# \rightarrow$  dial # after hearing confirmation response of two beeps

#### **5-13 Numbering Plan**

NO TWO ACCESS CODES CAN HAVE IDENTICAL DIGITS! Please regard this requirement when setting access codes. It is recommended to review set access codes when setting or re-setting a code to avoid a conflict or malfunction.

#### **5-14 Barring Classes**

A barring class is used to specify which numbers can or cannot be dialed. Every barring class element includes the following information: There are six barring classes on the device and all extensions can be assigned to any class. Initially they are all unassigned and have no association with any gateways in the group.

#### **Class Name**

The name of class

#### **Class Attribute**

The class attribute can be set to either "Deny" or "Accept". Both attributes have a barring table and an exception table. Each class contains only one attribute.

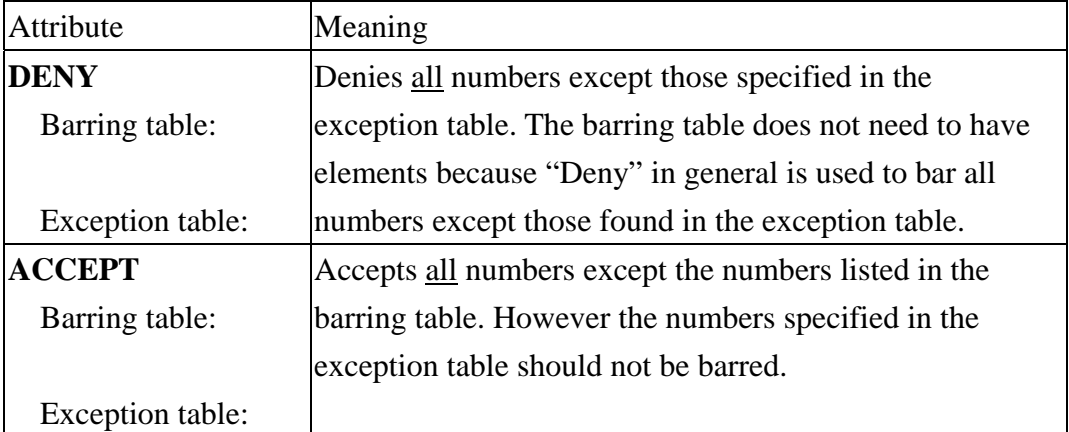

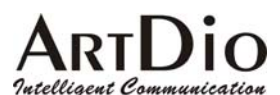

#### **5-14.1 Create a Barring Class**

- 1. Select a barring class in the Class Entry in the 'Class Information' field and click the "Select" button.
- 2. Assign a name for the class: enter the name in the 'Class Name' field and click the 'Add Name' button.
- 3. Add an attribute to the class. You can select either Deny or Accept and click the 'Add Attr' button.
- 4. At this point, you have successfully selected a barring class and have assigned it an attribute. You can now assign barring numbers or exception numbers to this attribute using the 'Add Barr' control or 'Add Excp' control.
- 5. After the barring class has been created, you must define which gateways this particular barring class, applies to.

#### **Examples**

Example 1:

Assuming the device is located in Shanghai, the setting shown below only allow calls to Beijing and cell phones. It denies all except 010 and 013 numbers.

#### Attribute **DENY**:

 Barring Table: Exception Table: 010 013 Example 2:

Assuming the device is located in Shanghai, the setting shown below only allows local calls. Long distance (0) or international (00) calls would not be allowed.

However, Beijing (10) and Shenzhen (755) are allowed as they are included in the exception table. Attribute **ACCEPT**:

```
 Barring Table:
 00 
\OmegaException Table:
 010
```
#### **0755**

Example 3:

Assuming the device is located in San Jose (USA), the setting shown below only allows local calls. Long distance (1) or international (001) calls would not be allowed.

However, Beijing (0018610) is allowed as it is included in the exception table.

Attribute **ACCEPT**:

 Barring Table: 001 1 Exception Table: 0018610

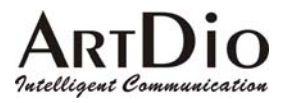

Example 4:

Assuming the device is located in Tokyo (Japan), the setting shown below only allows local calls. Long distance (0) or international (001) calls would not be allowed.. However, Shanghai (China) is allowed as it is included in the exception table. Attribute **ACCEPT**: Barring Table: 001  $\theta$ 

 Exception Table: 0018621

#### **5-14.2 Changing a Barring Class Attribute**

Once an attribute has been assigned to a selected barring class, you will not be able to assign a new attribute (New Attr) to that particular barring class. You must delete the old attribute (Delete Attr) from the selected barring class before assigning a new attribute.

#### **5-14.3 Assign Barring to a Extension**

Select 'CHANNEL\CONFIGURATION' on the Web Management Page.

Select Class in the 'Barring Class ID' field at the bottom of the page, Click 'Apply'.

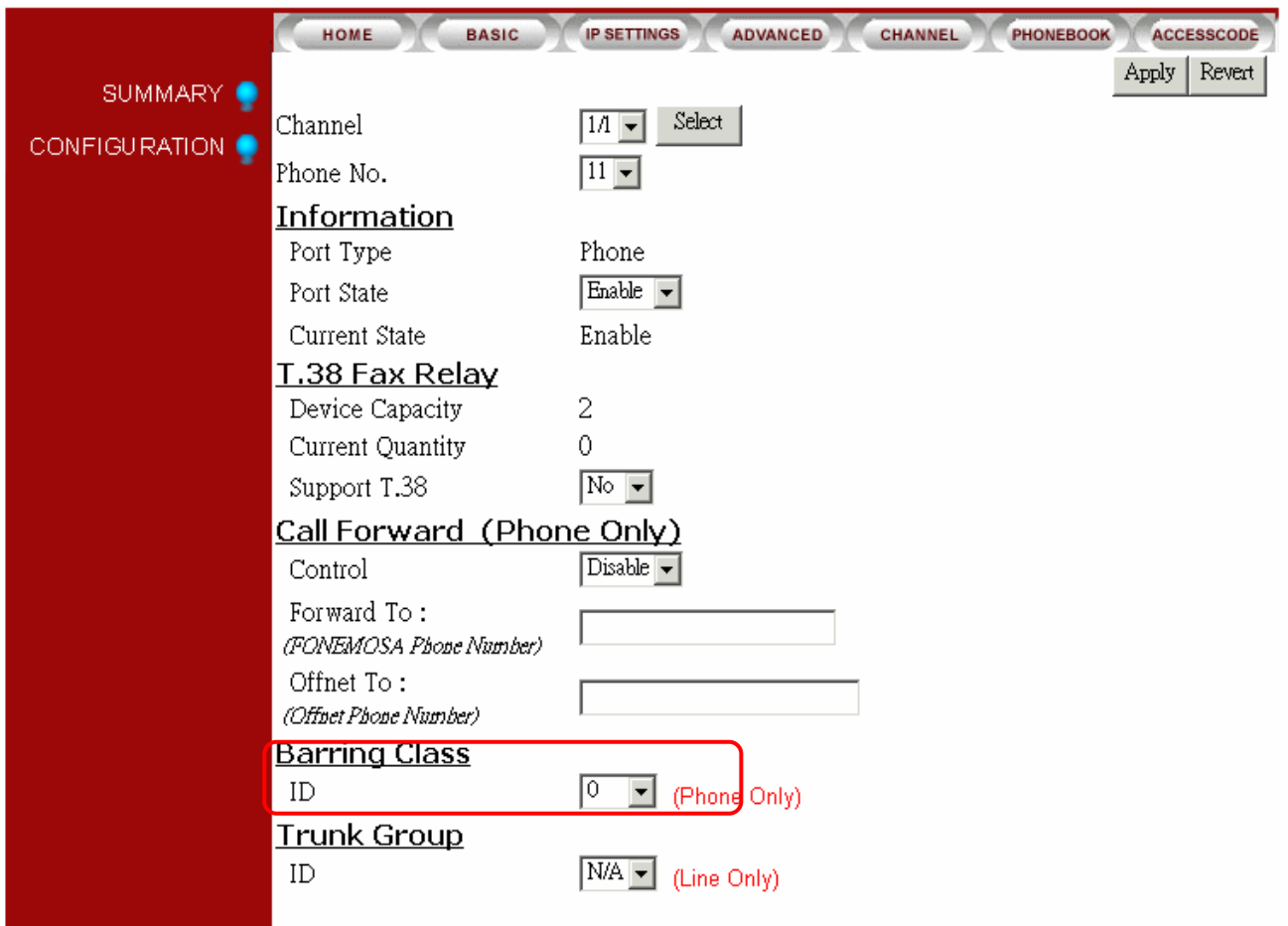

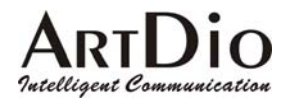

#### **5-15 CALLING RECORD SMDR**

All calls through the IPP series units via FXO ports will automatically generate a call detail record, as seen in the example above. With additional software this record can be saved for purposes such as billing as it details the number called, and the time of connection. The function can also be used in real time to check if an incorrect number has been dialed.

NOTE: The SMDR function within the IPP unit is in real time, therefore if the additional required software is not installed on the PC, no record will be saved, and the display will be terminated when the call is disconnected.

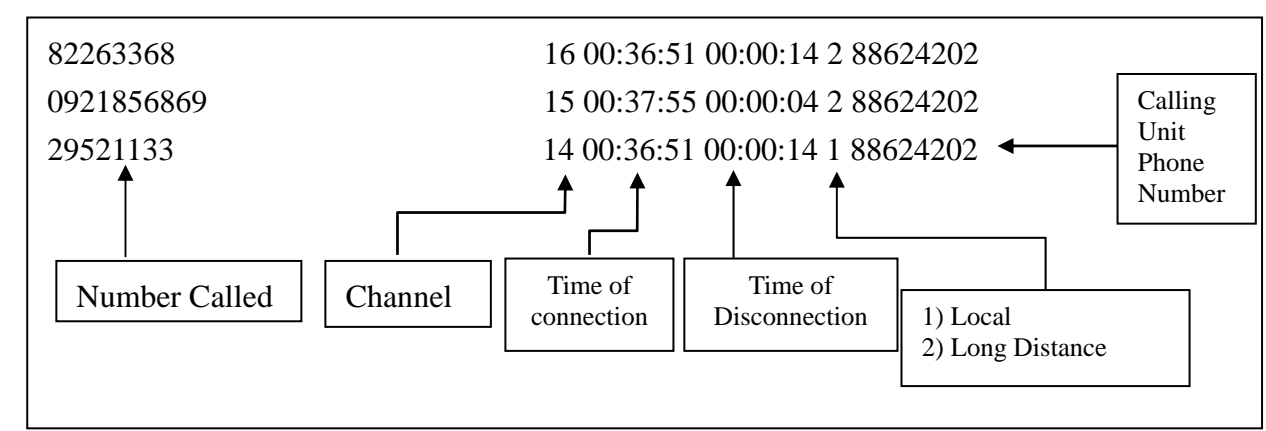

SMDR as shown on PC screen

#### **5-16 FAX OPERATION**

All IPP series units utilize T.38 protocol compatible with fax machines. It should be noted, however that only two fax machines functioning simultaneously, can be accommodated.

#### FAX Configuration

- 1) Select 'CHANNEL \ CONFIGURATION' on the Web Management Page
- 2) In the T.38 FAX Relay section, select 'Yes' in the 'Support T.38' field drop-down box
- 3) Click 'Apply'

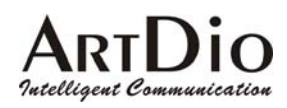

### **6. WEBPAGE EXPLANATION**

### **6-1 Basic**

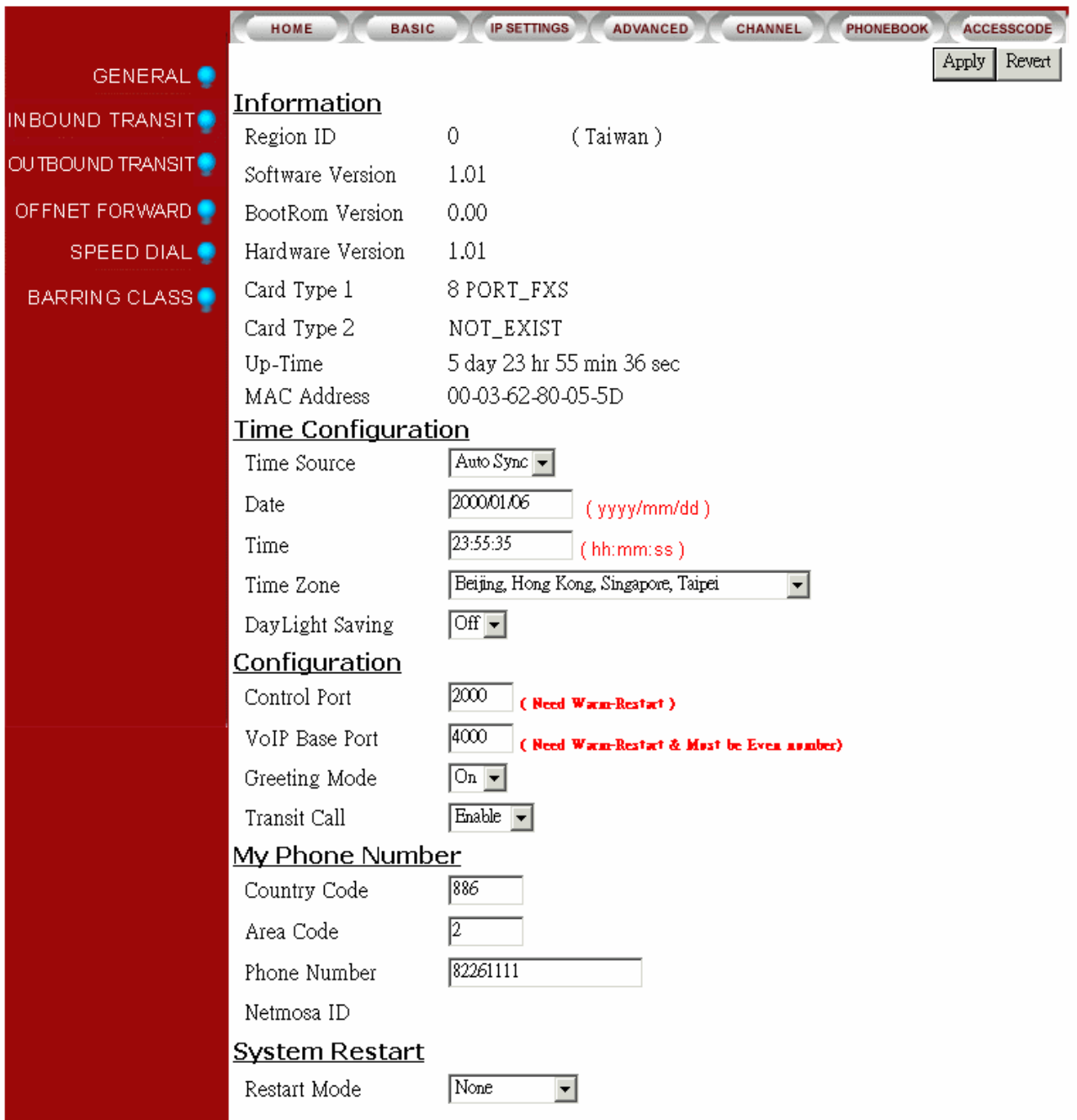

┑

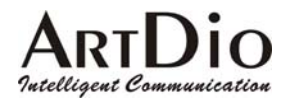

#### **6-1.1 General**

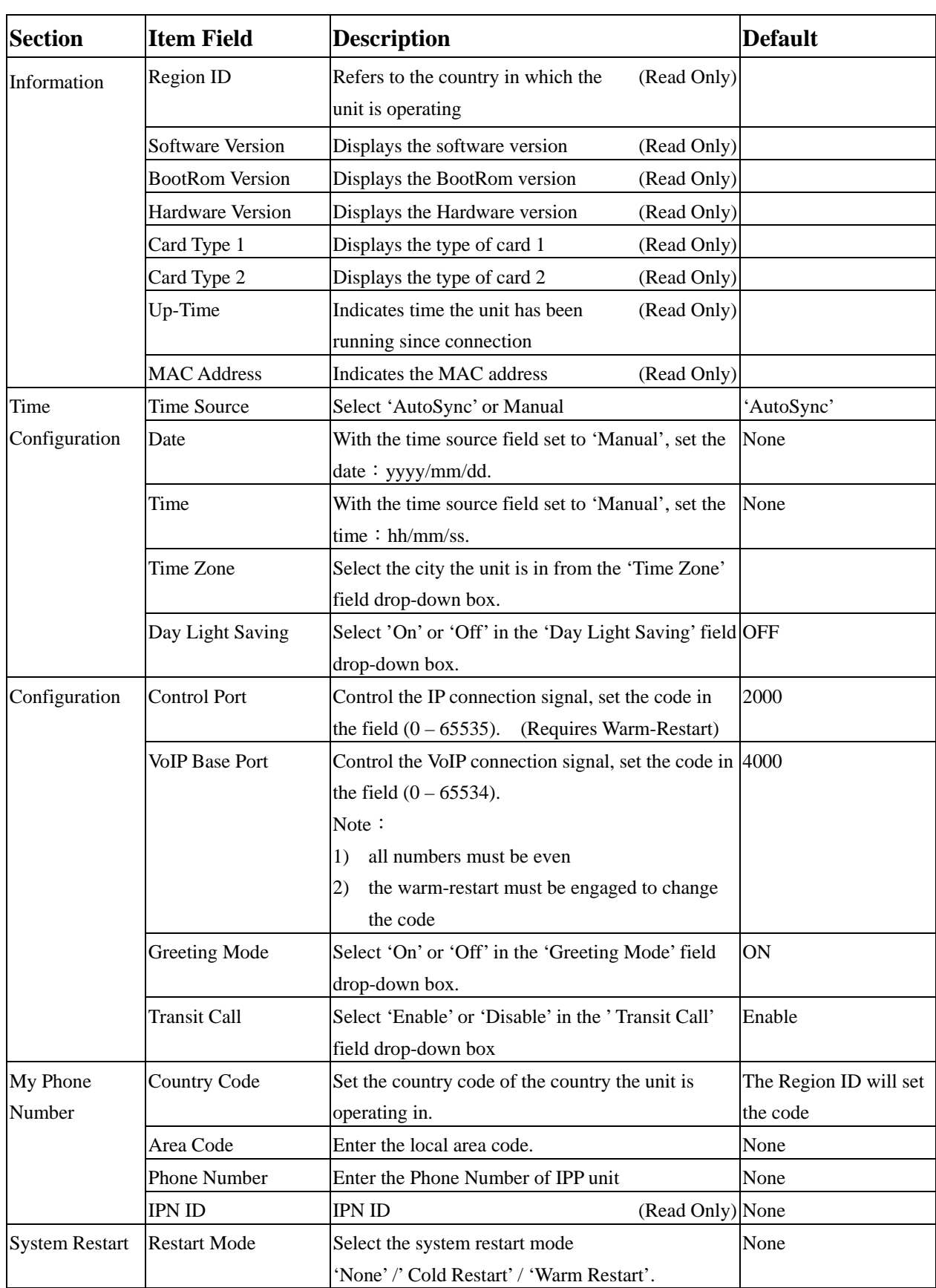

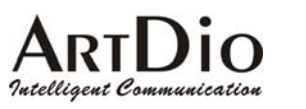

#### **6-1.2 Inbound Transit**

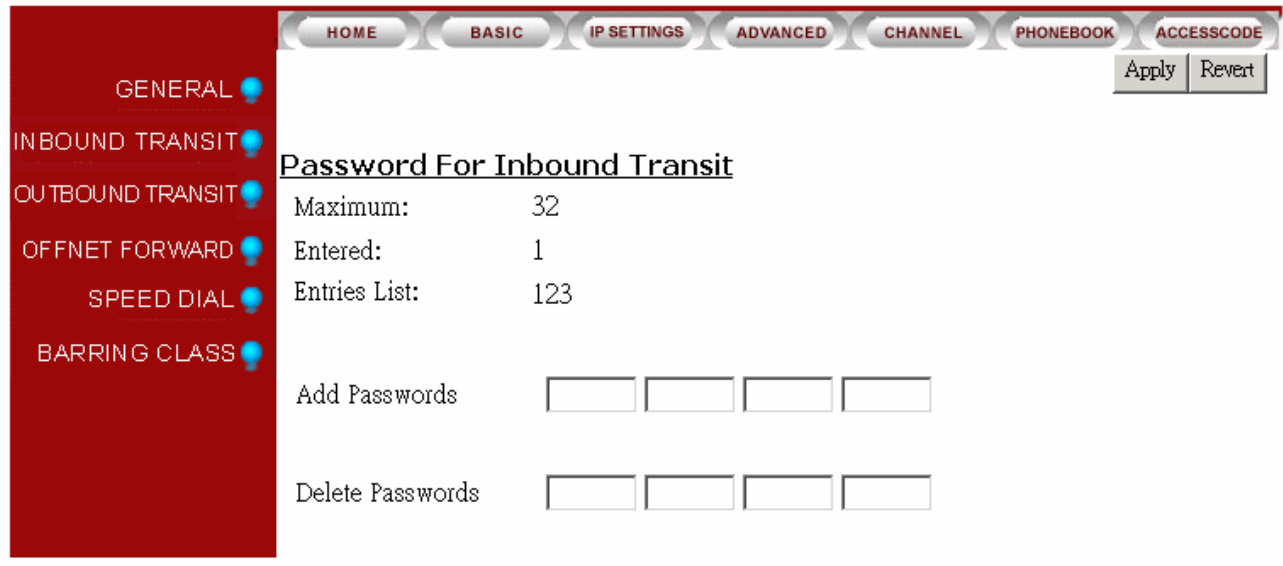

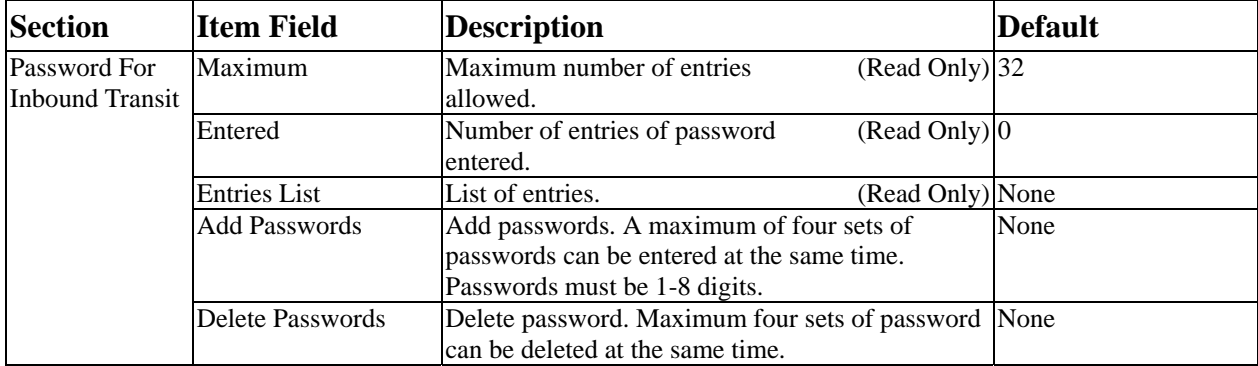

### ARTDIO **6-1.3 Outbound Transit**

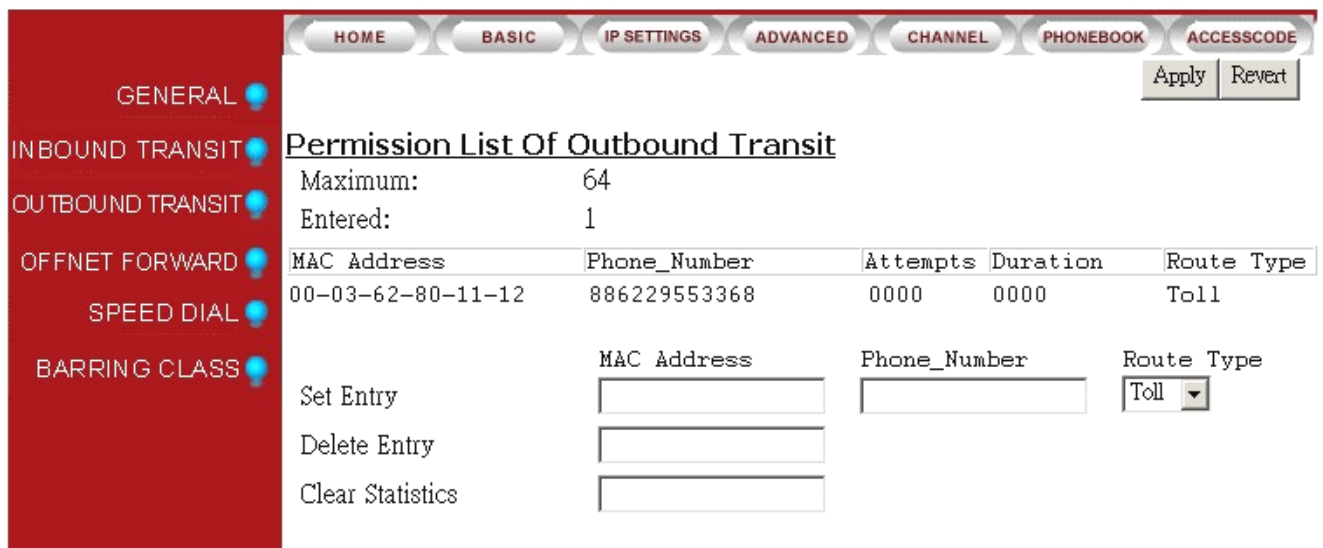

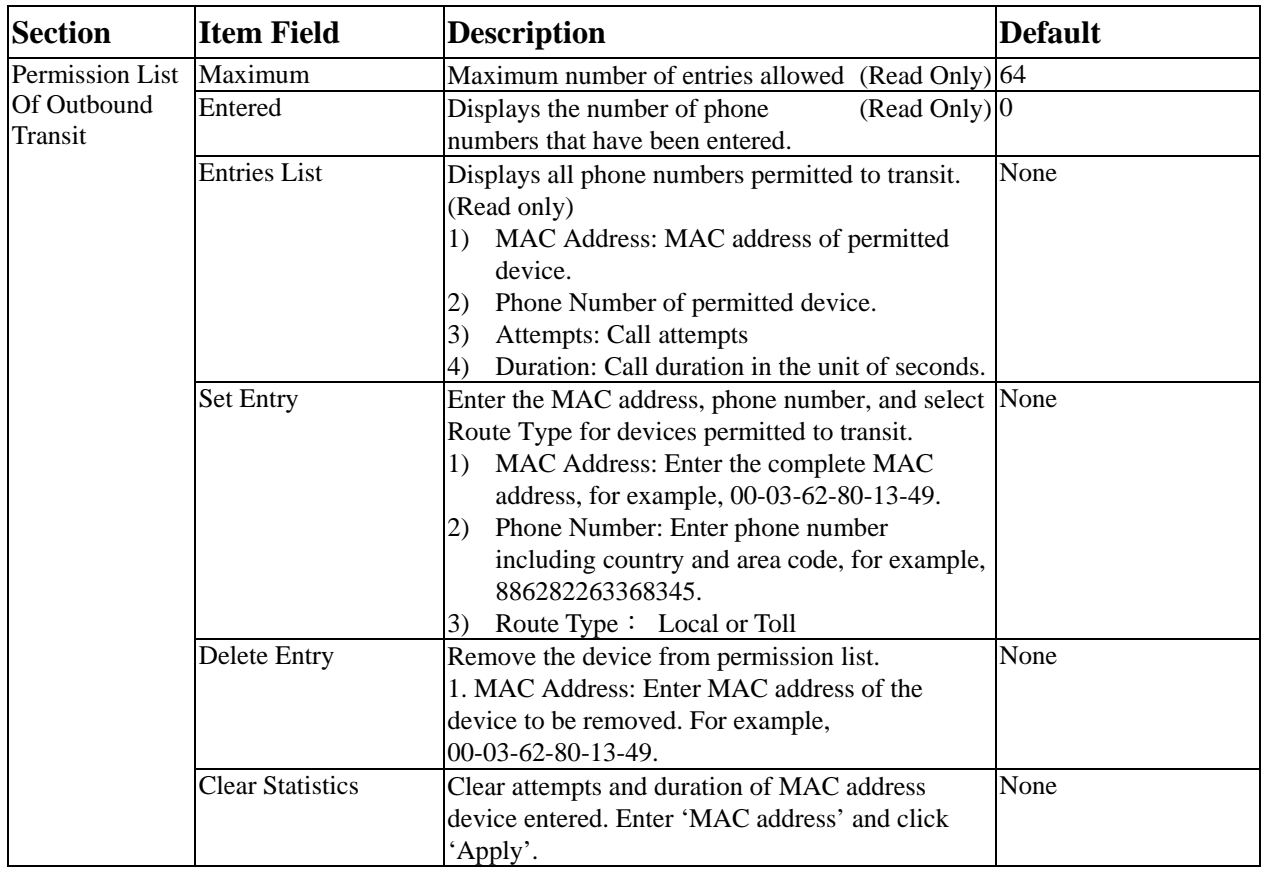

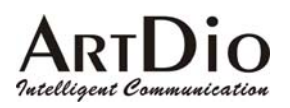

#### **6-1.4 Off-net Forward**

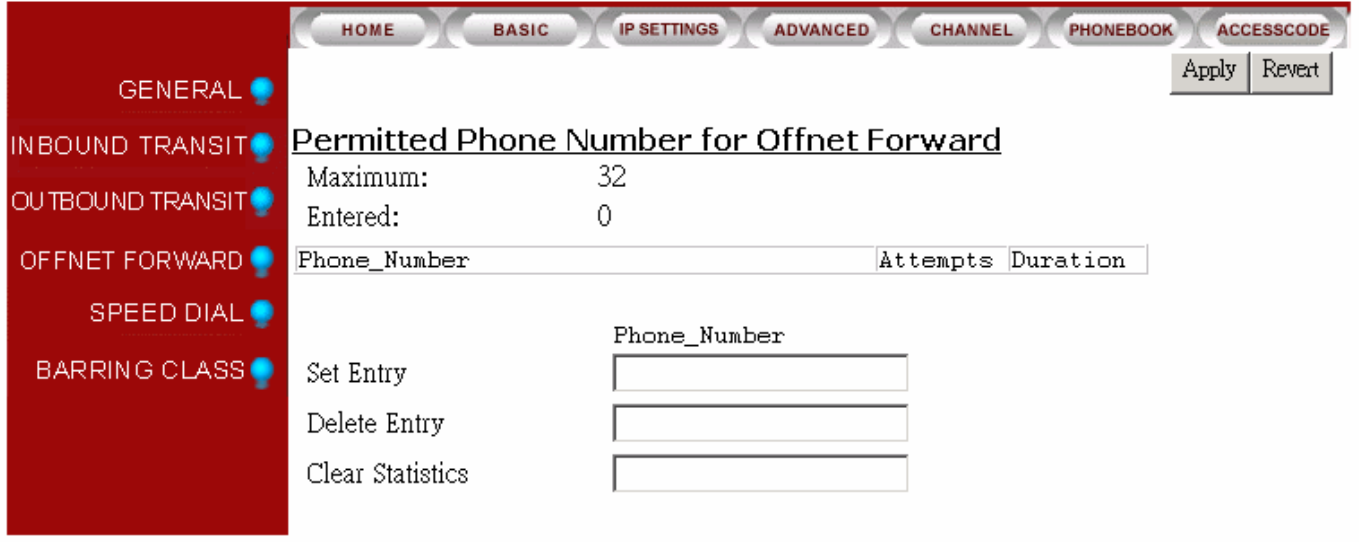

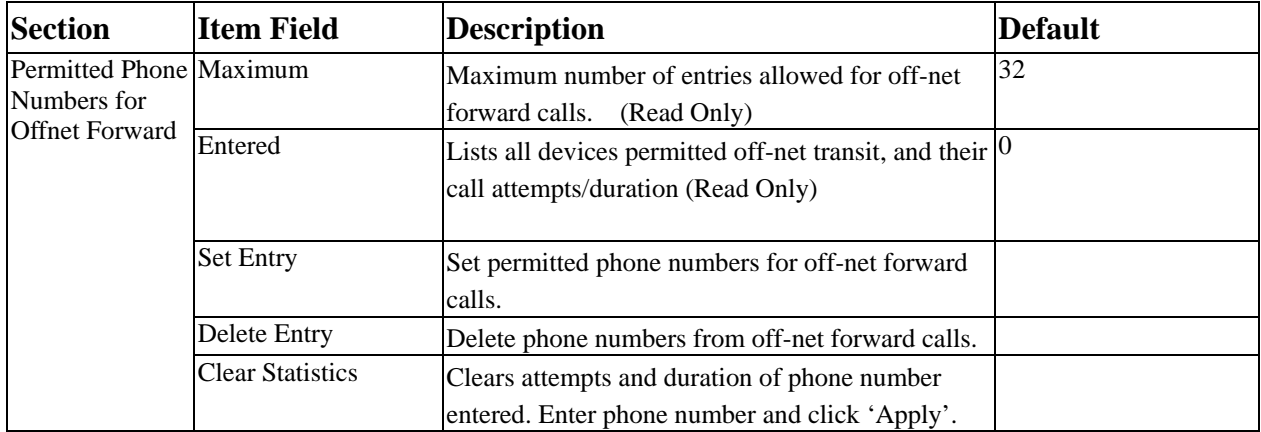

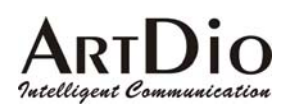

**6-1.5 Speed Dial** 

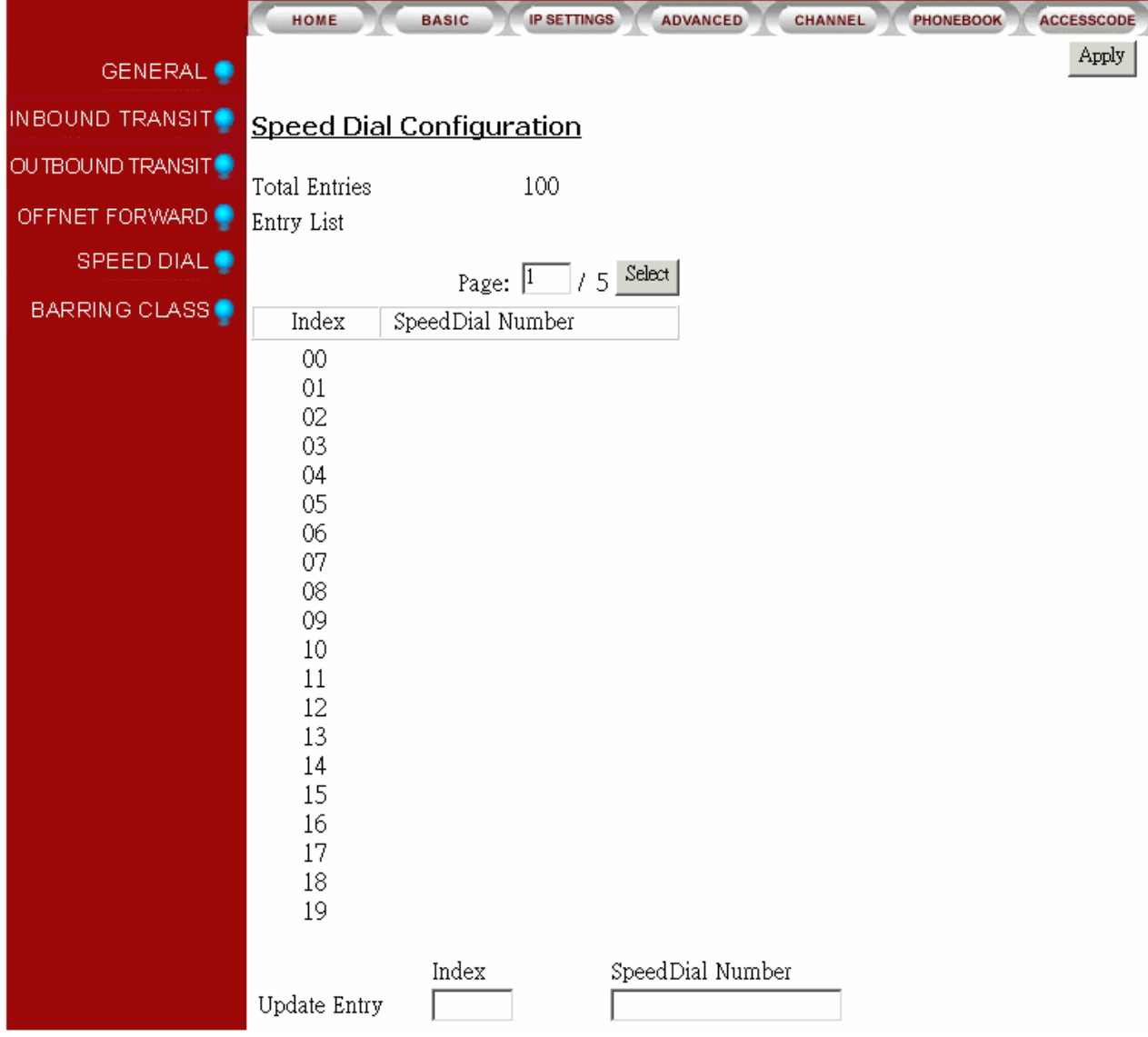

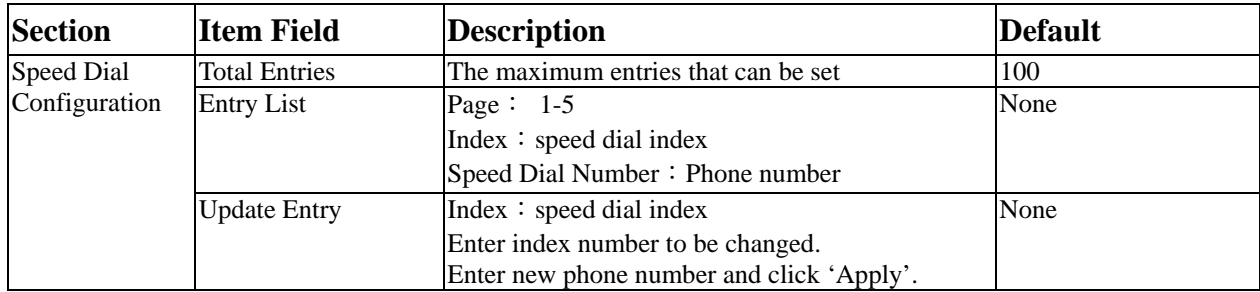

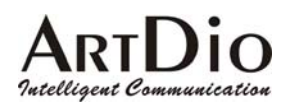

#### **6-1.6 Barring Class**

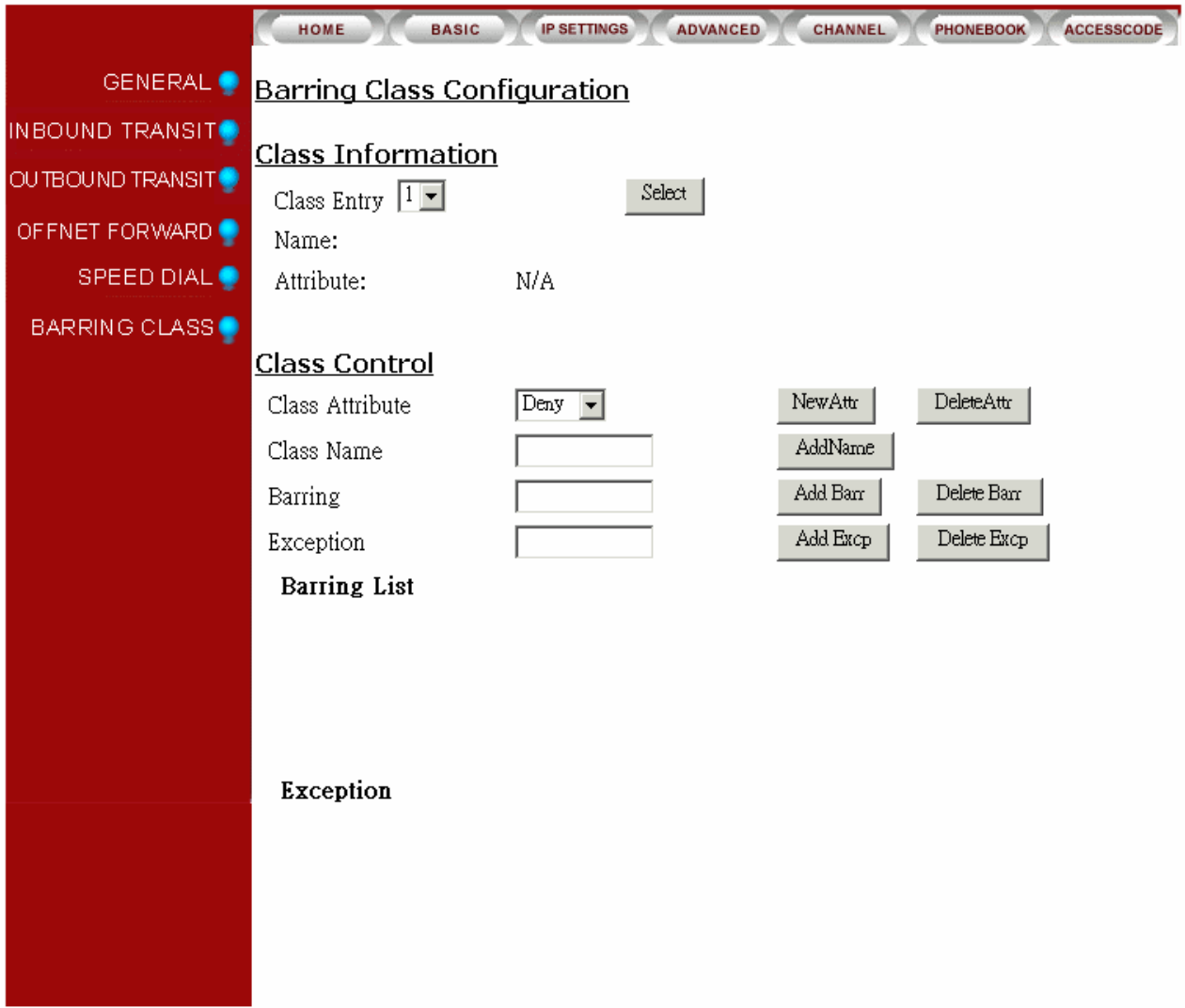

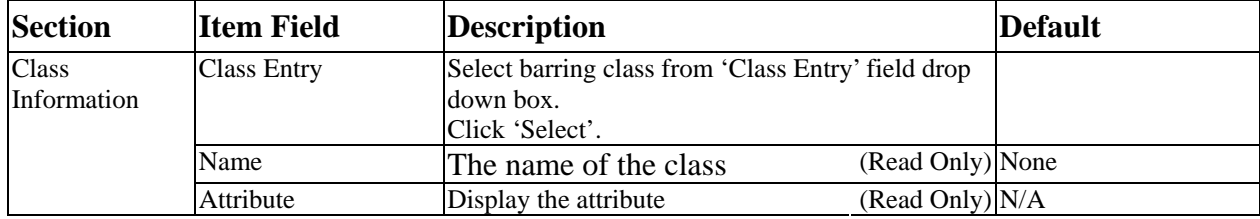

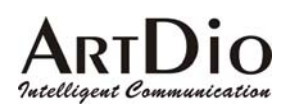

#### **ARTDio IPP 1000 Series**

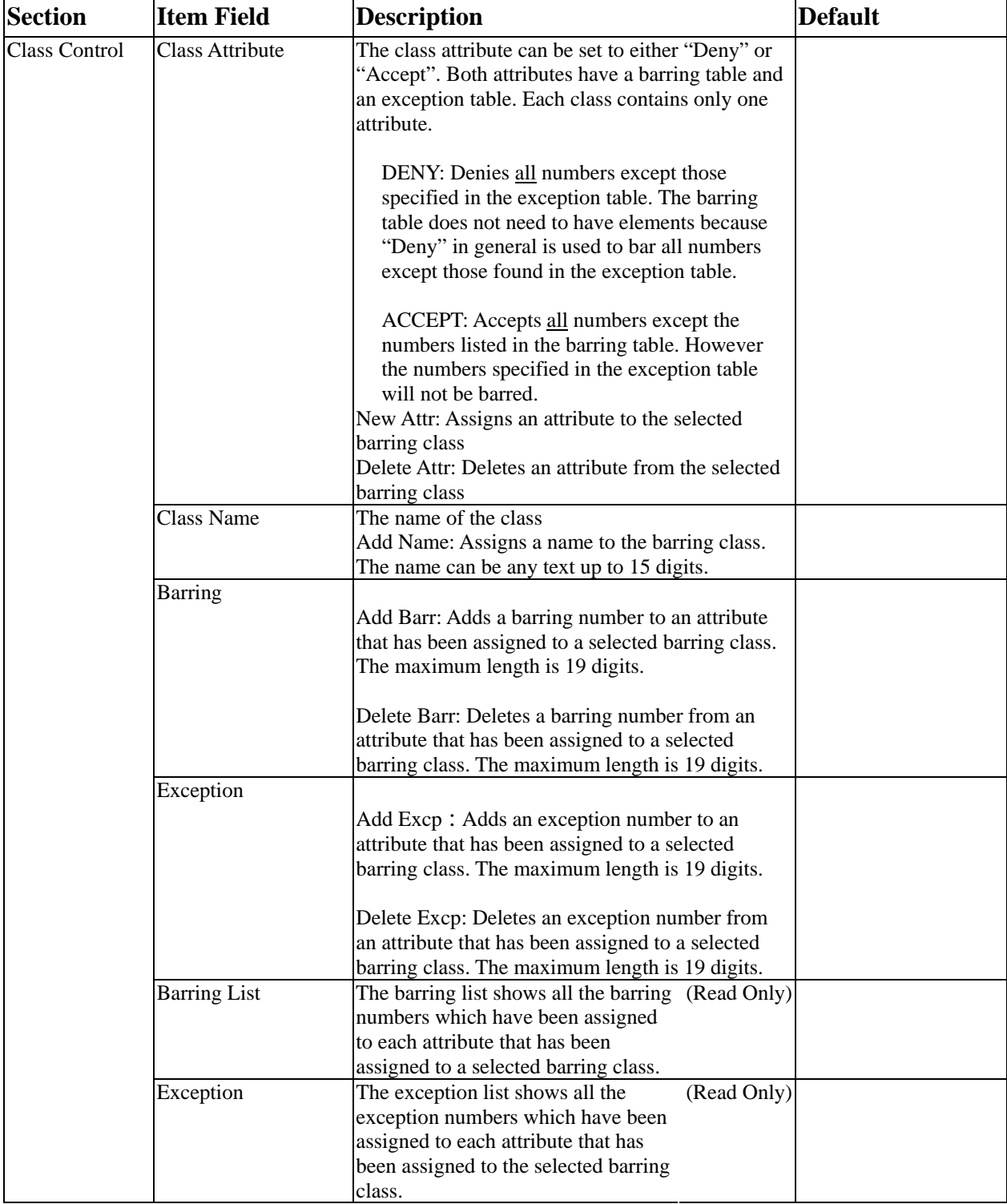

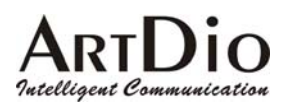

### **6-2 IP Settings**

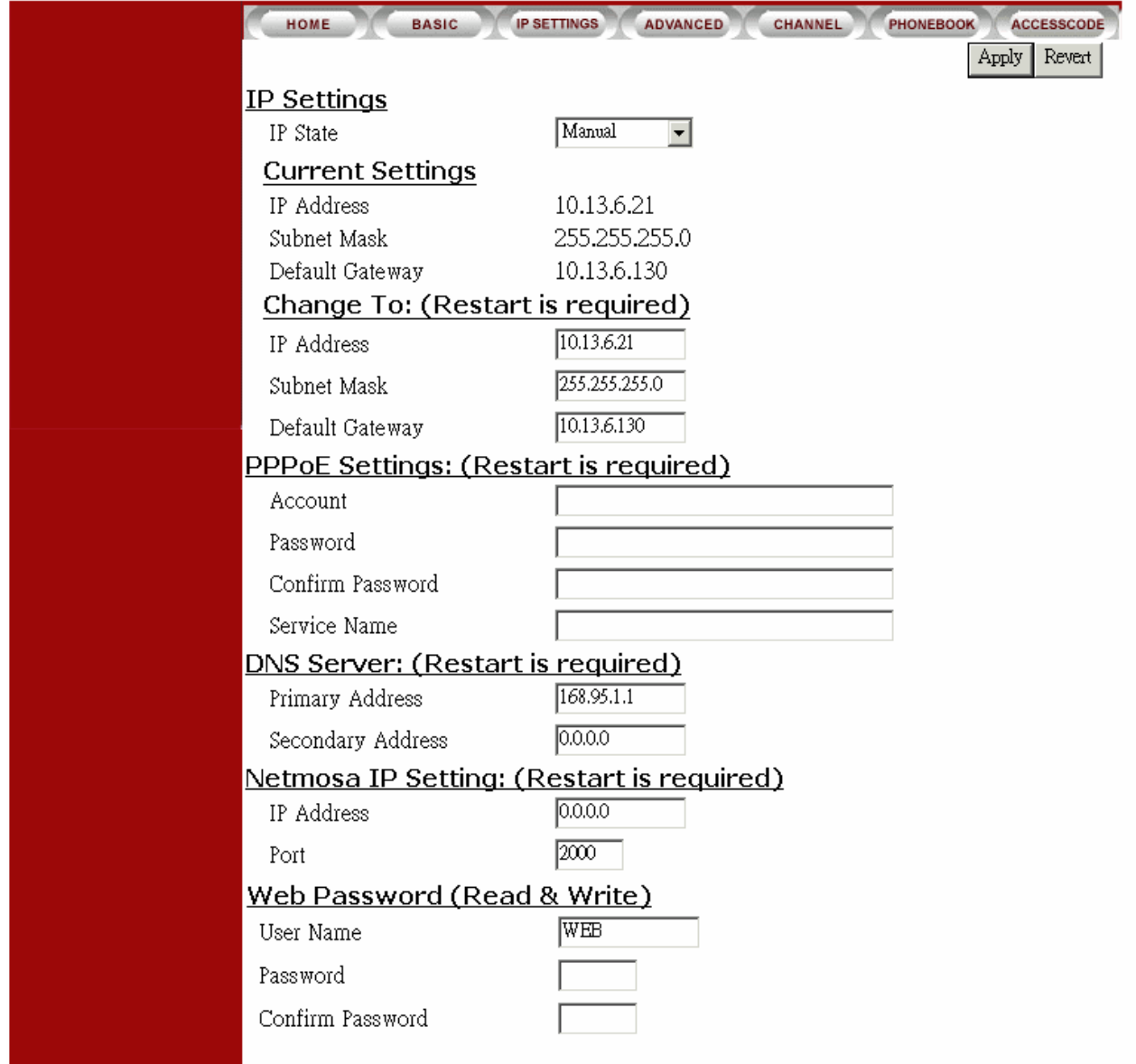

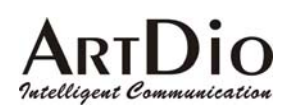

#### **ARTDio IPP 1000 Series**

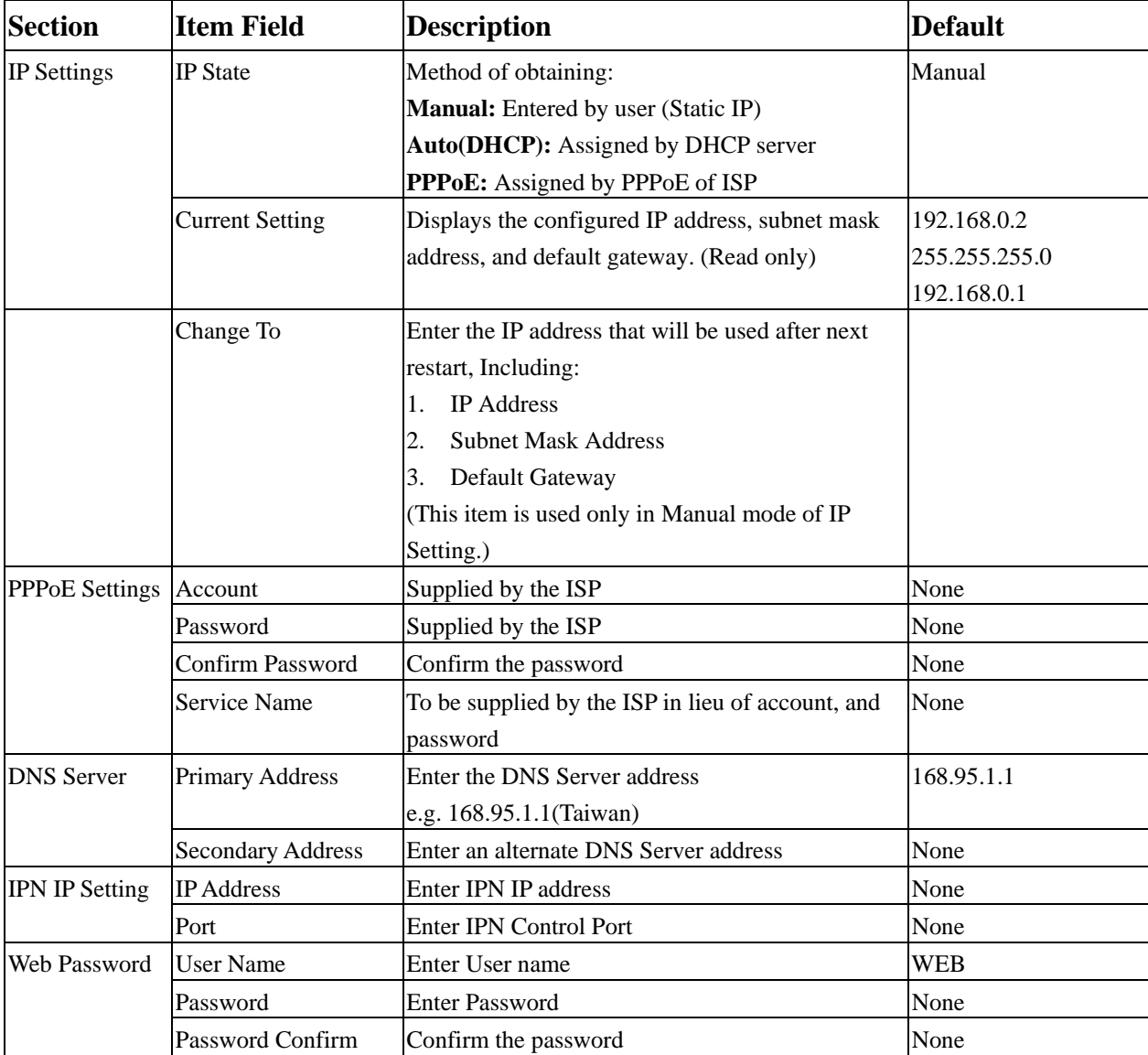

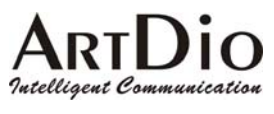

**6-3 Advanced** 

#### **6-3.1 General**

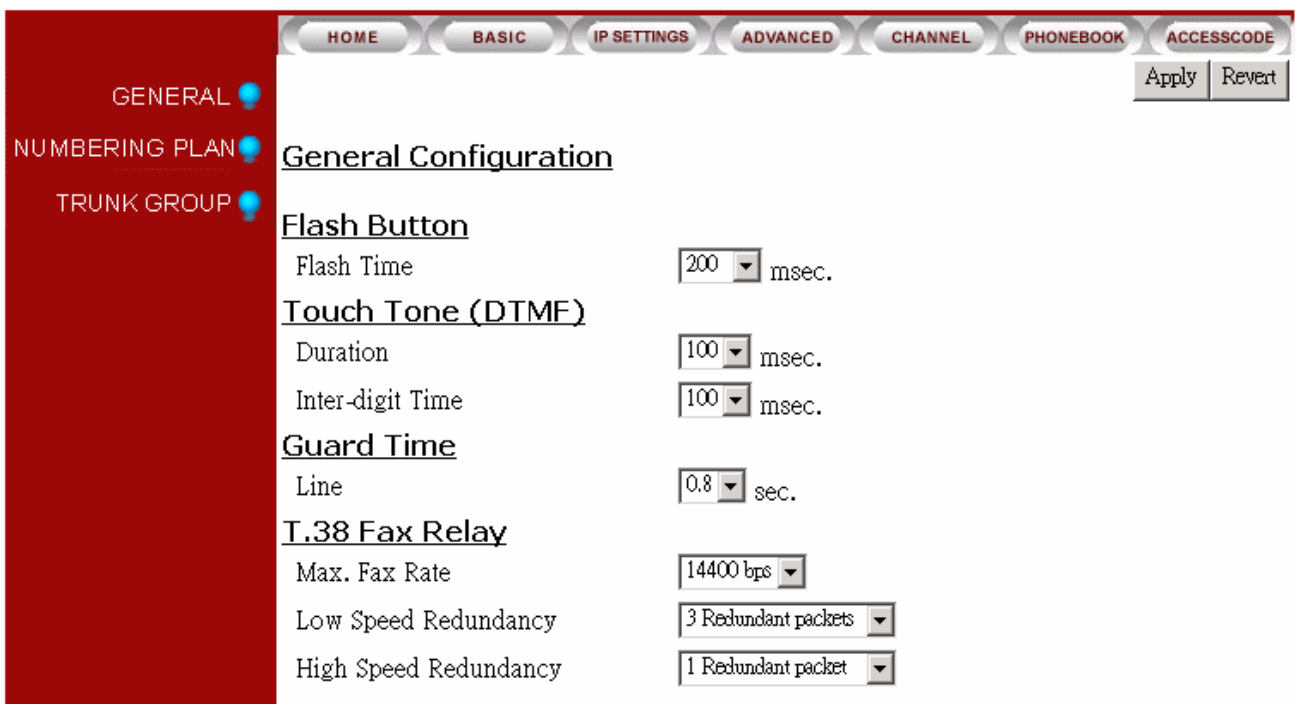

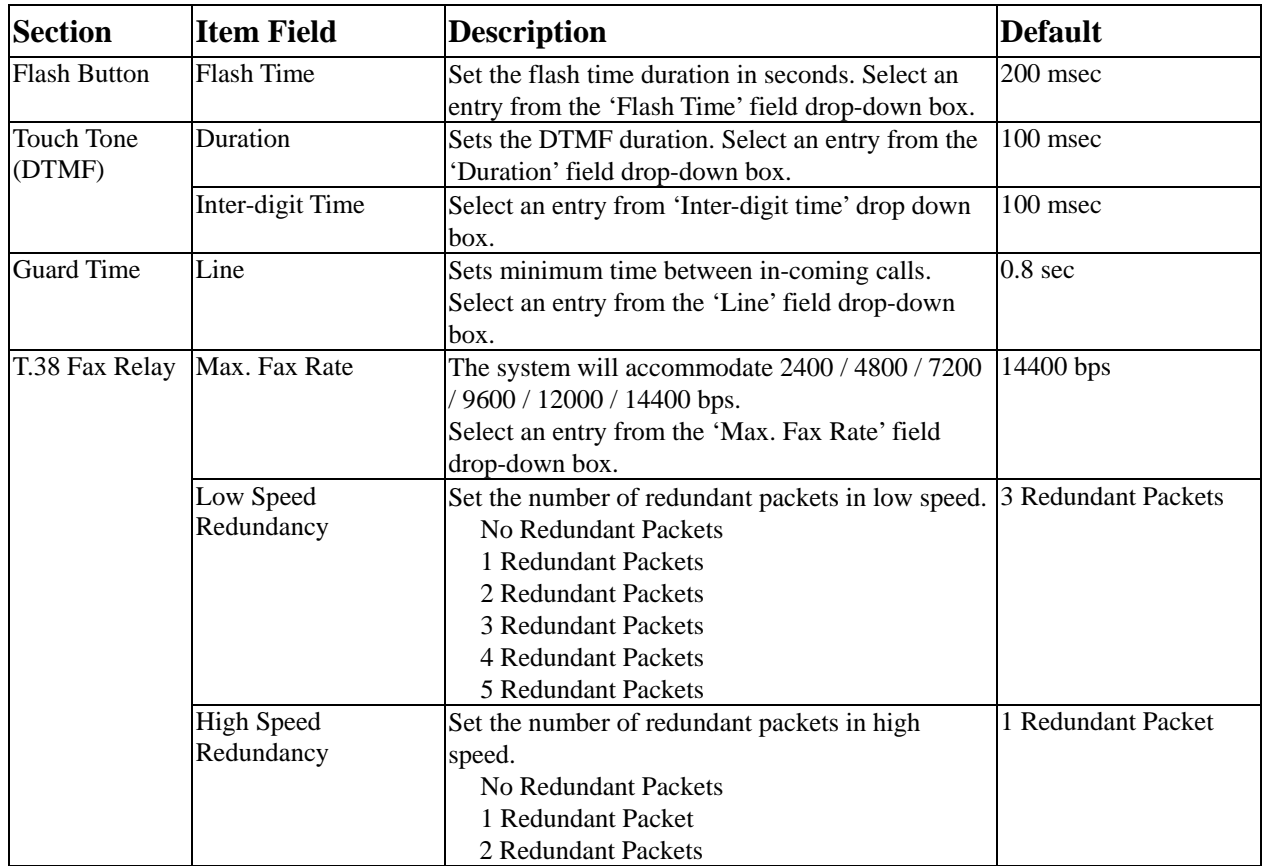

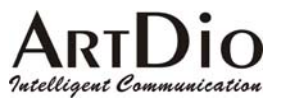

#### **6-3.2 Numbering Plan**

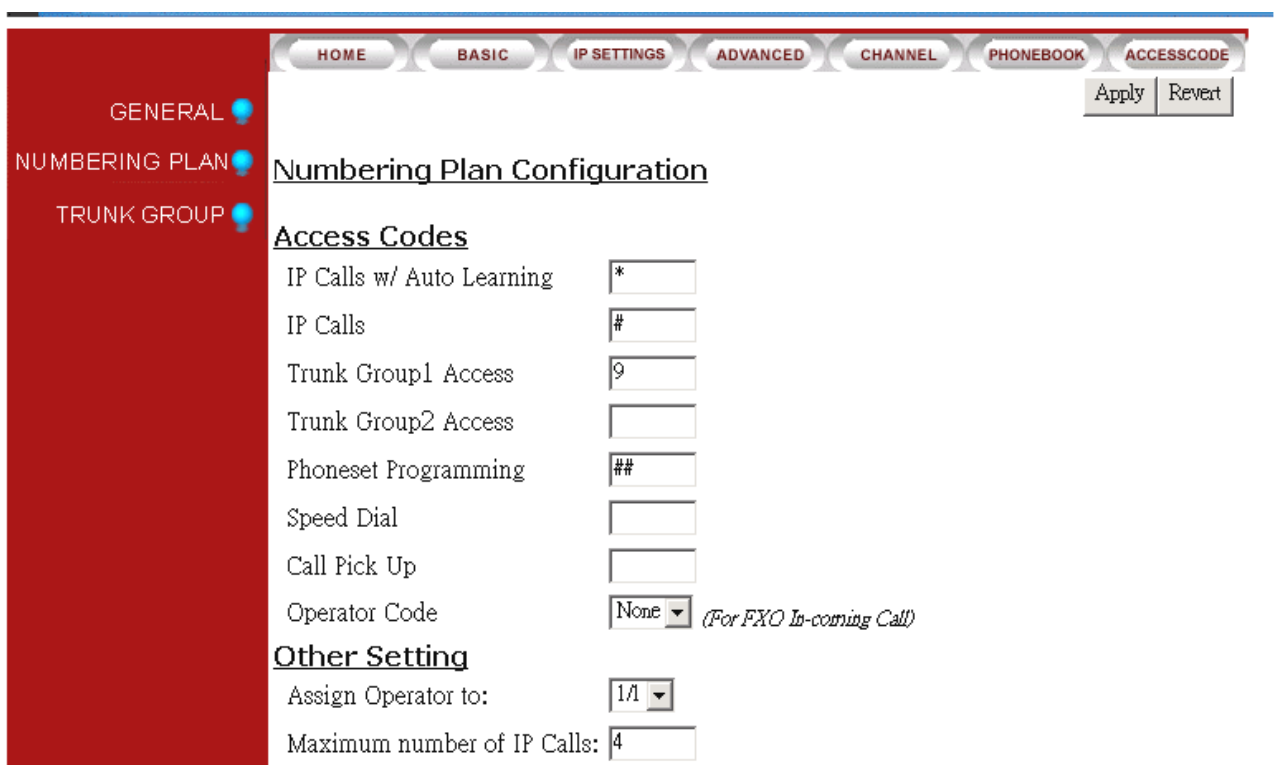

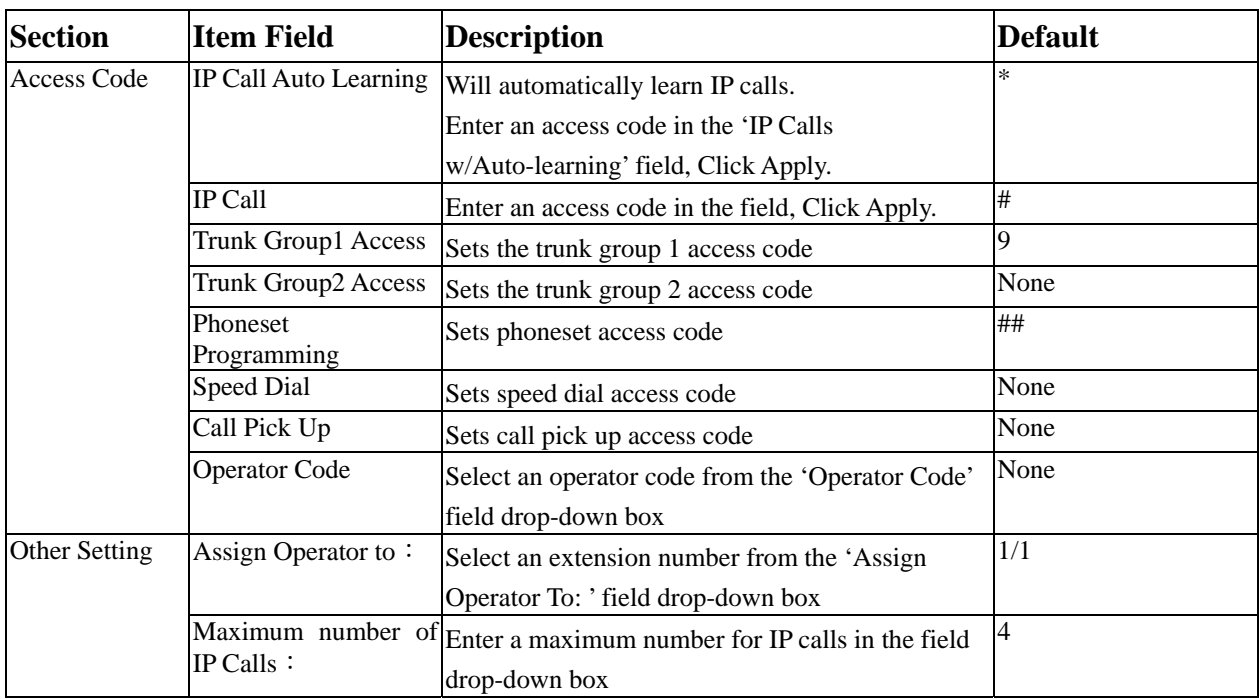

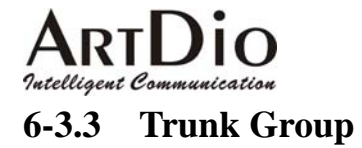

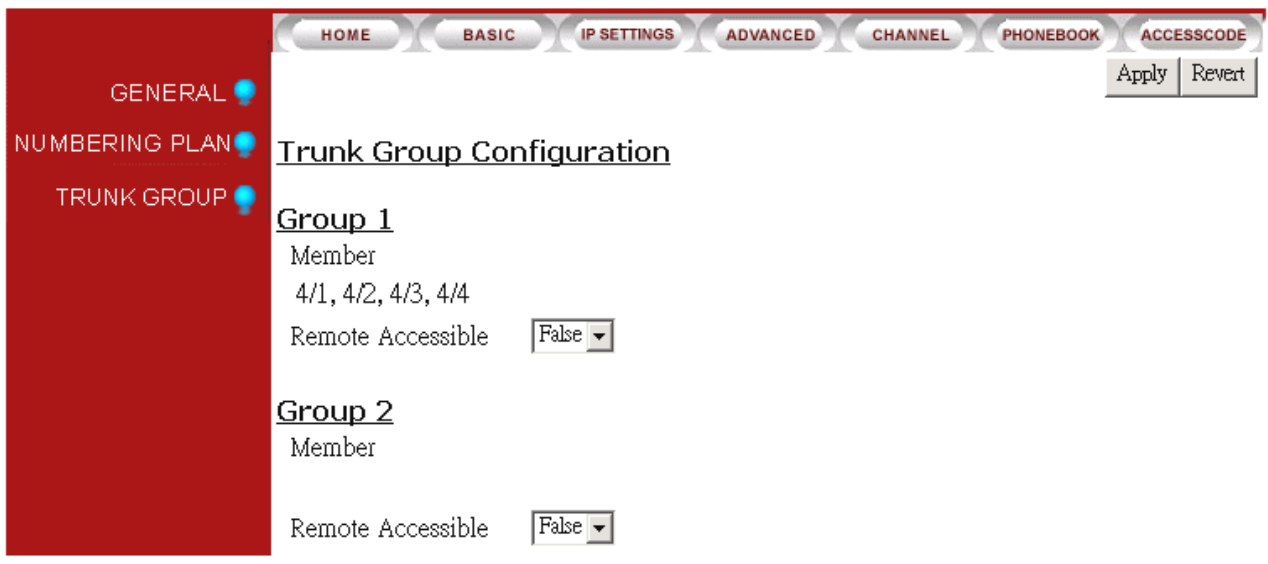

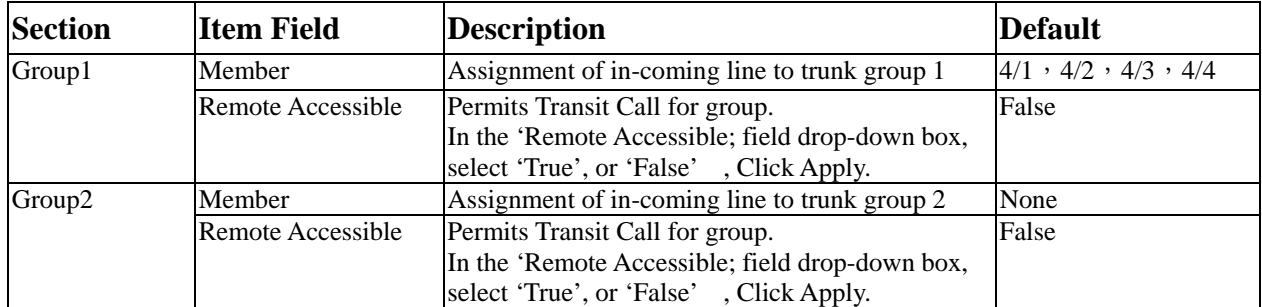

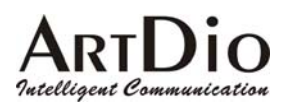

### **6-4 Channel**

### **6-4.1 Summary**

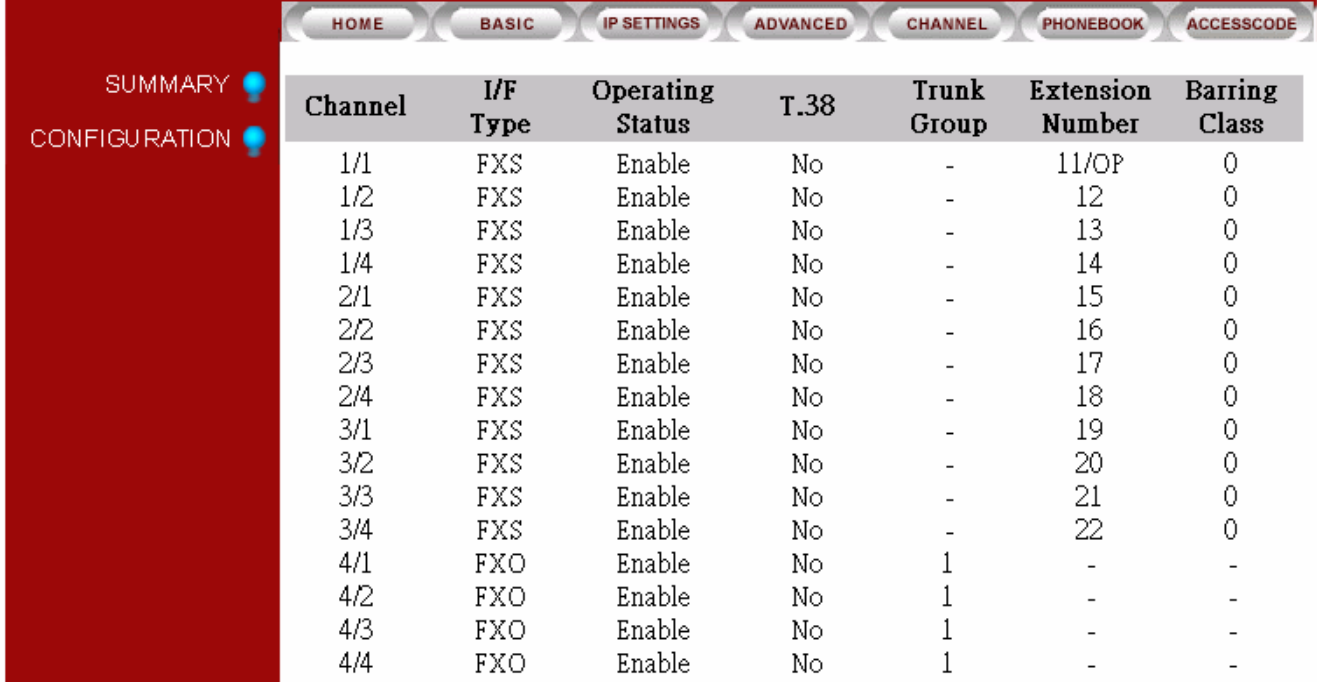

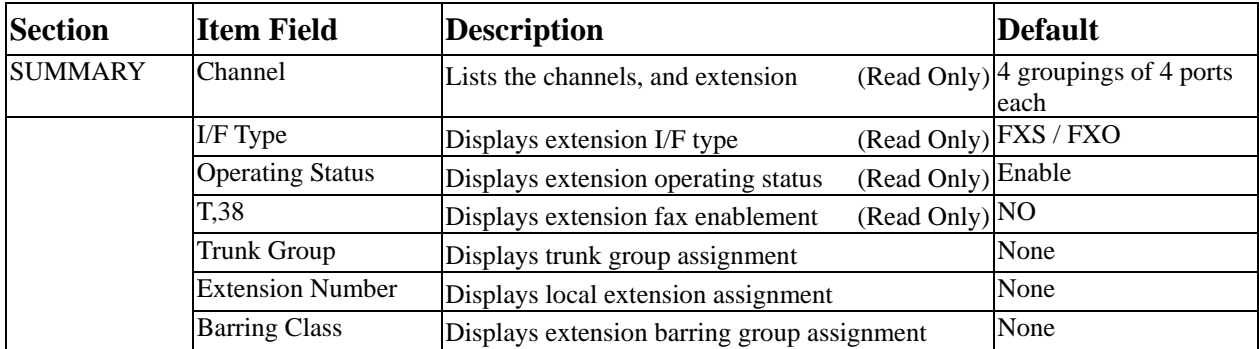

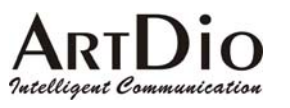

#### **6-4.2 Configuration**

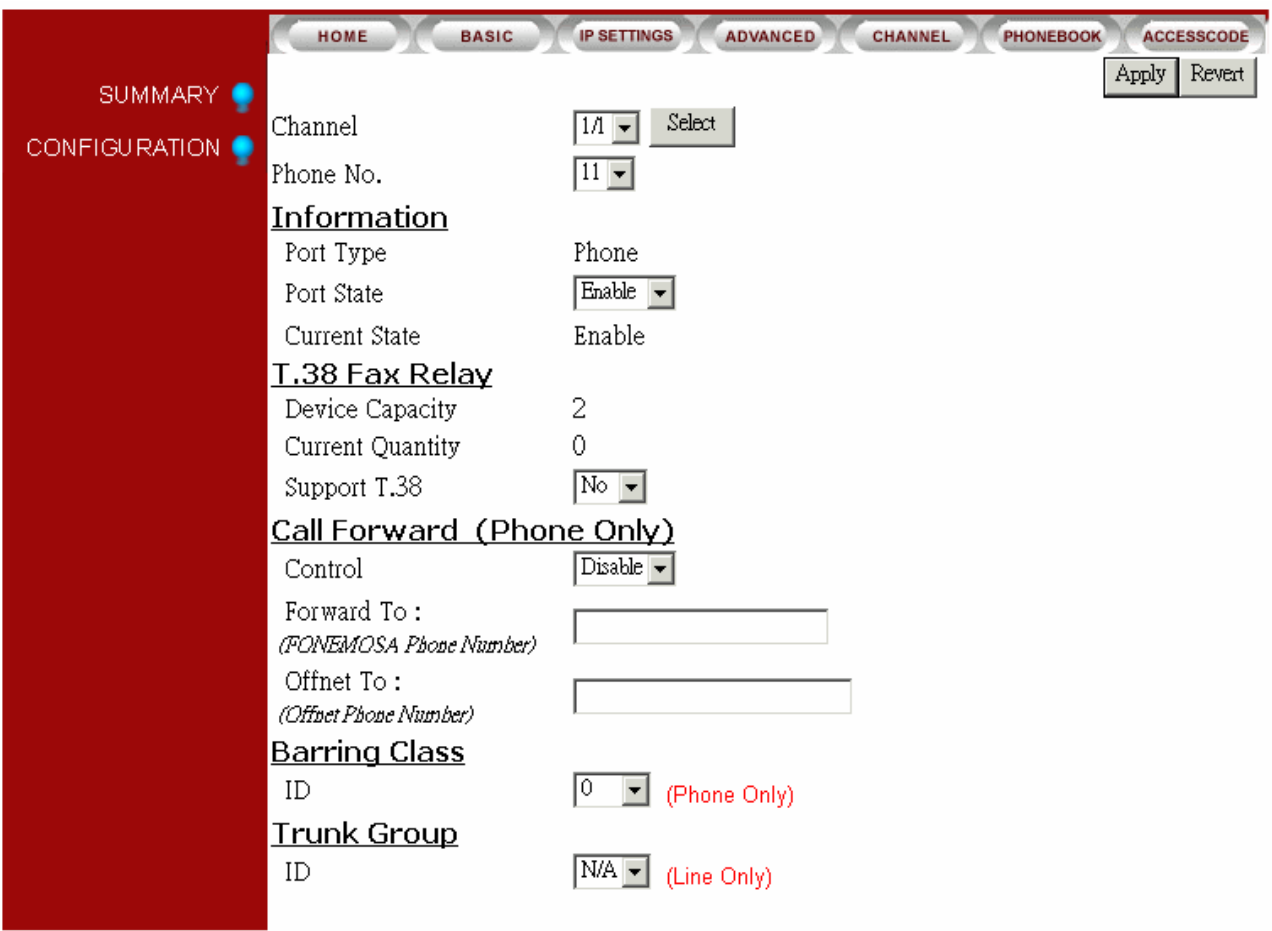

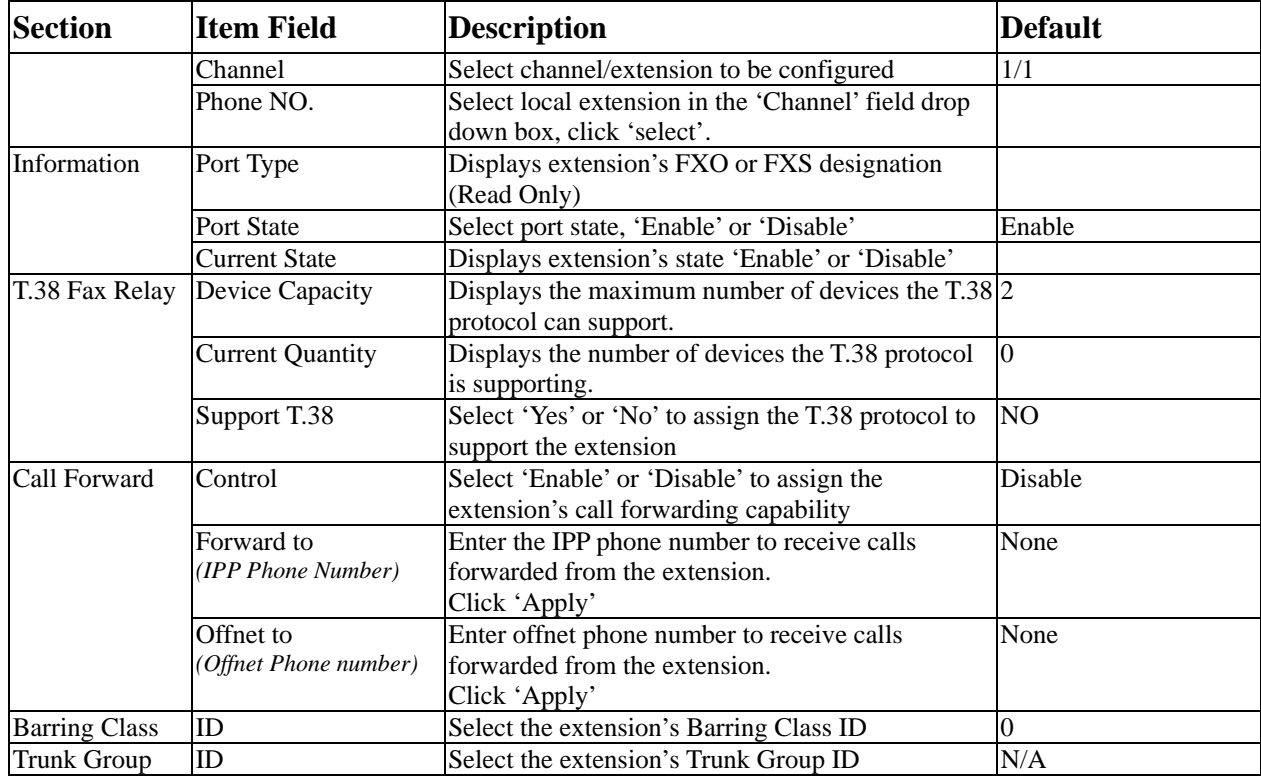

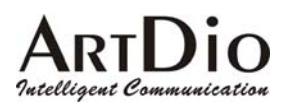

### **6-5 Phone Book**

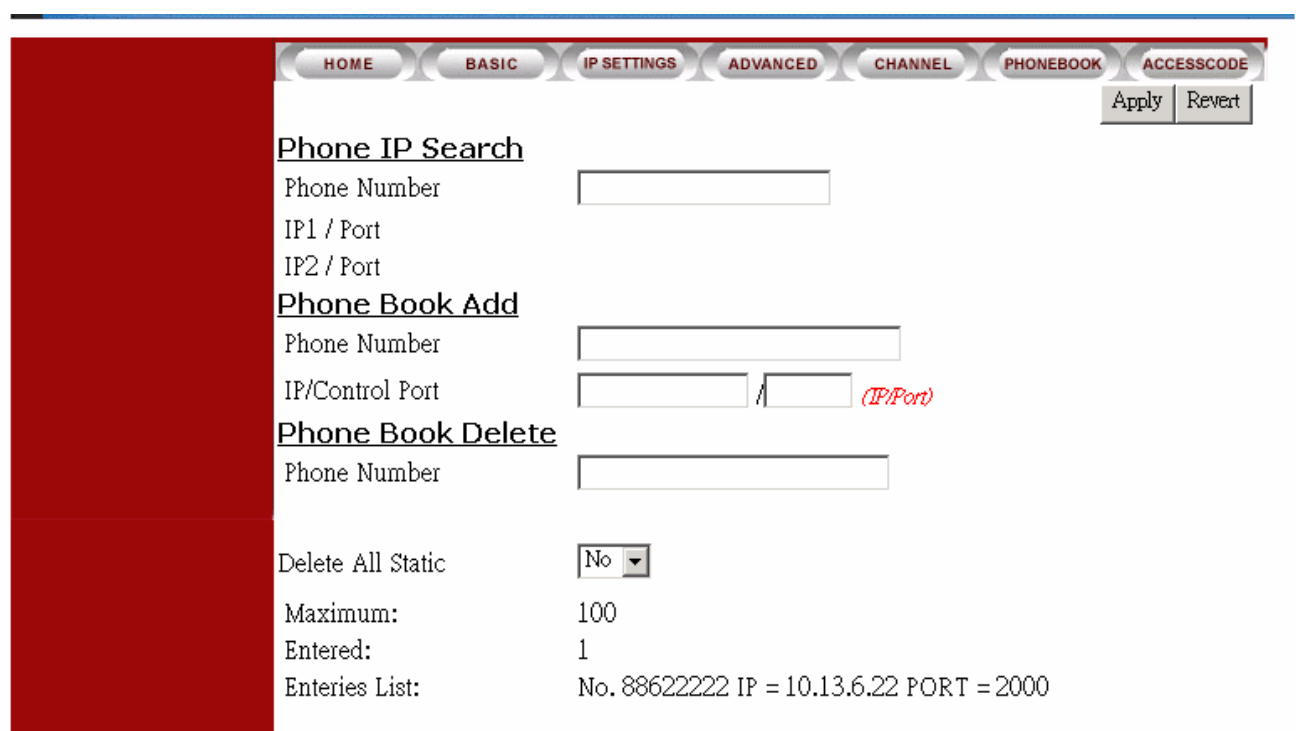

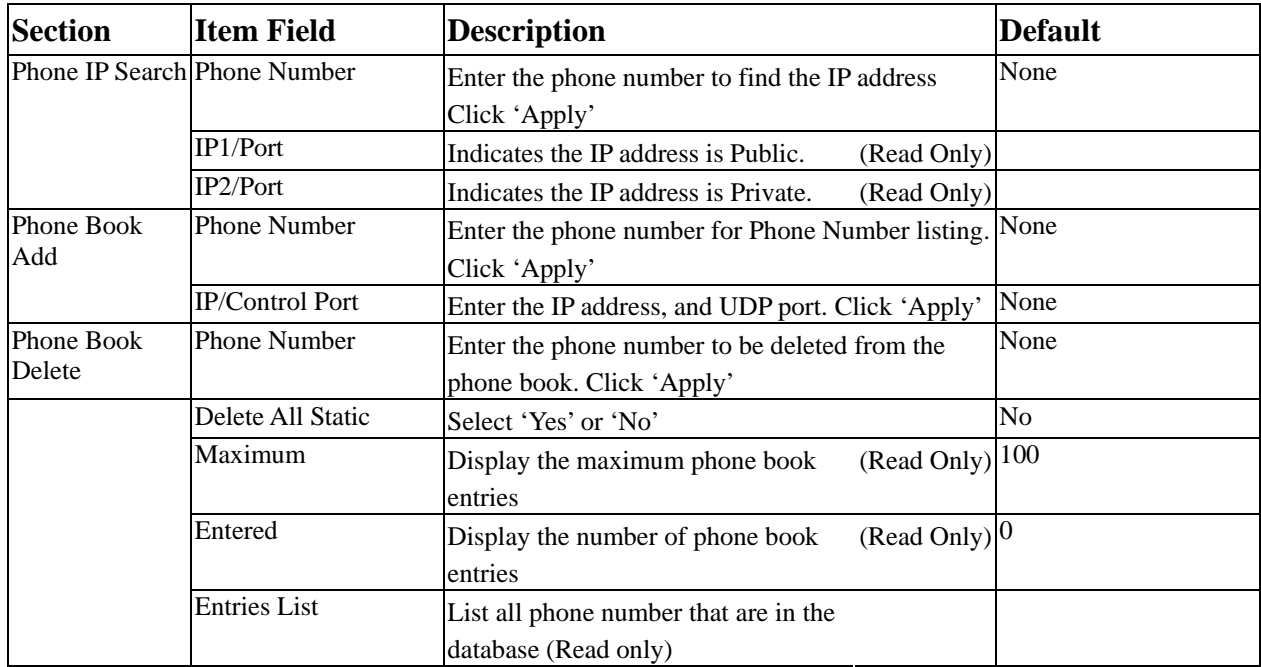

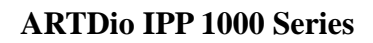

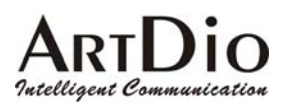

### **6-6 Access Code**

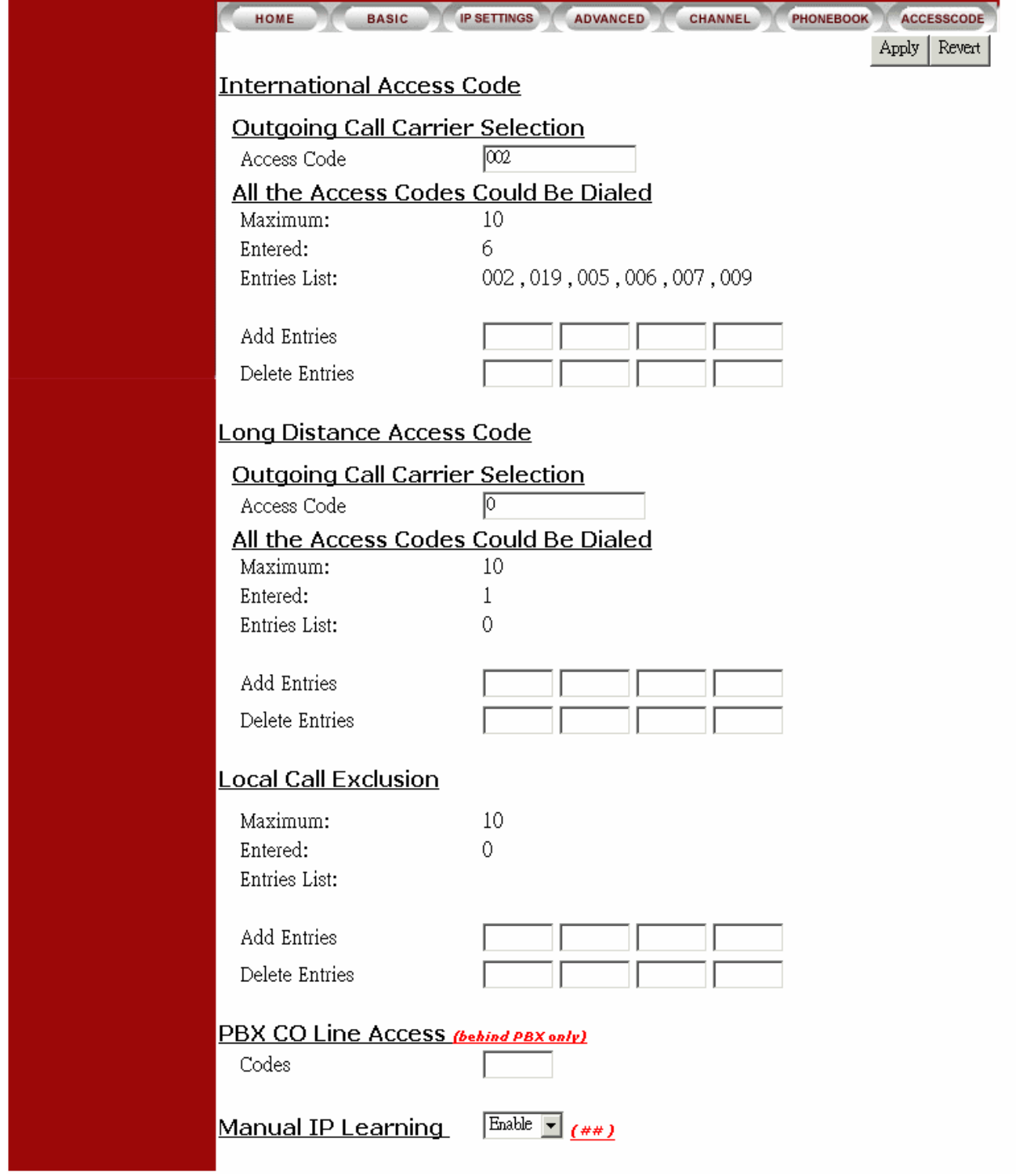

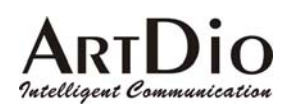

#### **ARTDio IPP 1000 Series**

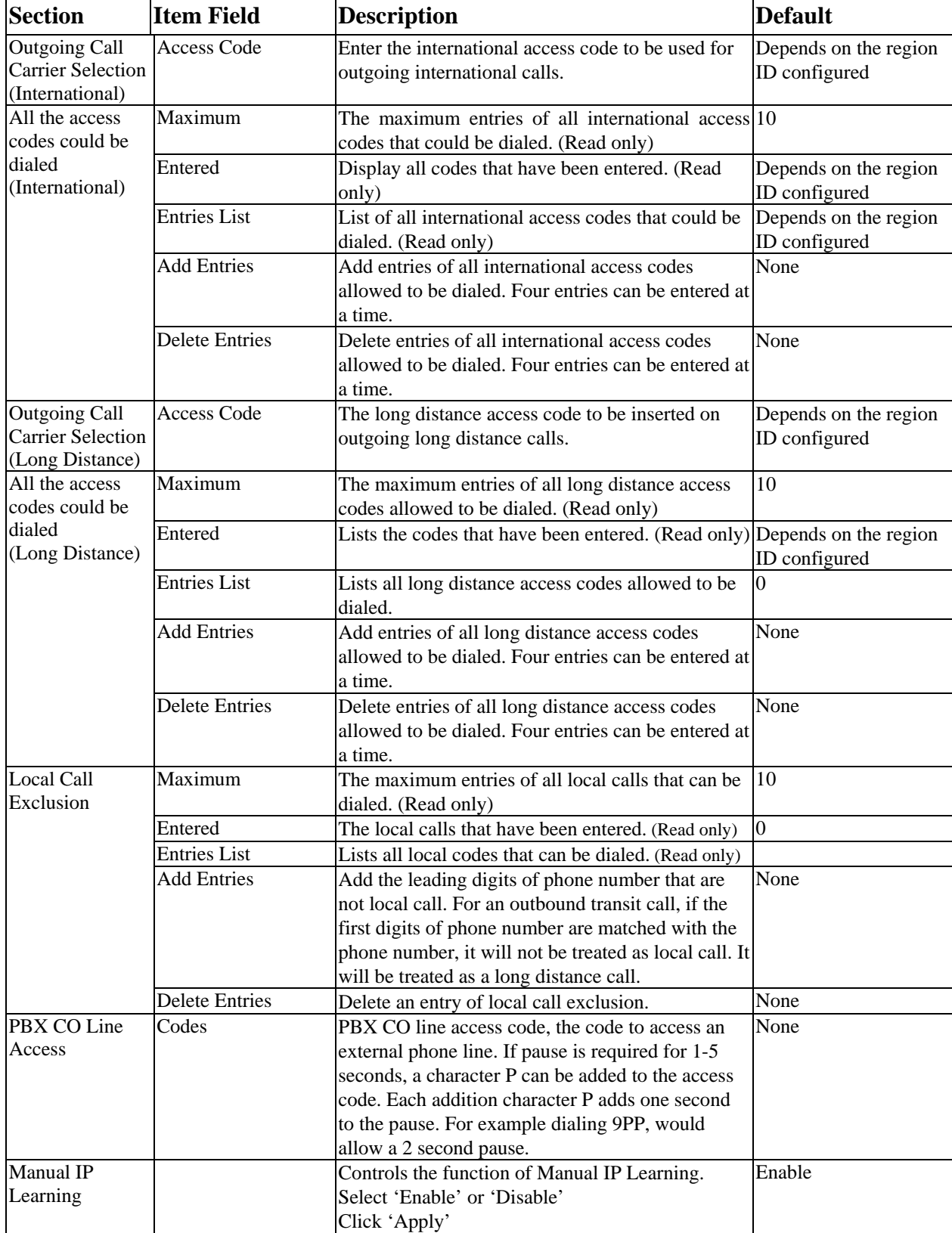

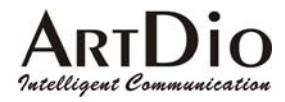

### **7. Special Applications**

#### **7-1 Using NAT Via Private IP**

IPP can be configured as a private IP address and inter-connected with other IPH/IPE units.

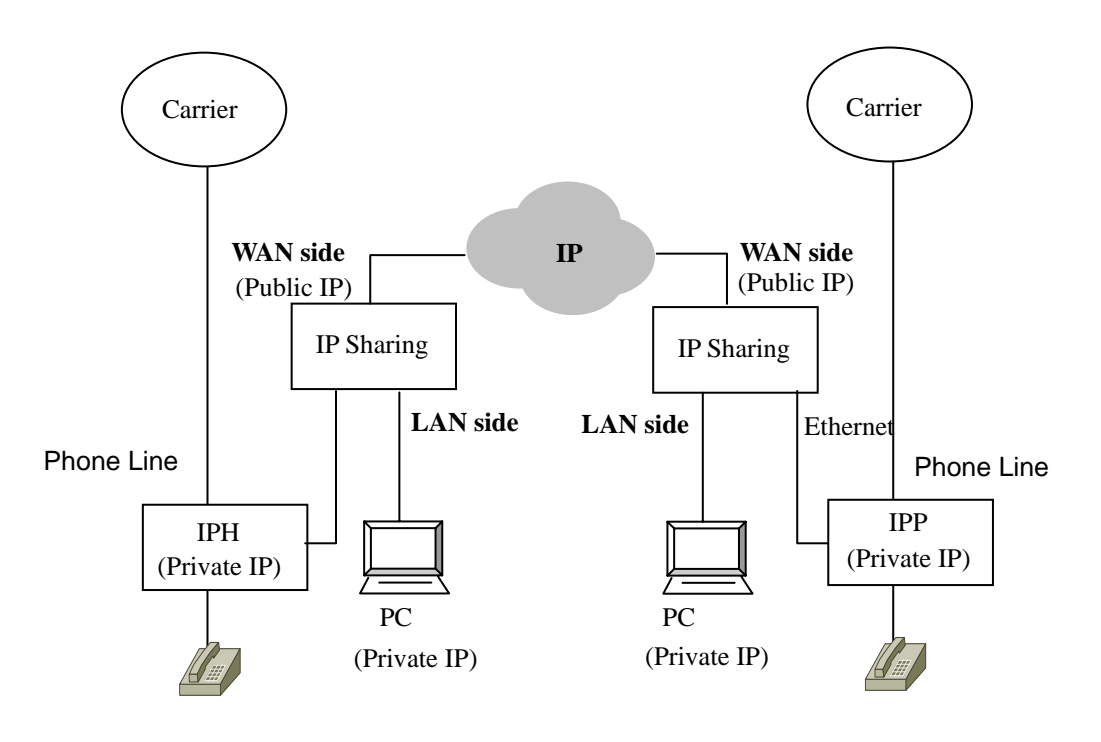

**Architecture with IP sharing device** 

#### **7-1.1 Virtual Servers on the IP sharing device**

For the most part, IP sharing devices act as clients, not as servers. However, if you want to install servers such as web, mail or devices like the IPP unit on the LAN side, you must configure such devices as virtual servers with the IP sharing device. The IPP unit behaves as a server, so you must configure the IP sharing device to treat it as a virtual server.

Every server uses a particular port (e.g. TCP port 80 for Web servers and TCP port 21 for FTP servers). The IPP unit uses UDP port 2000. The method used to configure a virtual server is to map the server port to the private IP that the virtual server is assigned. Thus is so that incoming packets that are meant to reach a particular server port are correctly forwarded to the server's assigned private IP address on the LAN side of your network. For example, if you want to install a web server on the LAN side of your network using a private IP address (e.g.192.168.1.1), you must configure the correct port mapping on the IP sharing device so that it is able to forward all packets that are intended for destination port TCP 80 on the server's assigned private IP address (e.g.192.168.1.1:80). The mapping should be as follows: TCP port  $80 \le 192.168.1.1$ .

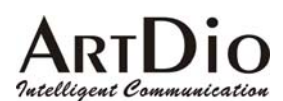

#### **7-1.2 Tested IP Sharing Devices**

Although the IPP unit works with most commonly used IP sharing devices, there are still some devices that have compatibility issues and will not work with the IPP unit. The Following table lists the IP Sharing devices that have been tested and are known to work with the IPP unit.

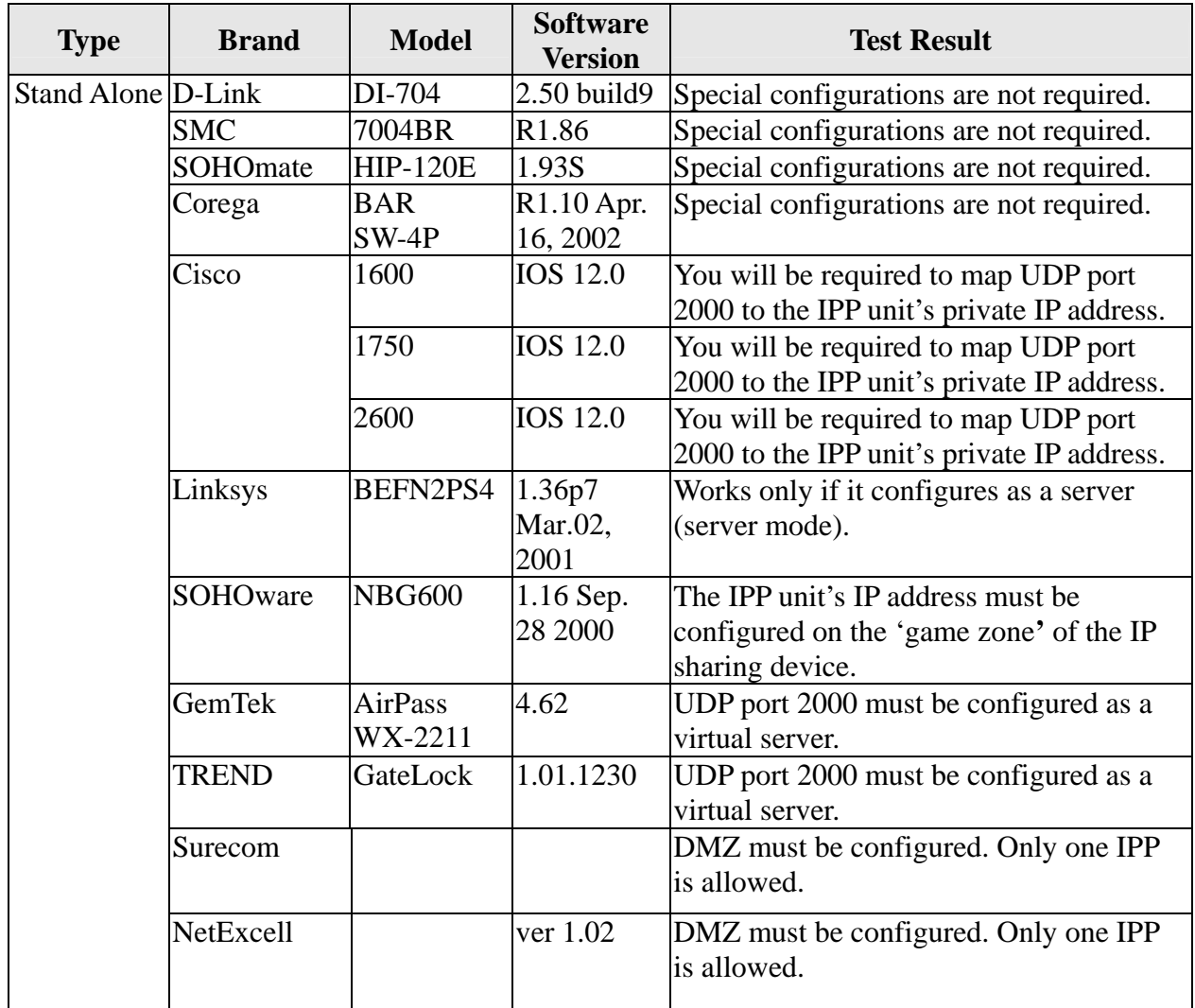

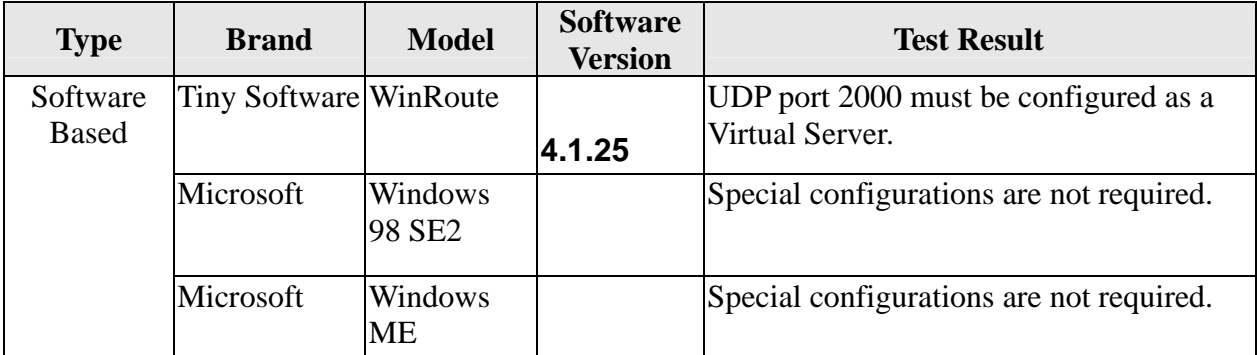

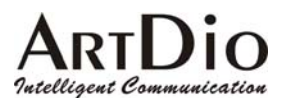

#### **7-1.3 IP Sharing Devices Not Recommended**

The following IP Sharing devices have been tested and have been found not to work with the IPP unit.

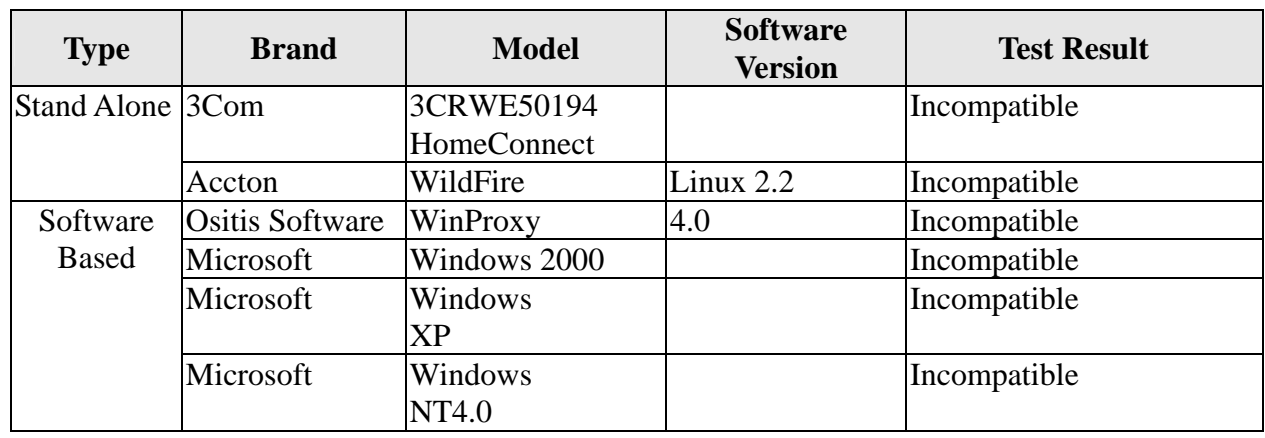

### **7-2 Firewall**

Lists the port numbers of IPP.

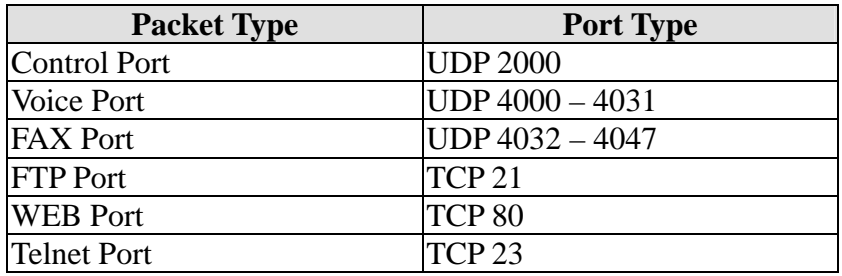

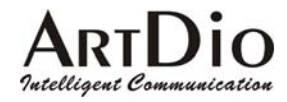

### **8. FILE MANAMEMENT**

#### **8-1 File Type**

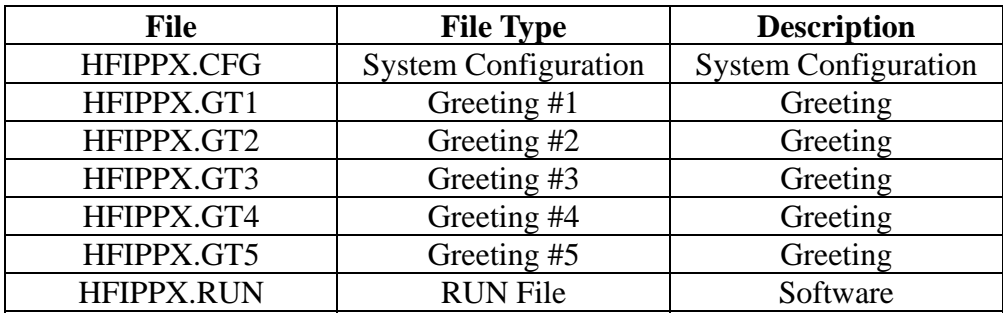

#### **8-1.1 File Update Using FTP**

Preparing the update firmware

- 1. Gateway power on
- 2. PC power on
- 3. Connect to the IP (The FTP must be accessed via the IP)
- 4. The Gateway, and PC have previously been set for IP, subnet, Gateway
- 5. Connect the NULL MODEM CABLE to the console
- 6. The system is configured to update files

FILE Update Using FTP (The example web page is Chinese version)

1. Run the FTP Client software (such as CuteFTP) Enter the IP address, User Name, (default:FTP), Password (the FTP Password is the same as the console's, and default is empty), and Port Number  $: 21$ 

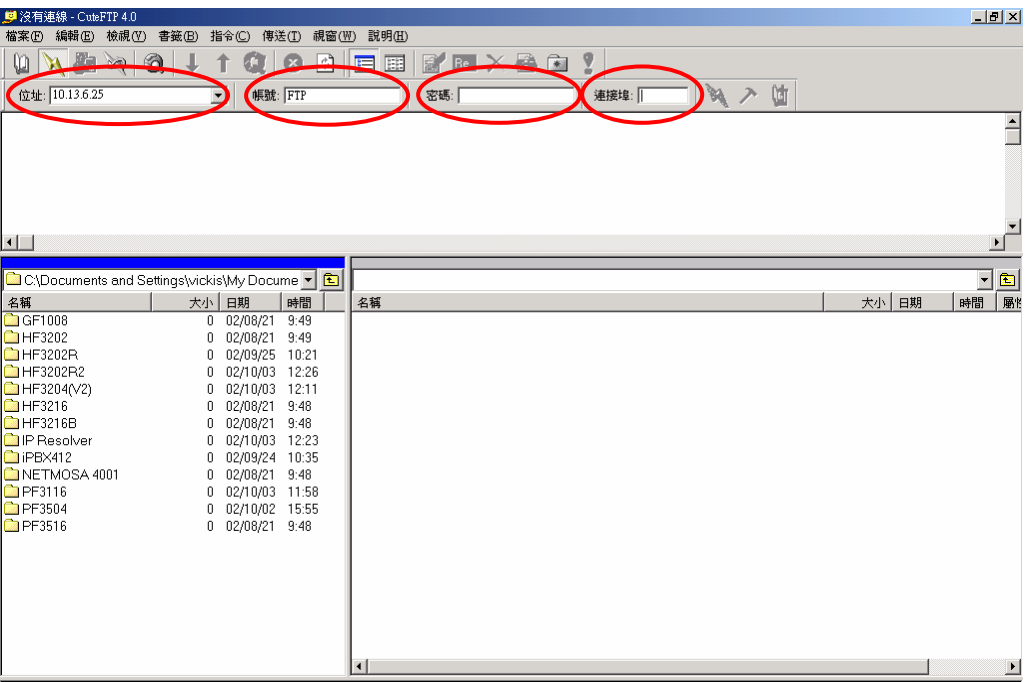

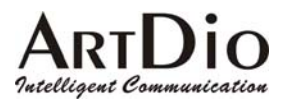

2. Selecting 'Connect' will synchronize the PC and IPP systems. A successful connection will call up the Gateway File.

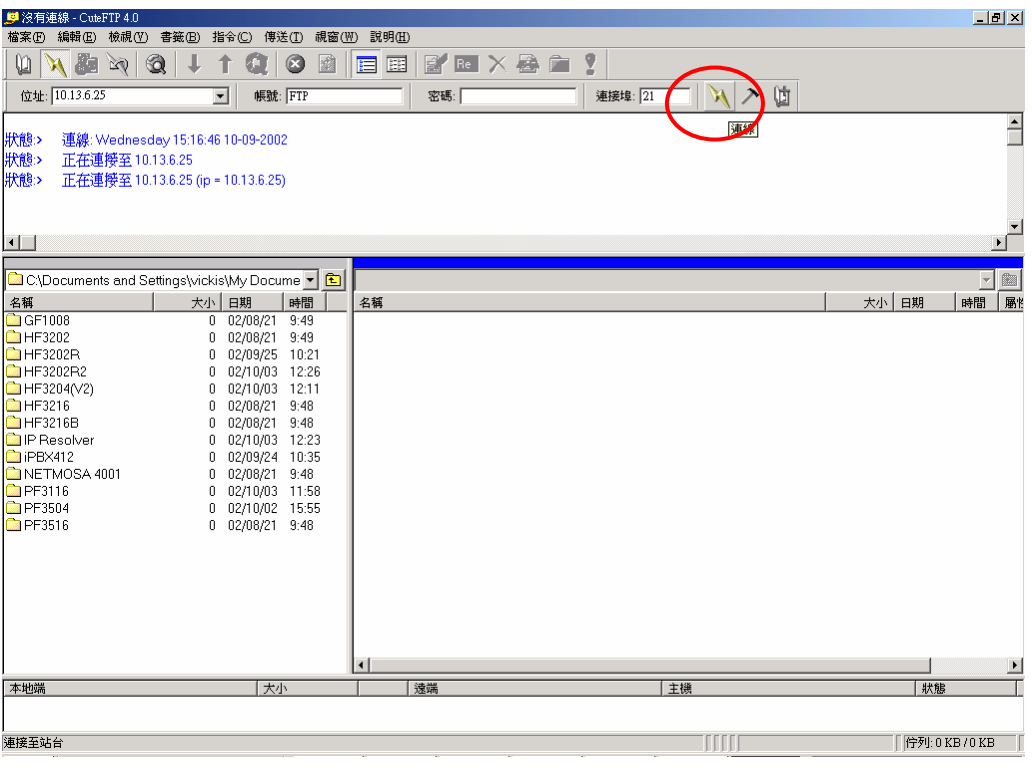

3. Download software to PC hard disc, Select 'RUN' click 'Upload' at the top of the page. Note: The updated file must be the same name as the original gateway file, for example: hfIPPx.run).

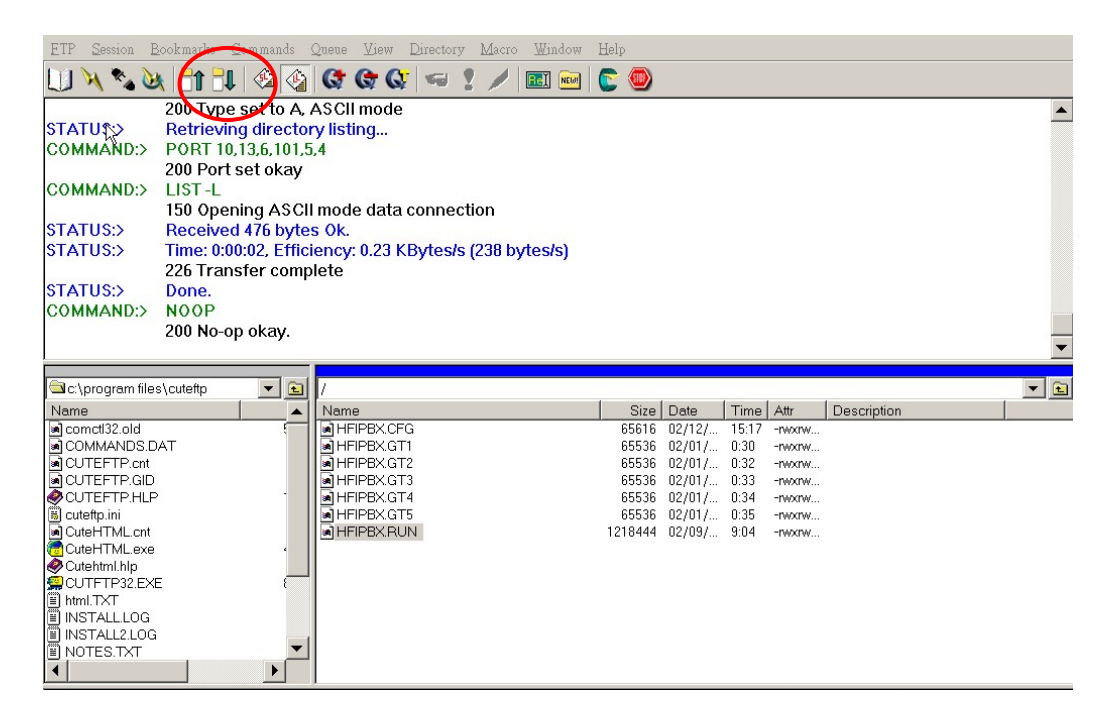

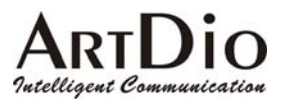

4. Select 'Overwrite'

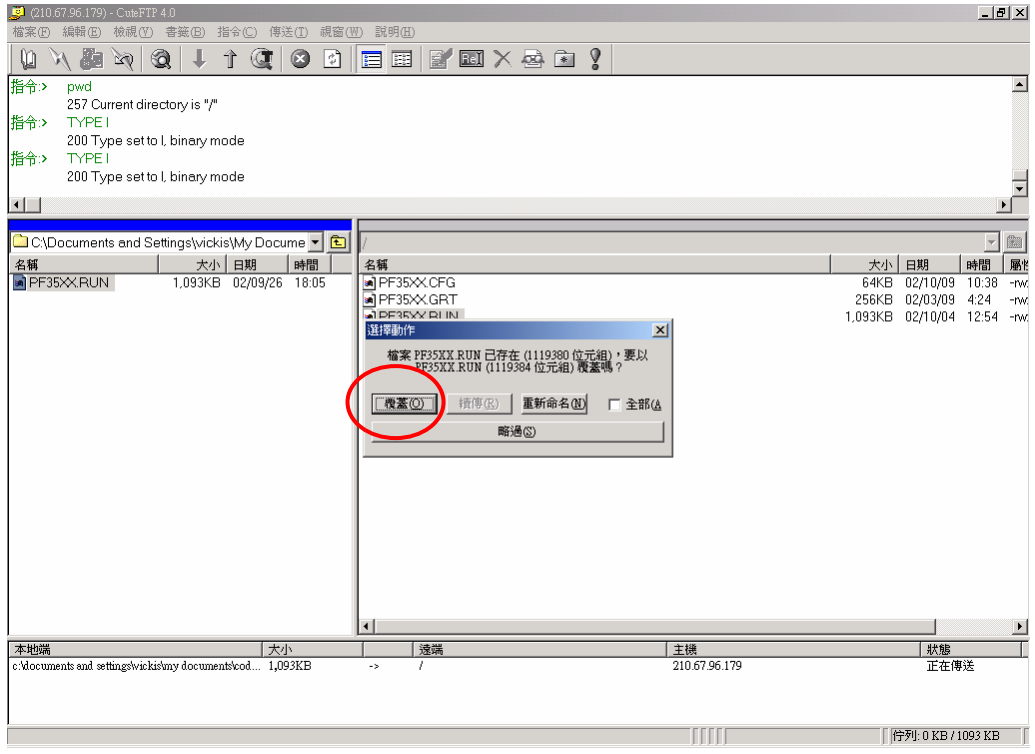

**5.** After selecting 'Overwrite', check to insure the time and date are the same. Return to the Web Management Page, select 'Cold Re-start' in the 'Re-start' field drop-down box. The update is complete.

**Note**:**To confirm the update has been successful go to Web Management Page, 'BASIC', and see that the 'Software Version' field has changed.** 

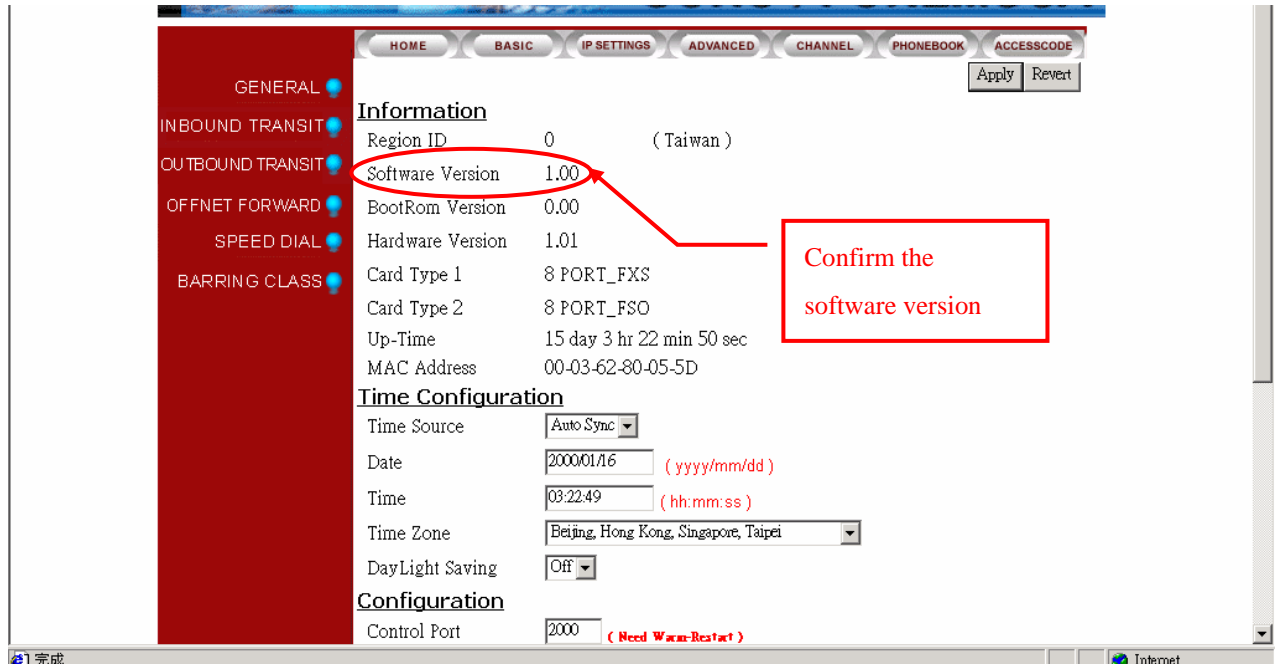

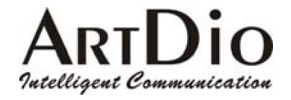

### **9. NETWORK MANAGEMENT**

### **9-1 Use Of The System Console**

#### **9-1.1 System Command Summary**

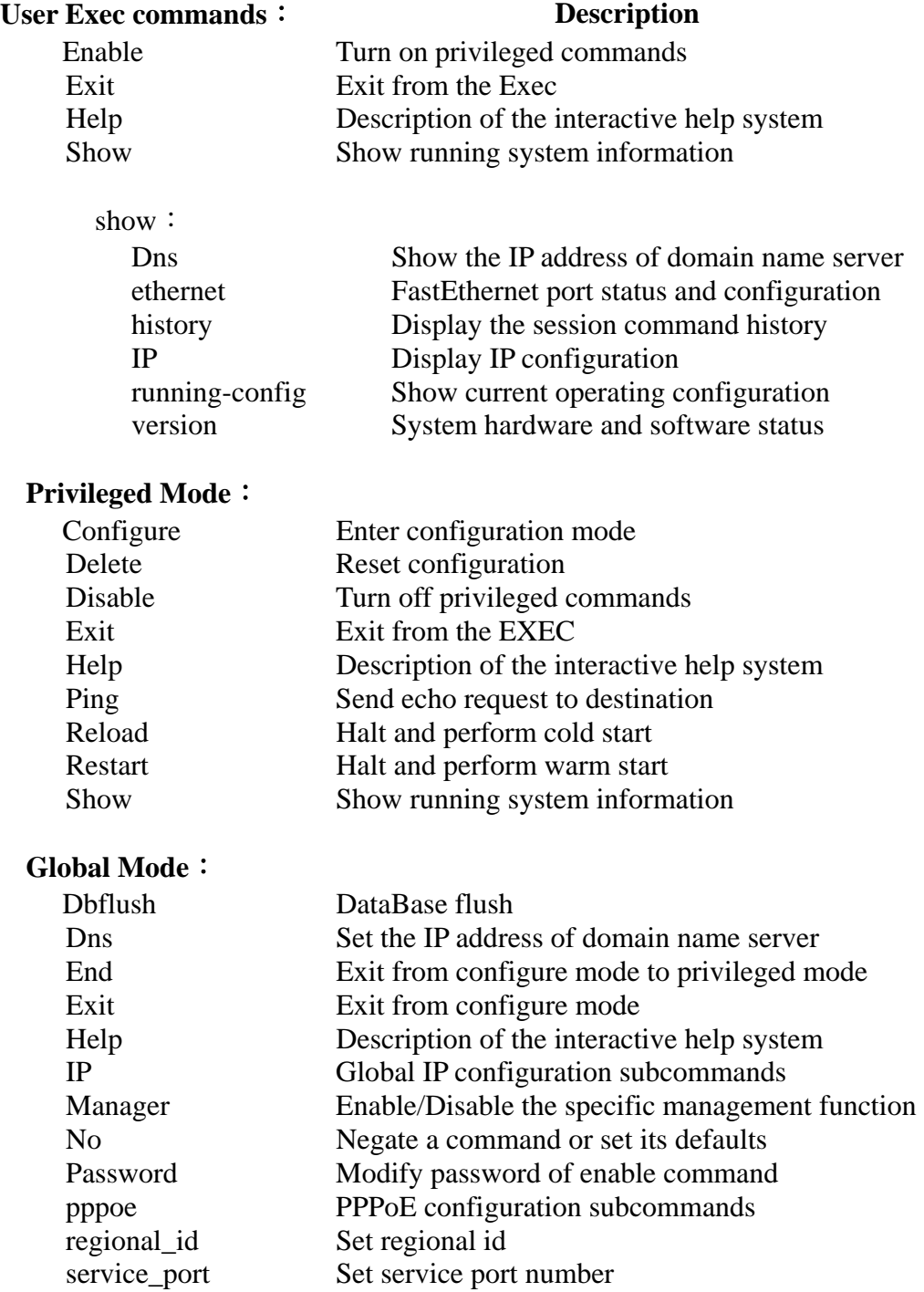

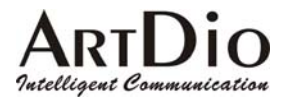

#### **9-2 Use Of The Web Management Page**

Use console to configure IP information and open the web page using the configured IP.

#### **9-3 Management Via telephone**

Pick-up the phone, and listen for the dial tone. Dial #9999. When the three beeping tone signal is heard, then the item numbers can be dialed.

#### **9-3.1 Command Summary**

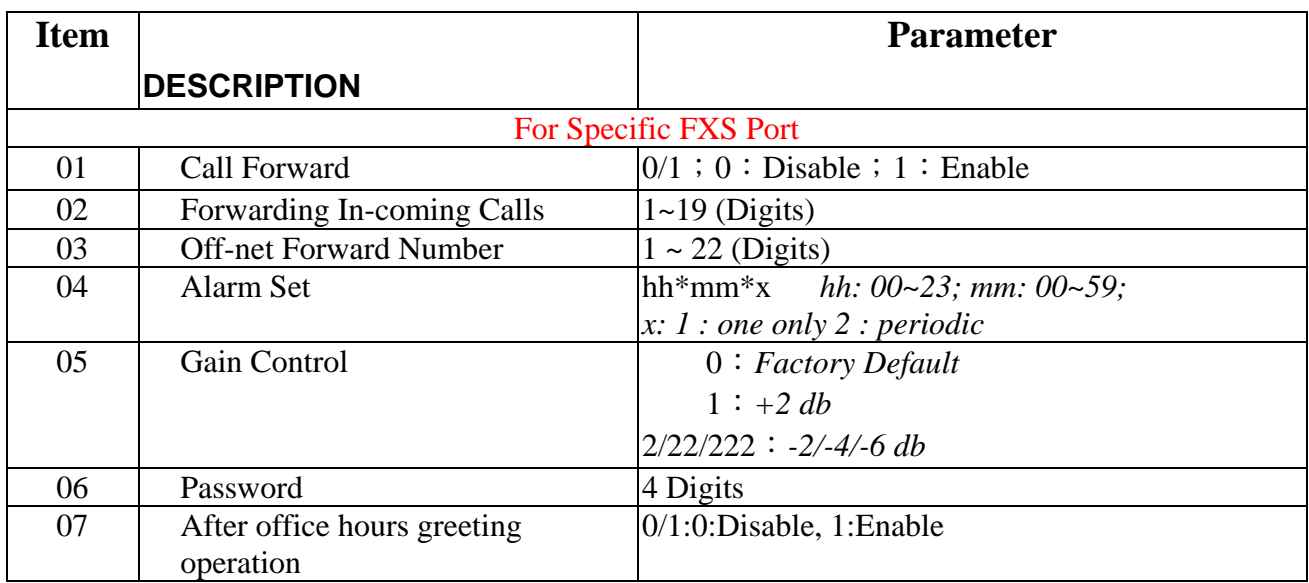

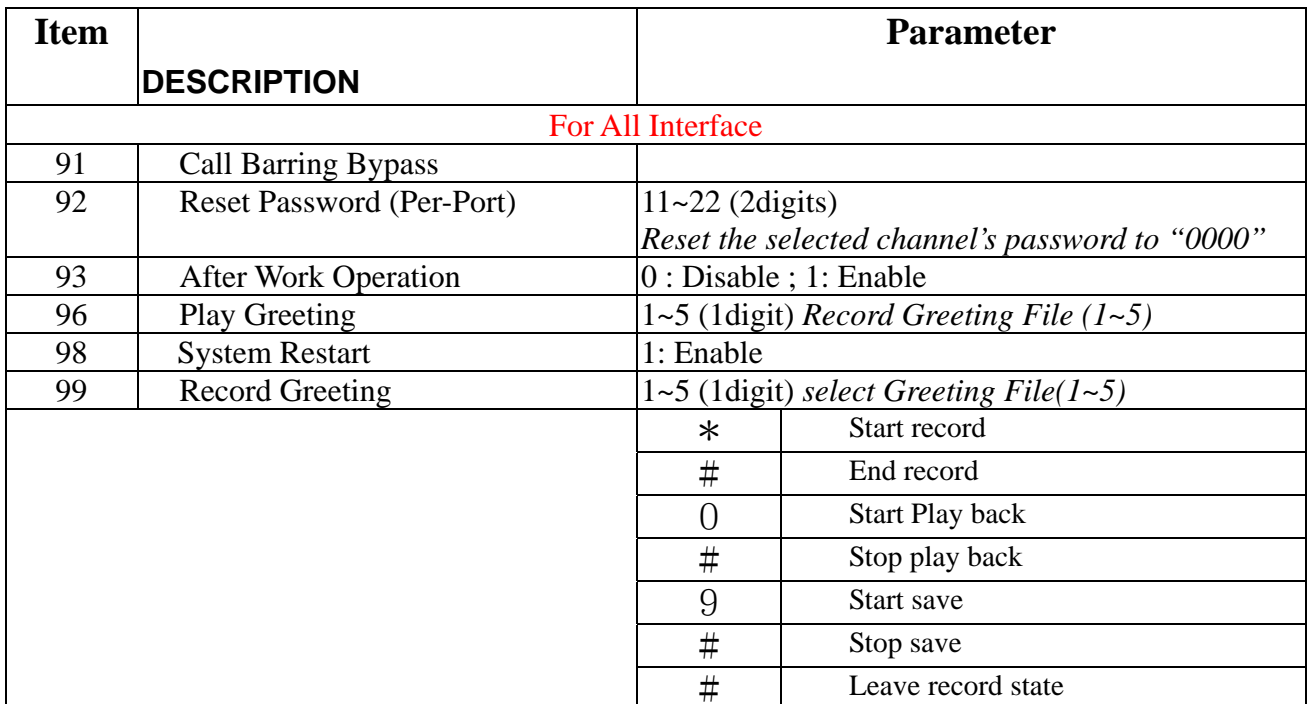

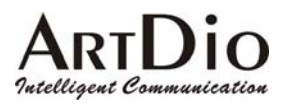

### 10. **INTER-CONNECTION VIA IPN**

When IPP is configured as a IPN IP and port number, the IPP will join the IPN group. IPN must be configured as the MAC and phone number of IPP.

### **10-1 IPN Control Port**

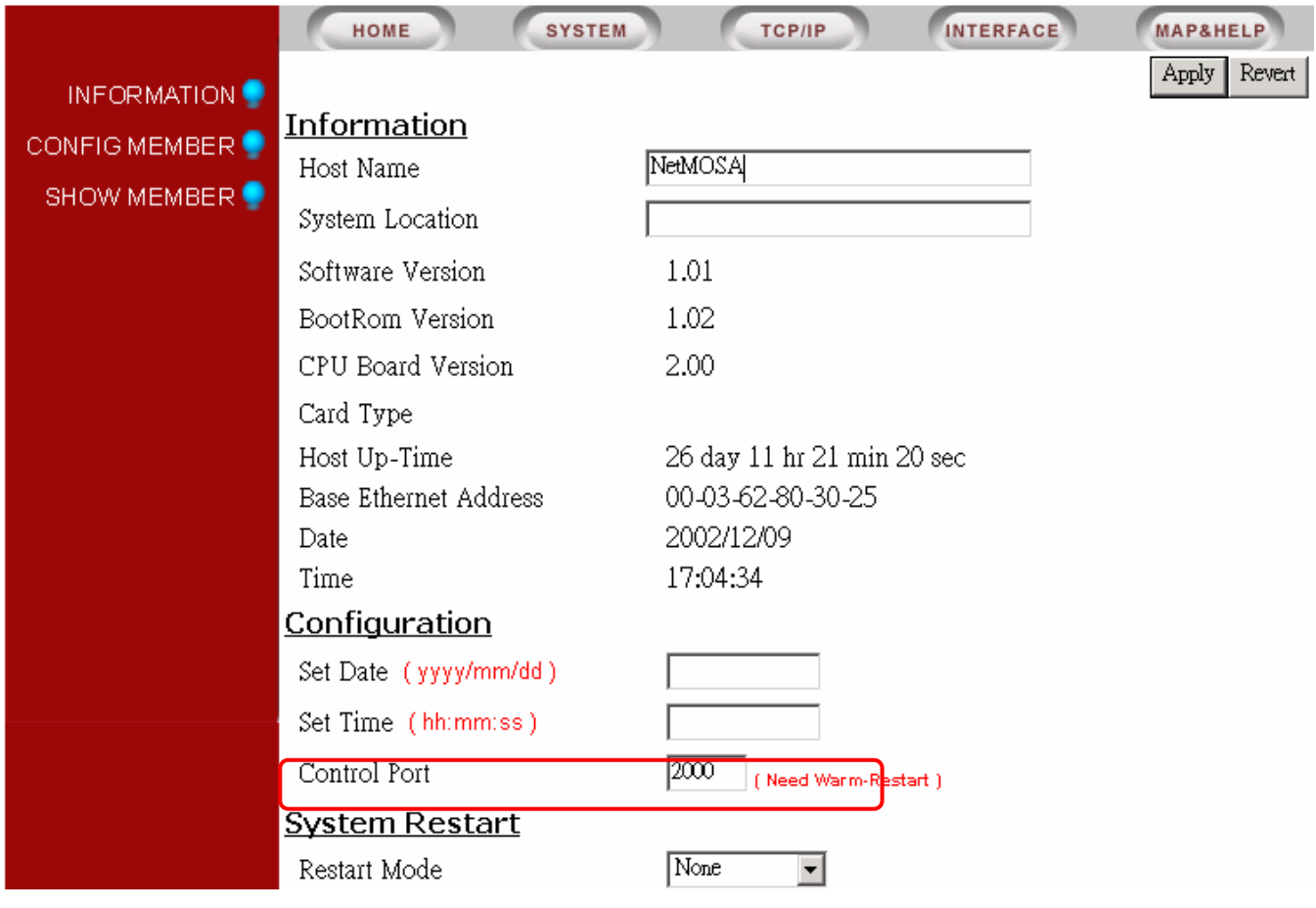

ARTDIO **10-2 IPP Setting IPN IP** 

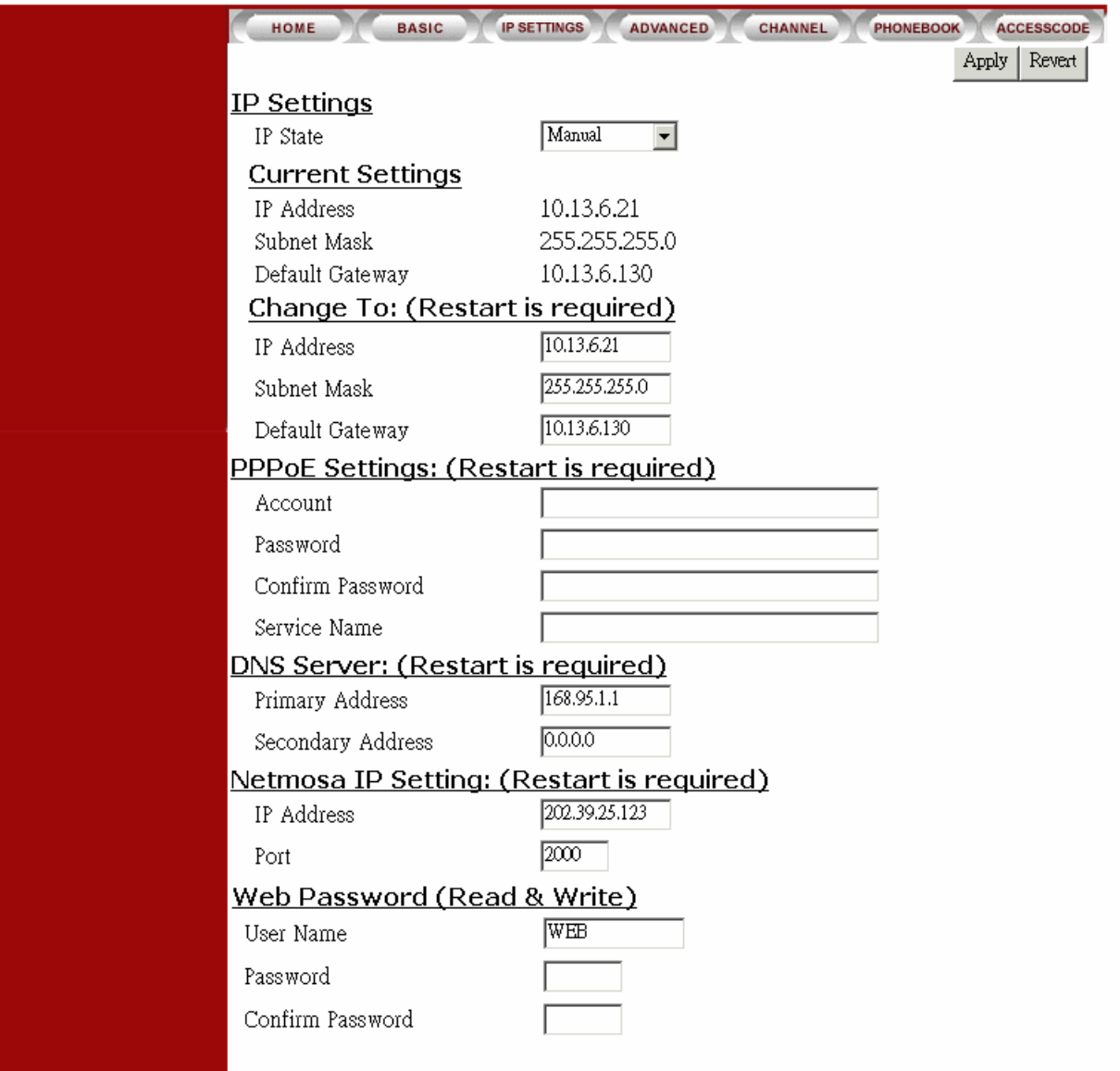

#### Intelligent Communication **10-3 IPP WEB PAGE**

Dio

Δ

Open the web page to confirm the setting is working. Select BASIC/GENERAL

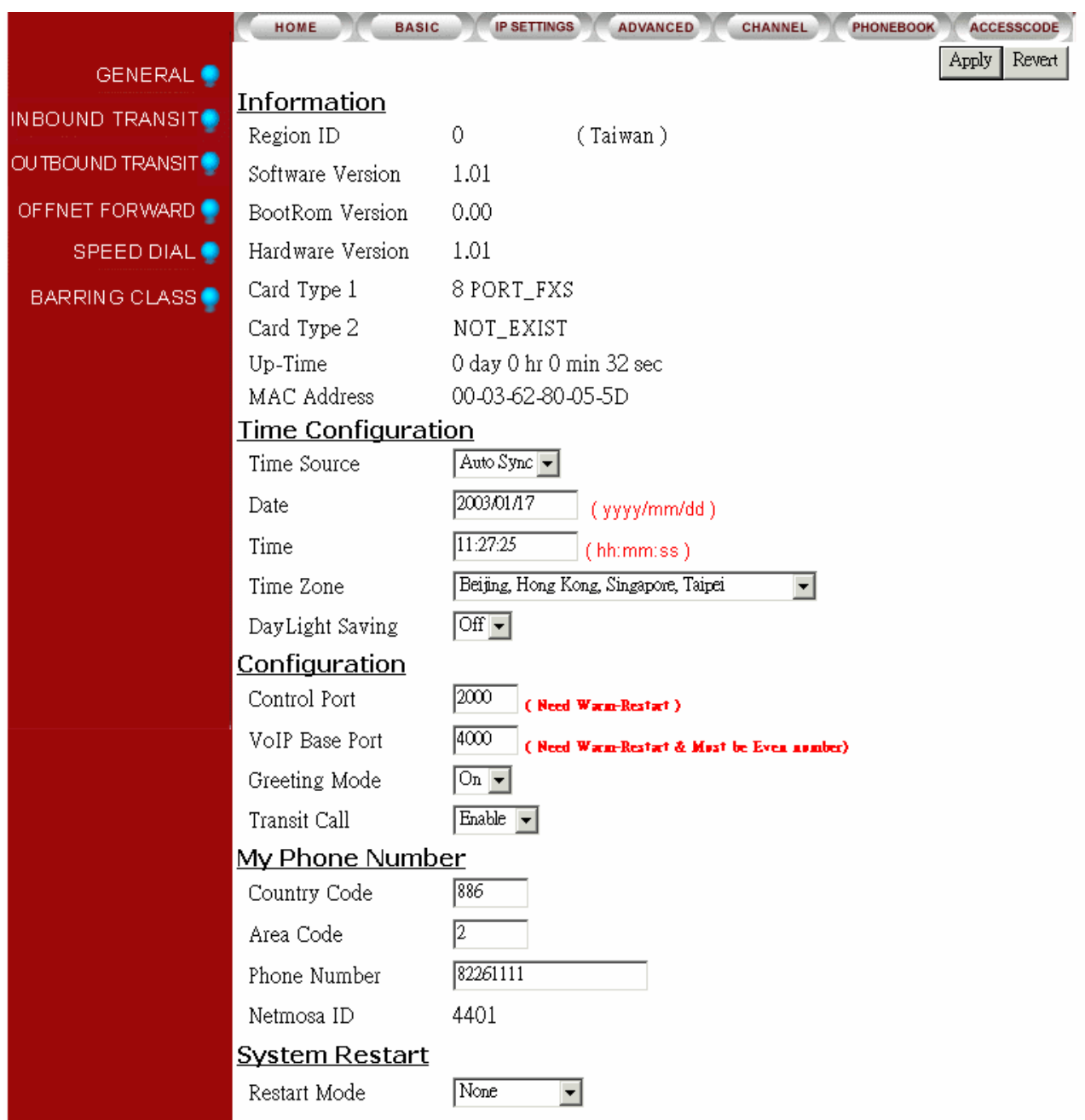

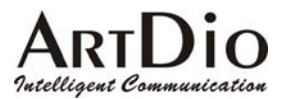

### **11. Specifications**

#### Number of ports 4 FXO + 12FXS

FAX relay T.30/T.38 FXS interface Transport protocols FXO interface Loop start, 2 wire Connectors IDC connectors Voice compression G.711/G.729AB Silence suppression VAD, CNG Echo cancellation G.165/G.168 16ms Gain control In/Out +/-6db Packet time 40 ms Transport protocols RTP, RTCP Call control protocol Proprietary MGCP **LAN Ports**  Number of ports Two Ethernet Ports Connectors RJ-45 connectors Software Up-grade FTP **General Information**  Power **External power adapter** Power consumption 70 W

Safety UL, CCIB, CB

Jitter buffer Adaptive jitter buffer management Phone book Auto-learning, manual configuration

Interfaces 10Base-T/100BASE-TX auto-negotiation Management Web browser, Telephone set, Telnet, Console IP address Static, Private, PPPoE, NAT, DHCP

Voltage:100VAC 240VAC Frequency: 50/60Hz .

Dimension 440mm x 66mm x 254 mm Working environment Operating temperature: 0 to 50℃ Storage temperature: -10 to 70℃ EMI certification FCC part 15, CE Mark, VCCI PTT regulations FCC part 68, , iDA, JATE

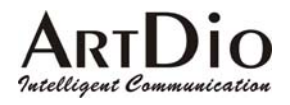

### **12. Appendix**

### **12-1 List of Region ID By Country**

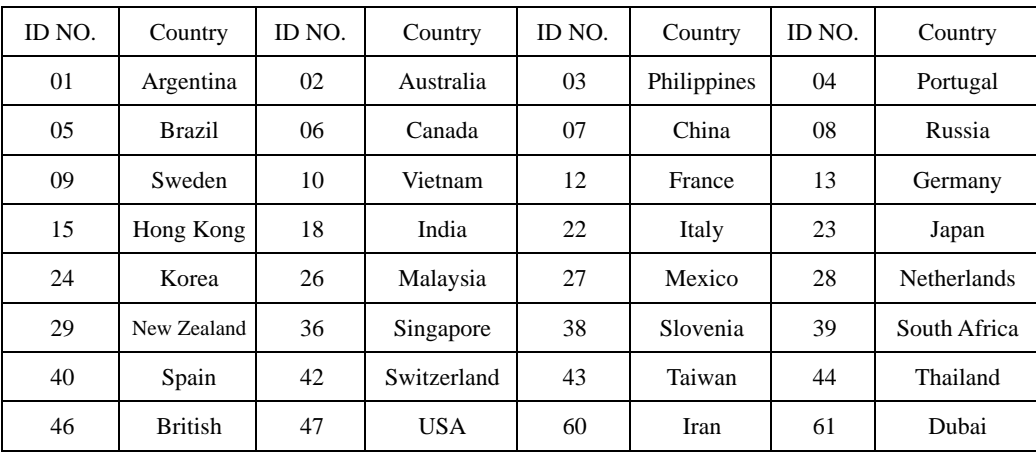